# **Frecuentes Carro de pedidos**

**Preguntas** 

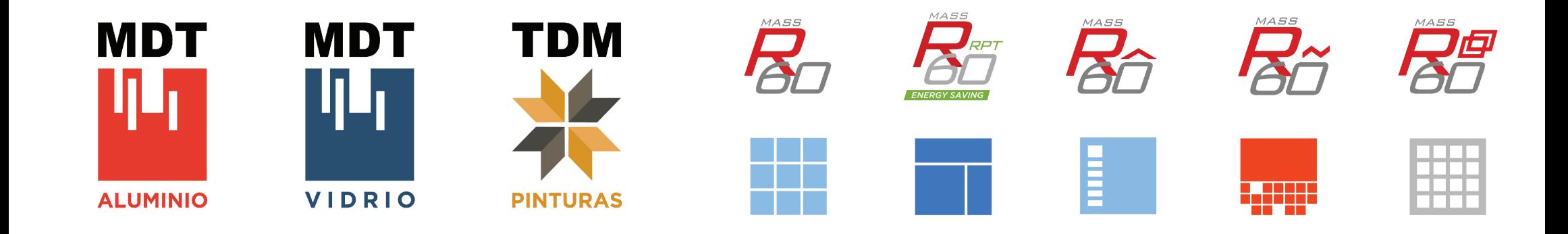

# **íNDICE**

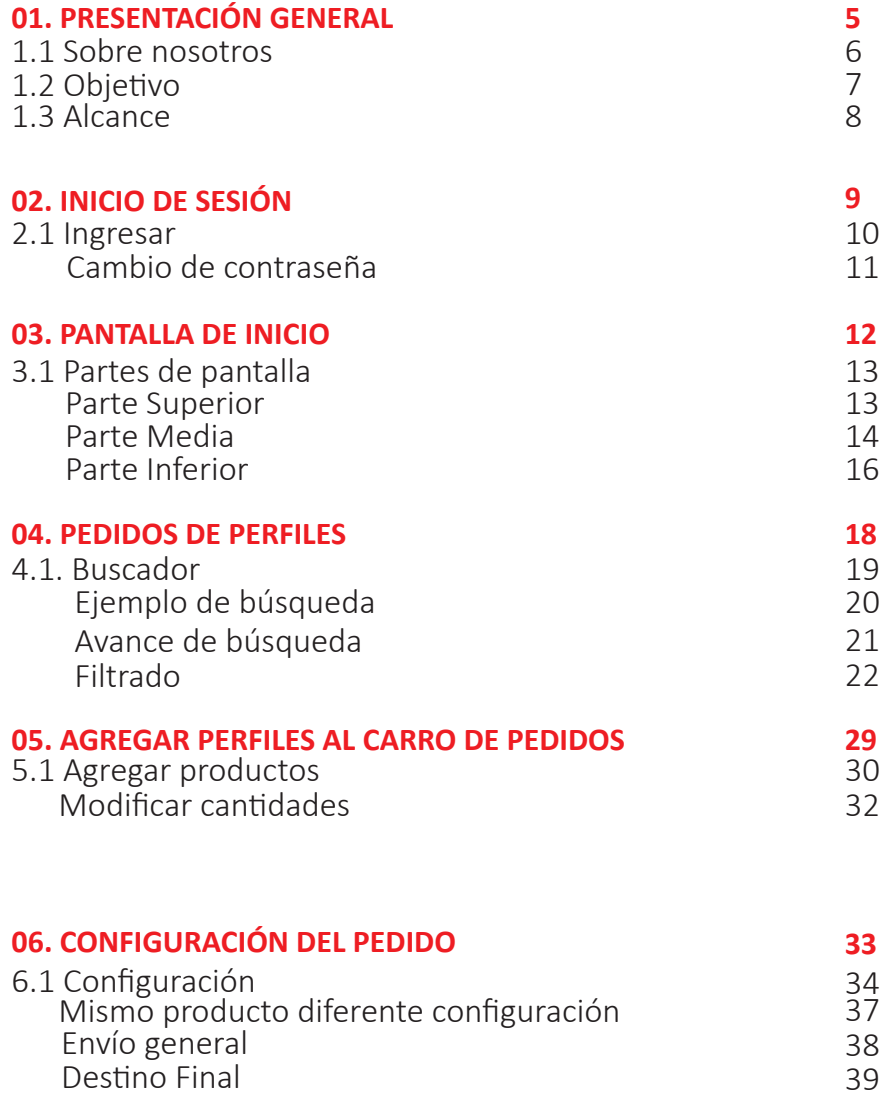

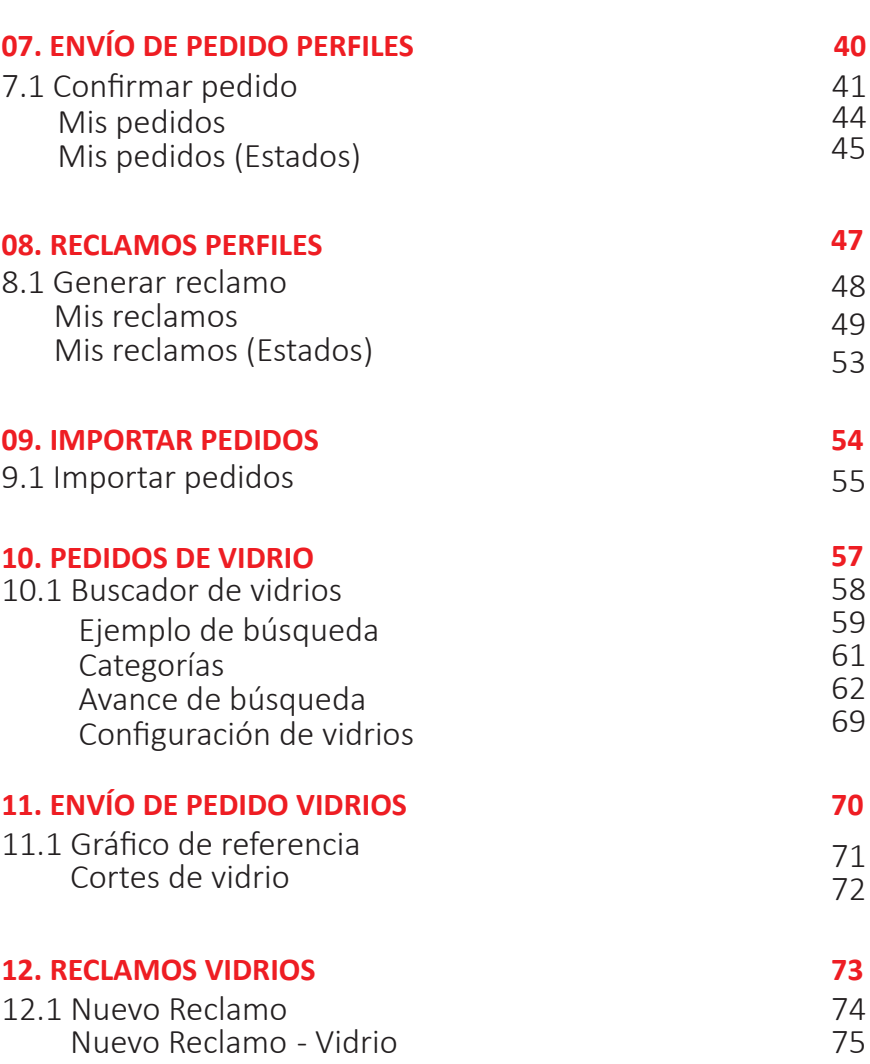

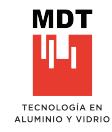

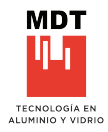

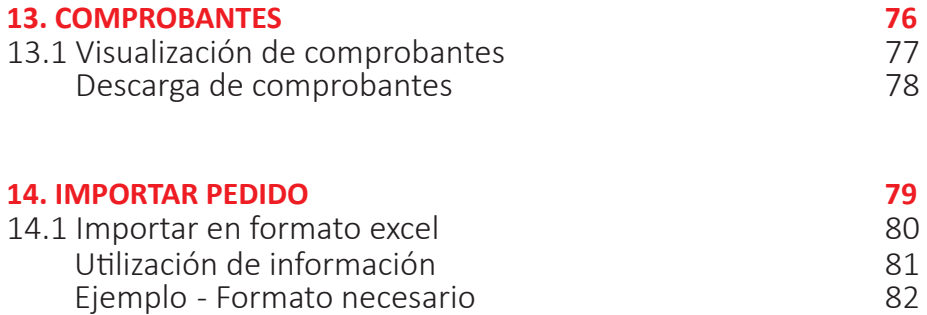

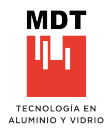

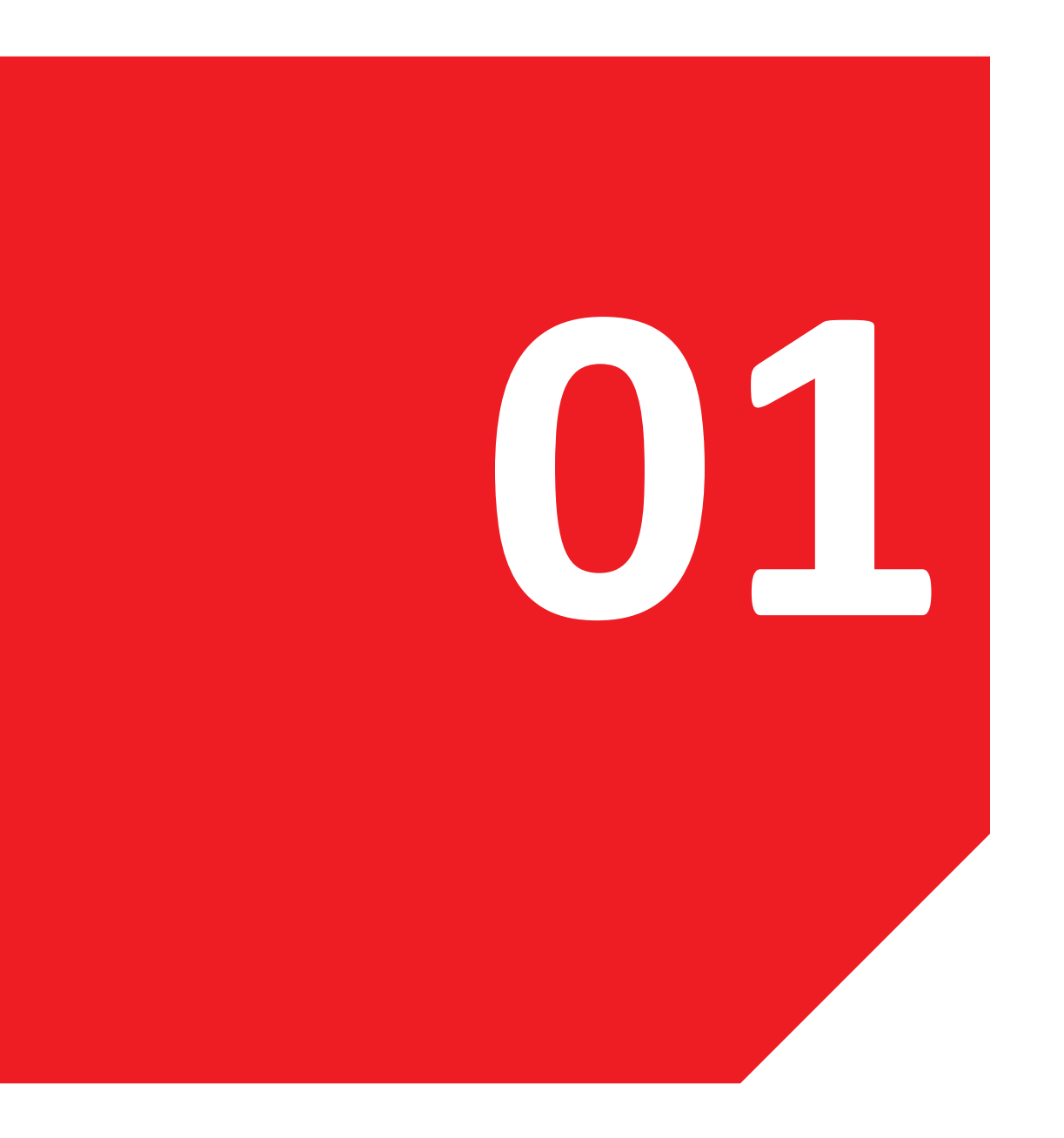

# **01. PRESENTACIÓN GENERAL**

1.1 Sobre nosotros 1.2 Objetivo 1.3 Alcance

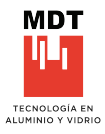

# **01. 1 SOBRE NOSOTROS**

MDT es una empresa metalúrgica de larga trayectoria, que se encuentra dentro de las líderes del mercado del aluminio, certificada bajo la norma ISO 9001:2015.

Desde su origen, abastece a la industria en general con sus perfiles de aluminio y a la construcción con sus sistemas de carpintería, diseñados para dar solución a las necesidades de la arquitectura actual.

Frente a las exigencias cada vez más competitivas del mercado actual de las aberturas, la visión de MDT es brindar soluciones integrales que incluyan perfiles, su recubrimiento (pintura) y el vidrio, para ofrecer sistemas completos de carpintería.

Es por eso que en el 2018 incorporó una planta de procesamiento de vidrio, integrando la red de distribuidores oficiales de VASA, completando así tres unidades de negocio enfocadas a la construcción: MDT Aluminio, MDT Vidrio y TDM Pinturas.

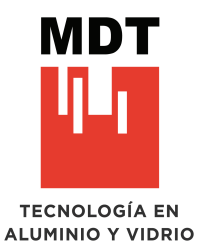

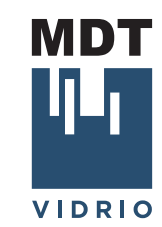

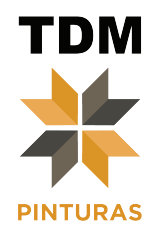

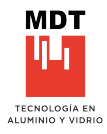

# **01. 2 OBJETIVOS**

Establecer procedimientos y recomendaciones para desarrollar contenidos que sirvan de guía o ayuda a los clientes para armar los pedidos y a su vez explicar las diferentes par�cularidades que tendrá el modelo de negocio del carrito de compras, más que nada en cuanto a envíos, etc.

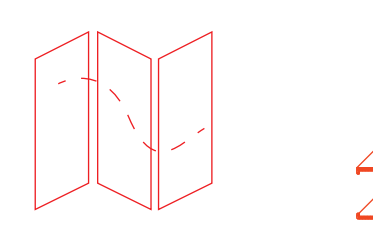

+62 AÑOS EN LA INDUSTRIA

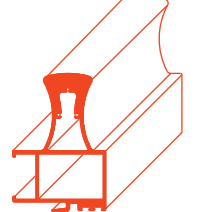

+19 AÑOS EN EXTRUSIÓN

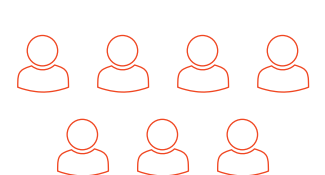

+180 EMPLEADOS EN FÁBRICA

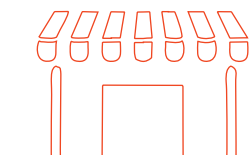

 $+25$ PUNTOS DE VENTA

 $+150$ **CLIENTES** INDUSTRIALES

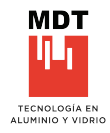

# **01. 3 ALCANCE**

Comprensión de toda la red de distribuidores MDT y todos los usuarios de la plataforma web, en busca de un fluido sistema de pedidos con la intension de brindar mejoras continuamente.

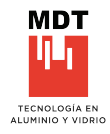

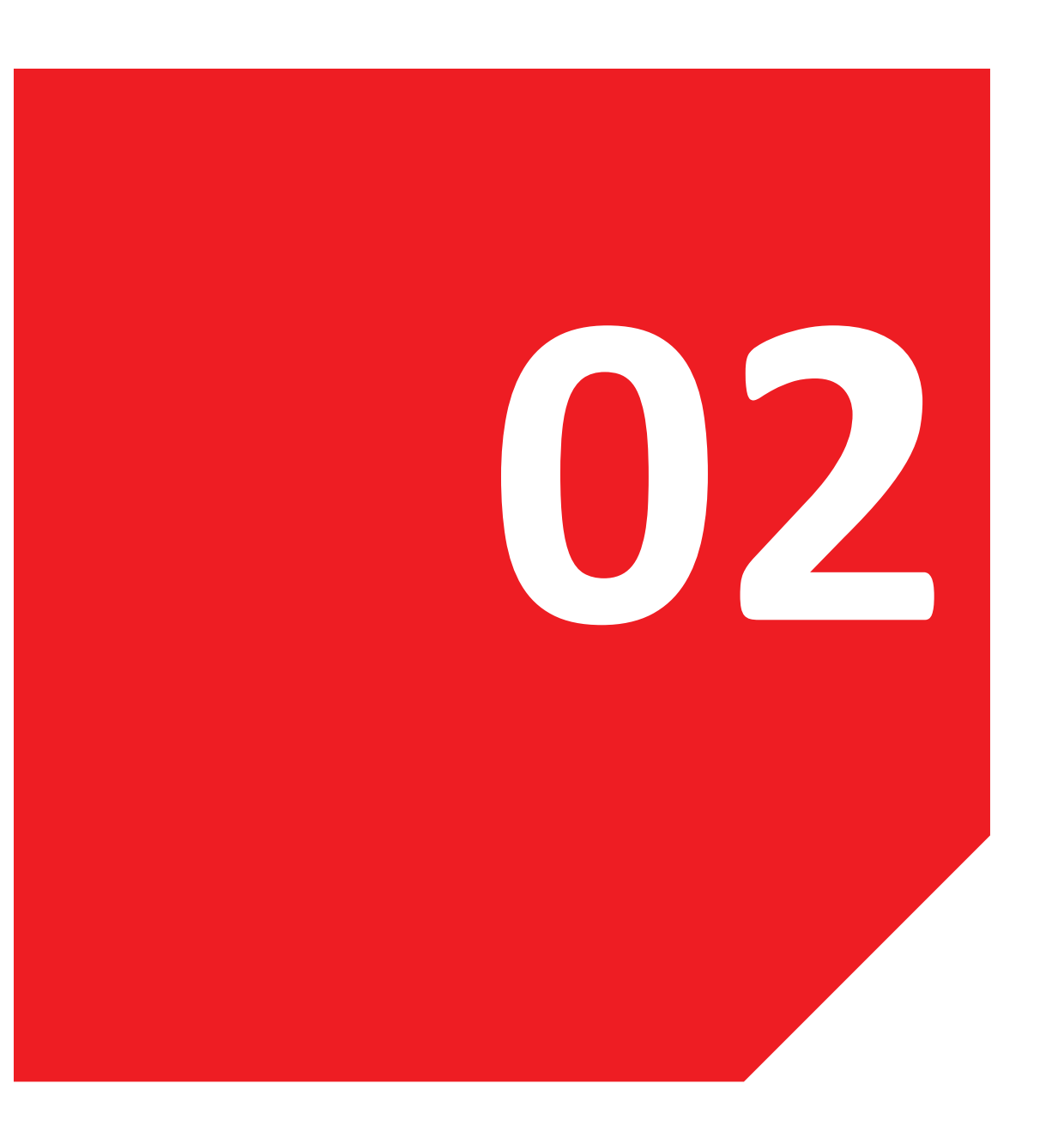

# **02. INICIO DE SESIÓN**

2.1 Ingresar Cambio de contraseña

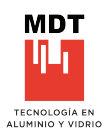

# **02. INICIO DE SESIÓN**

Colocación de usuario y contraseña.

Las sesiones inactivas por mas de 20 minutos se cerrarán automaticamente por seguridad.

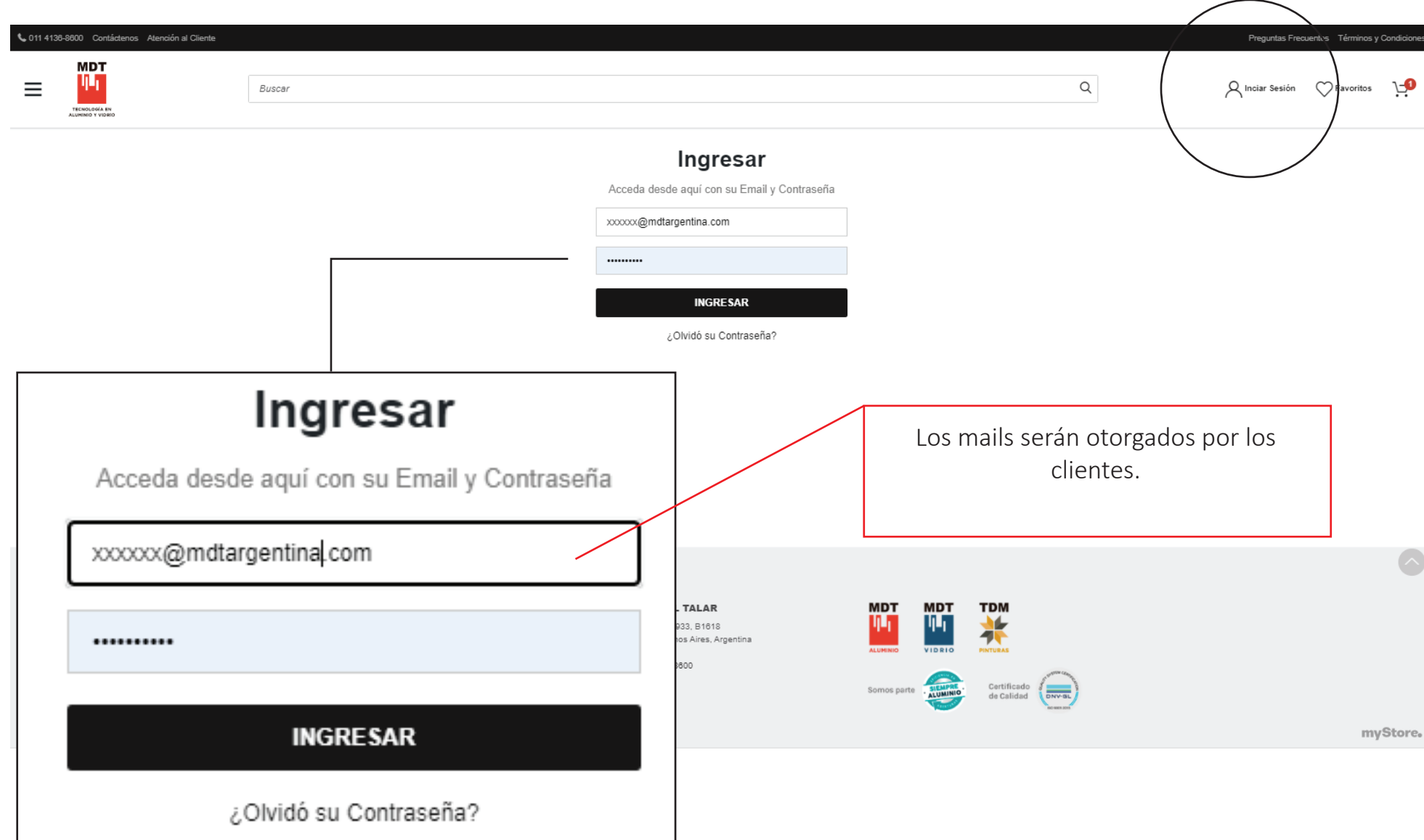

# **CAMBIO DE CONTRASEÑA**

Cambio de usuario y contraseña.

# Mi cuenta

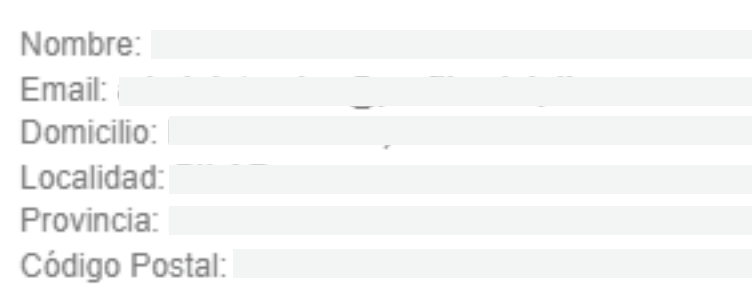

# Modificar la Contraseña

i

Nueva Contraseña (\*)

Repetir Nueva Contraseña (\*)

Su email: administracion@perfilesdelpilar.com.ar Modifique esta información únicamente si desea cambiar su Contraseña actual.

(\*) campos requeridos

**Modificar Ahora** 

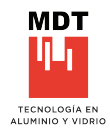

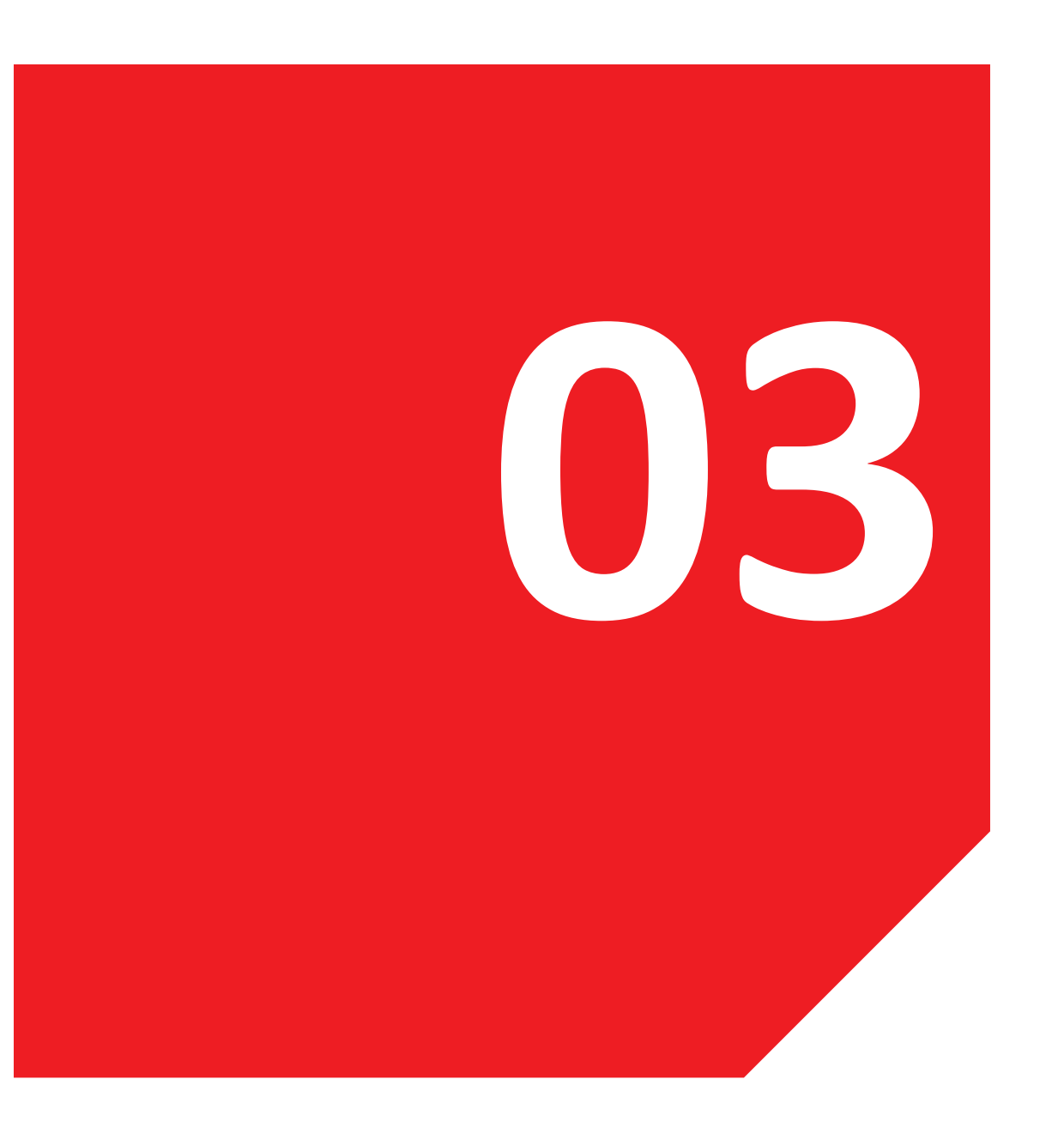

# **3. PANTALLA DE INICIO**

3.1 Partes de pantalla

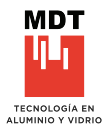

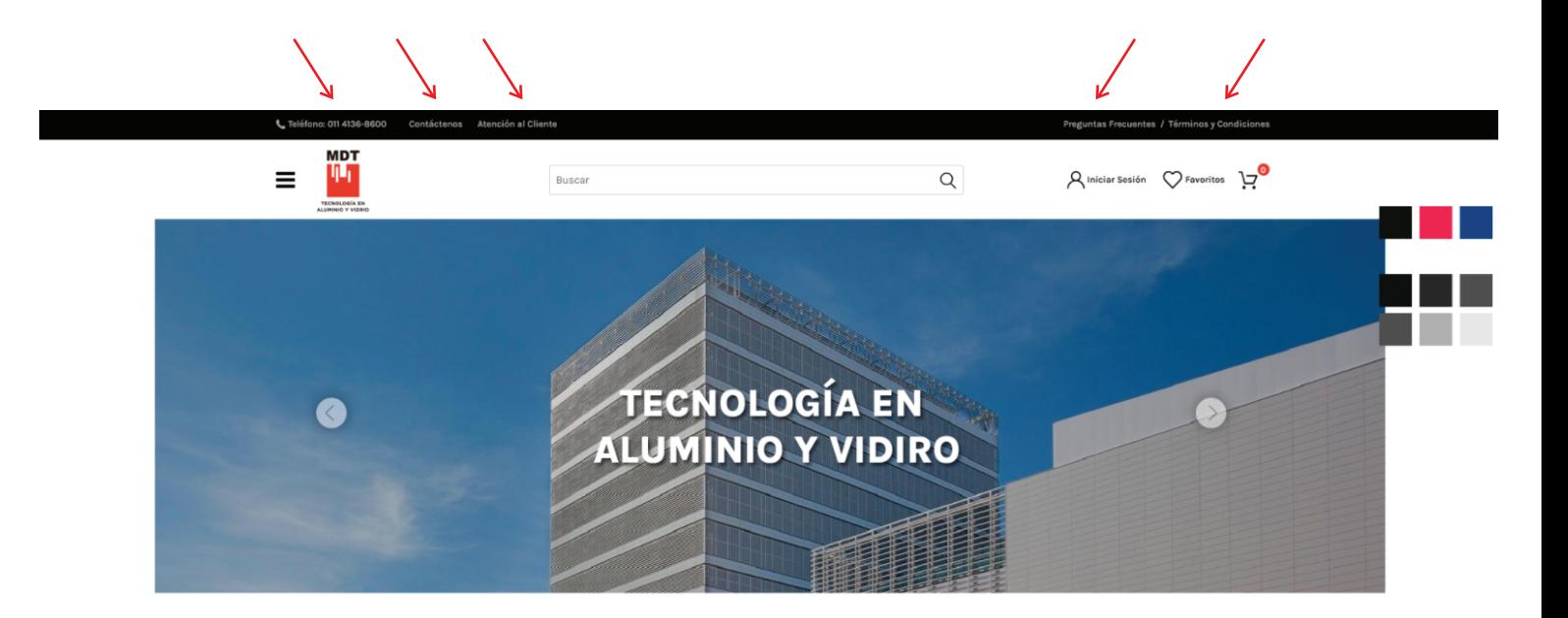

La pantalla inicial muestra diferentes accesos.

PARTE SUPERIOR

Teléfono, Contacto, Atención al cliente, Preguntas frecuentes, Terminos y condiciones, Despliegue de filtros, Buscador, Inicio de sesión, y Favoritos.

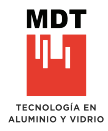

PARTE SUPERIOR

Productos Destacados MDT

**Sistemas** 

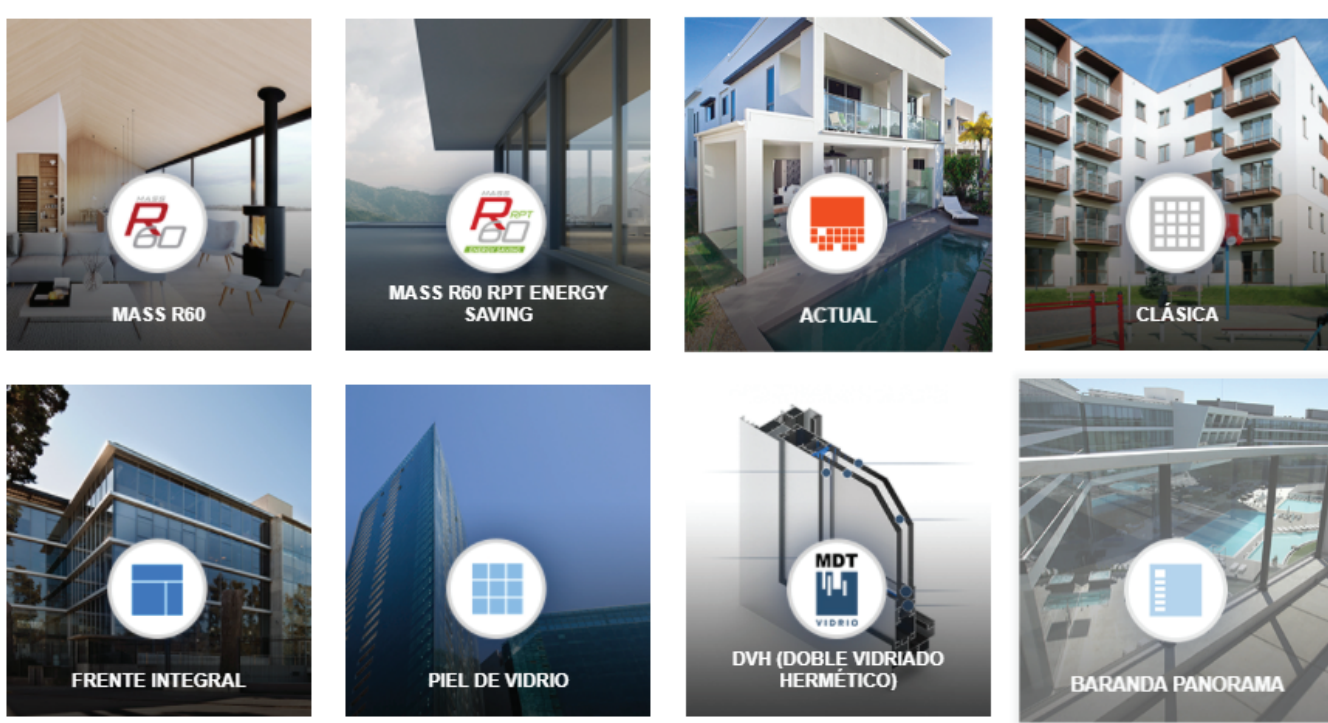

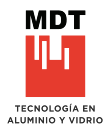

PARTE MEDIA

No�cias - Publicidad MDT

#### **Noticias**

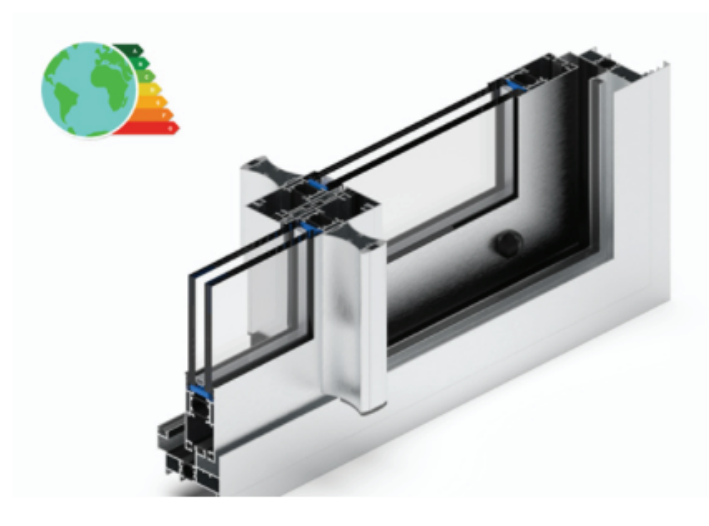

# **ABERTURAS CON EFICIENCIA ENERGÉTICA**

El uso responsable de la energía es fundamental para cuidar nuestro ambiente. La arquitectura actual basada en la sustentabilidad busca construir con materiales y sistemas que aprovechan al máximo los recursos.

Más del 30% del calor o del frío se pierde a través de las ventanas. Esto puede deberse a que fueron mal armadas y/o colocadas, pero sobre todo a que no se han elegido los materiales adecuados.

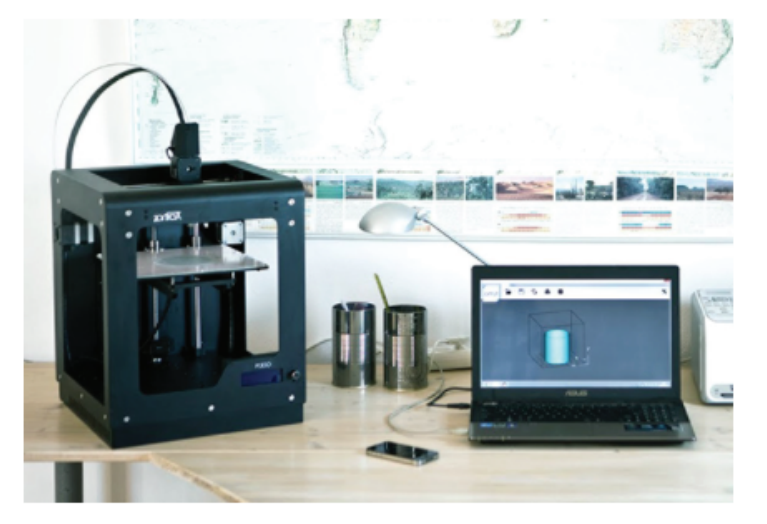

# **MASS R60 SUMA TECNOLOGÍA 3D EN SUS ACCESORIOS**

PROCESO DE DISEÑO Y PRODUCCIÓN DE ACCESORIOS PARA SISTEMAS DE ABERTURAS EN PRODUCCIÓN ADITIVA (IMPRESIÓN 3D).

Partiendo de la necesidad de generar nuevas opciones en los diferentes sistemas que componen nuestra cartera de productos, se decidió introducir soluciones tecnológicas, como la impresión 3D, que aporta grandes facilidades a la hora de generar piezas para los sistemas de carpintería.

#### **Ampliar**

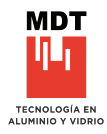

PARTE MEDIA

FICHAS DE PRODUCTOS , 100% configurables por administación MDT

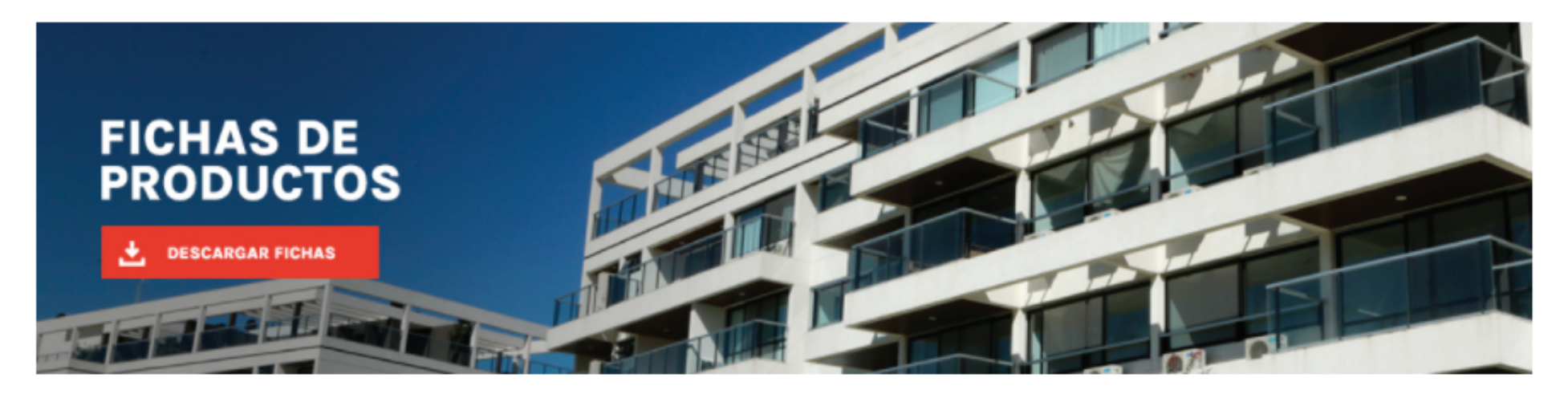

**Ampliar** 

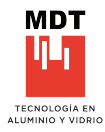

PARTE INFERIOR

Datos / Redes Sociales / Políticas de Seguridad MDT / Políticas de Envío MDT / Políticas de Devolución / Términos y condiciones / Preguntas FrecuentesV

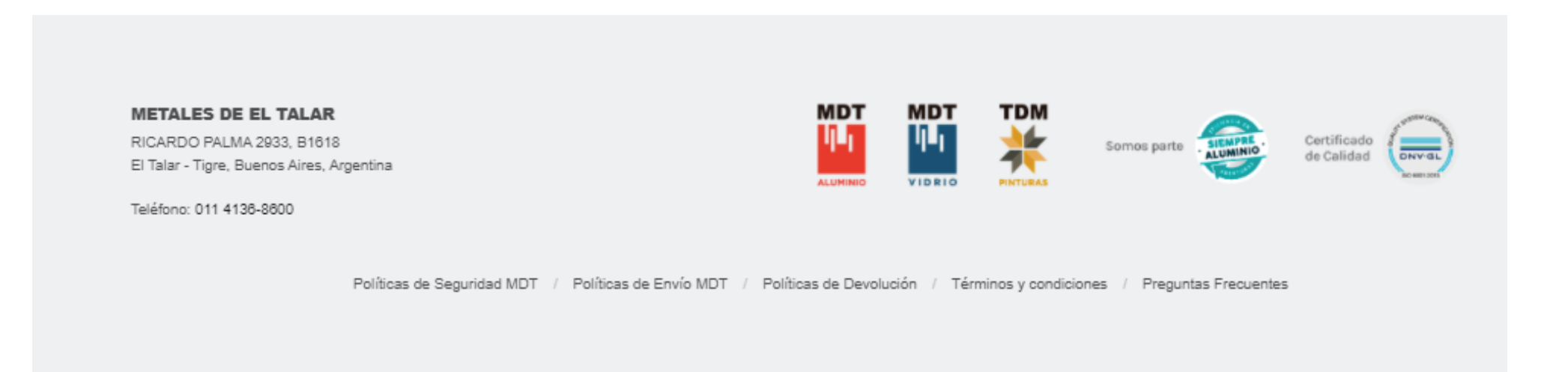

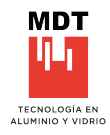

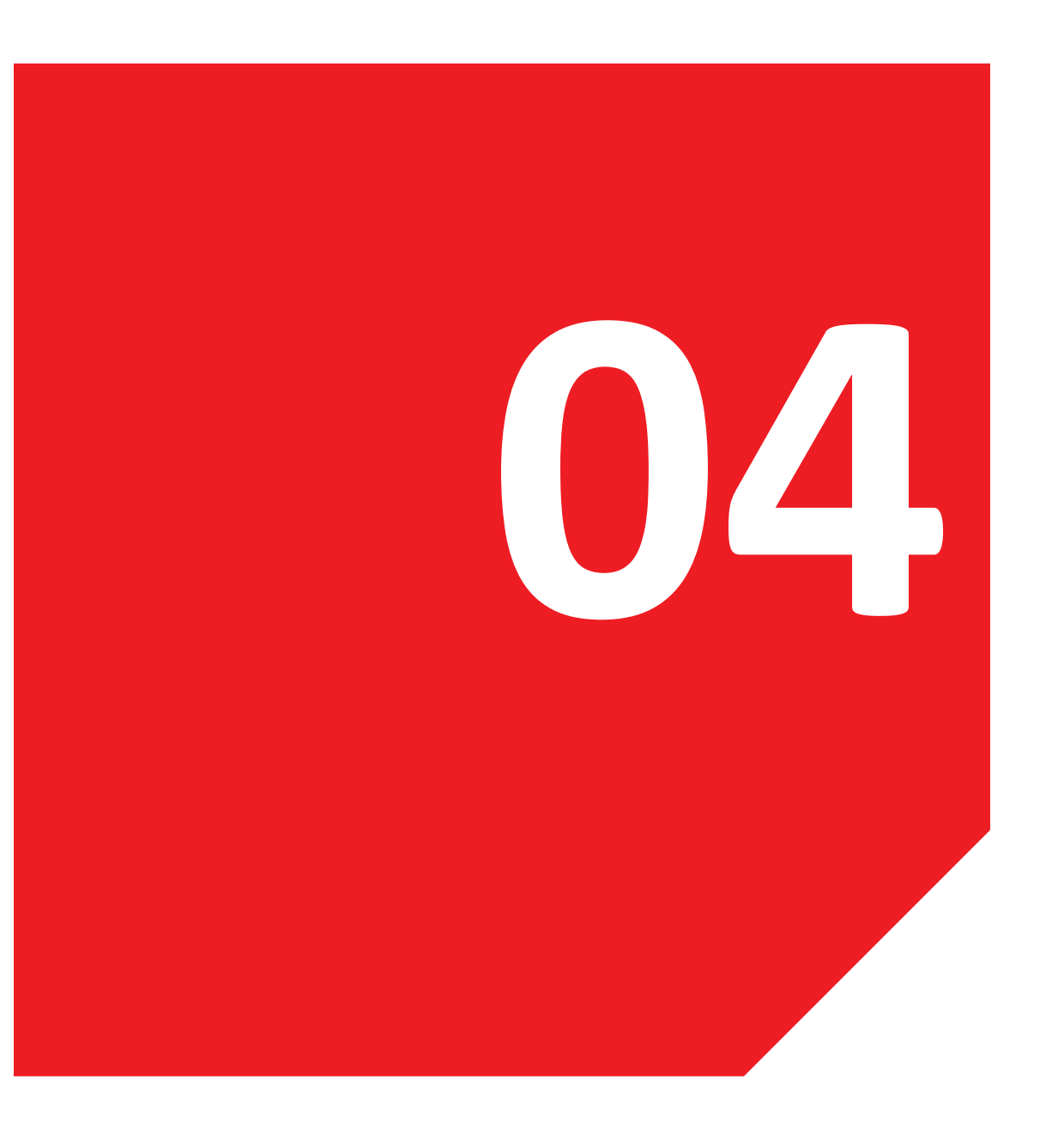

# **04. PEDIDOS DE PERFILES**

4.1 Buscador Ejemplo de búsqueda Avance de búsqueda

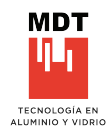

# **4.1 BUSCADOR**

El buscador se encuentra en parte superior de la pantalla, haciendo *click* en la palabra *buscar*, se podrá acceder a la búsqueda, brindando la posibilidad de tipear por diferentes campos y términos dentro del sistema de MDT, ya sea, códigos, descripciones, sistemas, tipologías, etc. Esta opción genera una libertad de elección en la busqueda y una fluida interfaz en ella.

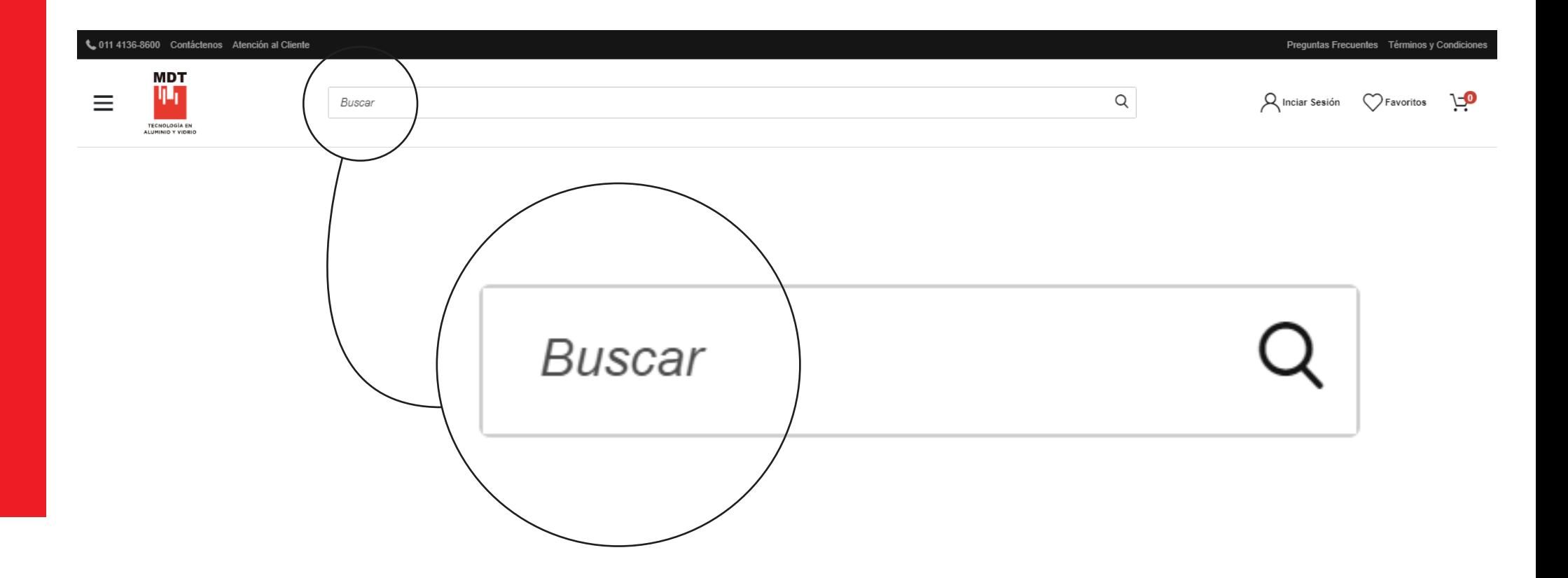

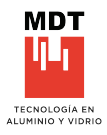

# **EJEMPLOS DE BÚSQUEDA**

De esta manera se observan las diferentes maneras de visualización de los ingresos de búsqueda, con la posibilidad de elegir uno en par�cular, o dar *ENTER* y traerá todo lo encontrado bajo ese término colocado.

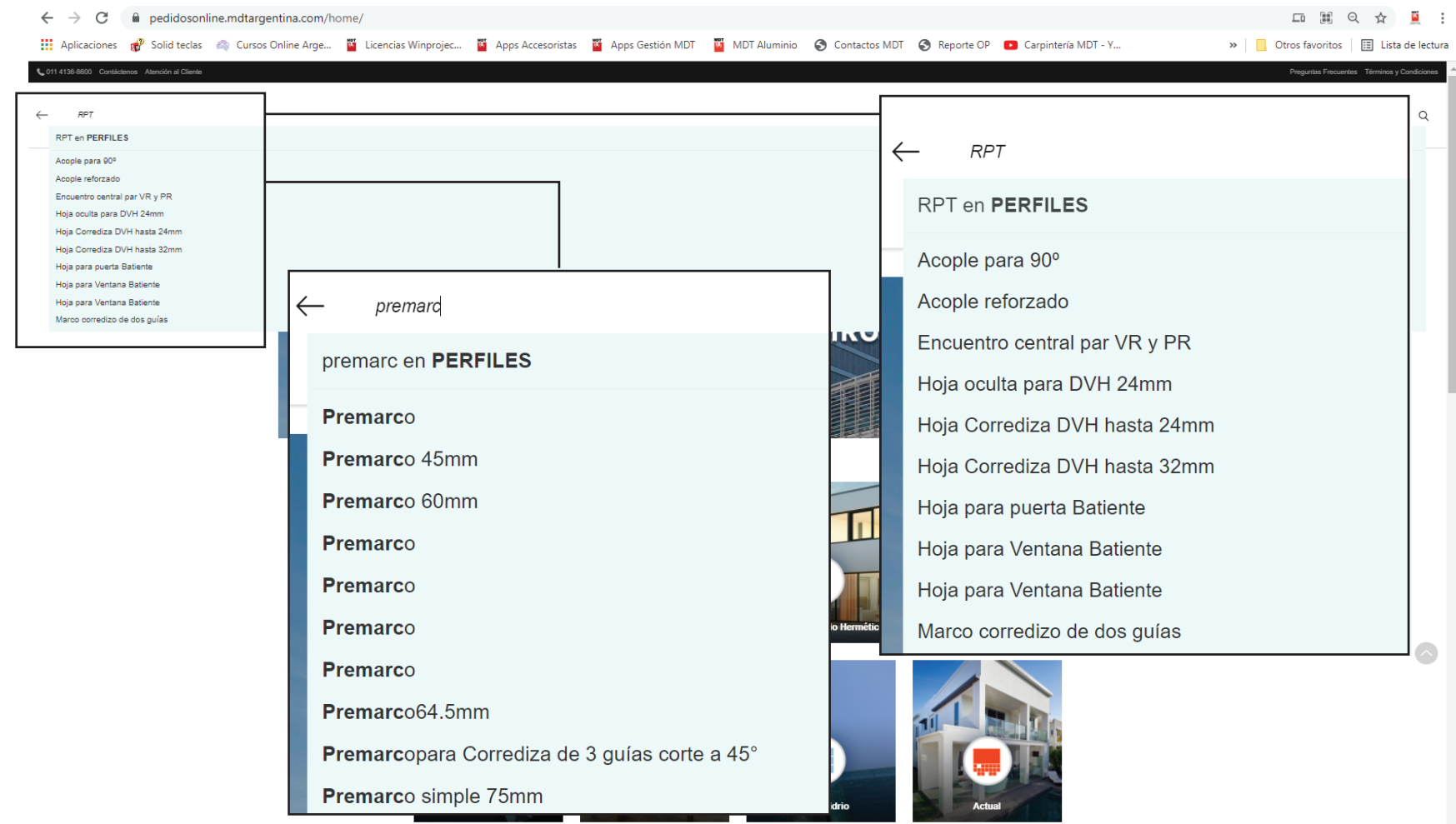

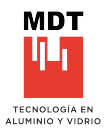

# **AVANCE DE BÚSQUEDA**

Una vez definido el criterio de búsqueda, se avanza para ver sus caracteristicas y poder ser cargado al carro de pedidos.

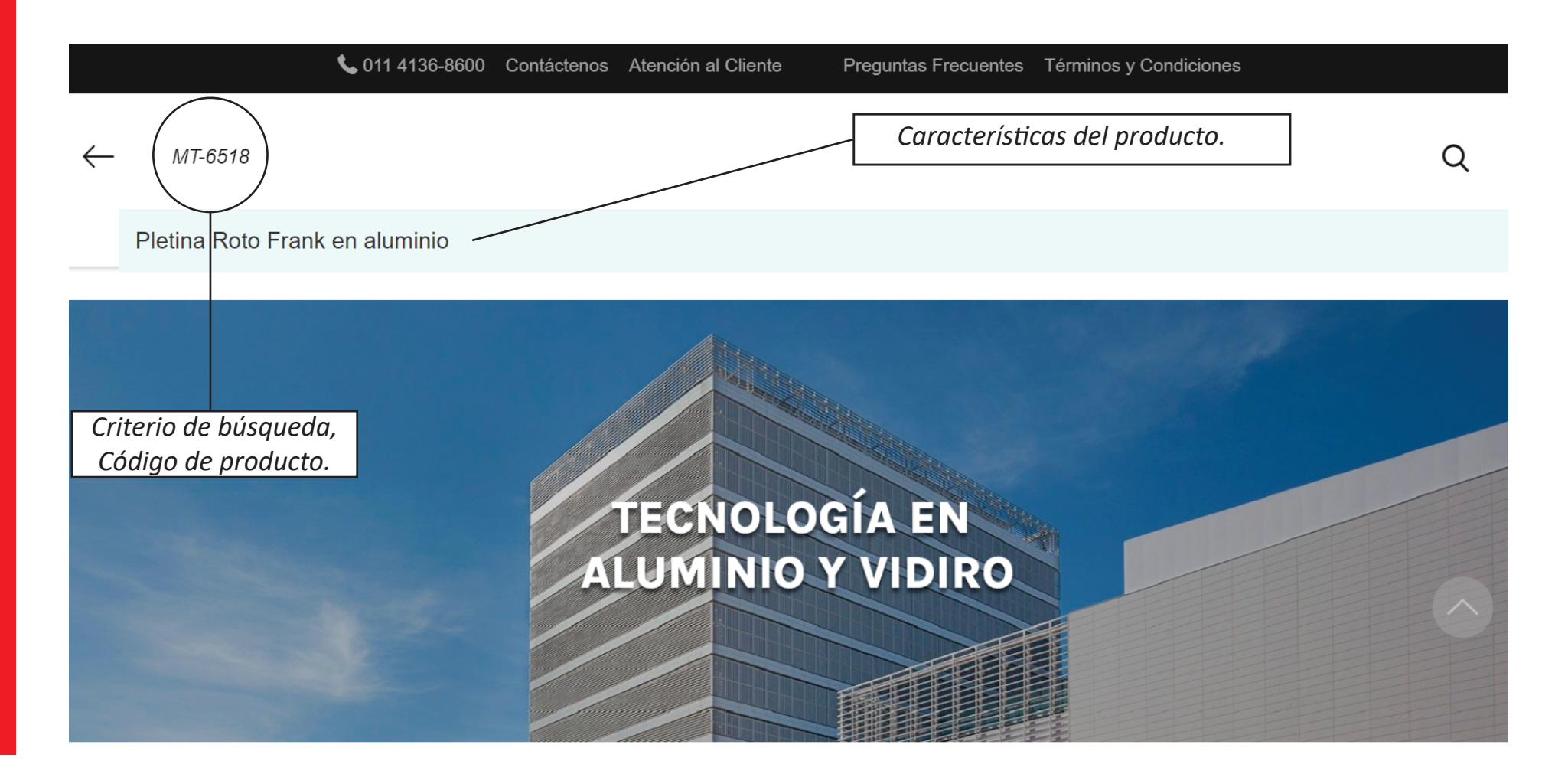

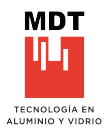

# **AVANCE DE BÚSQUEDA**

Ingreso directo al producto para ser agregado al carro de pedidos, o ver sus características.

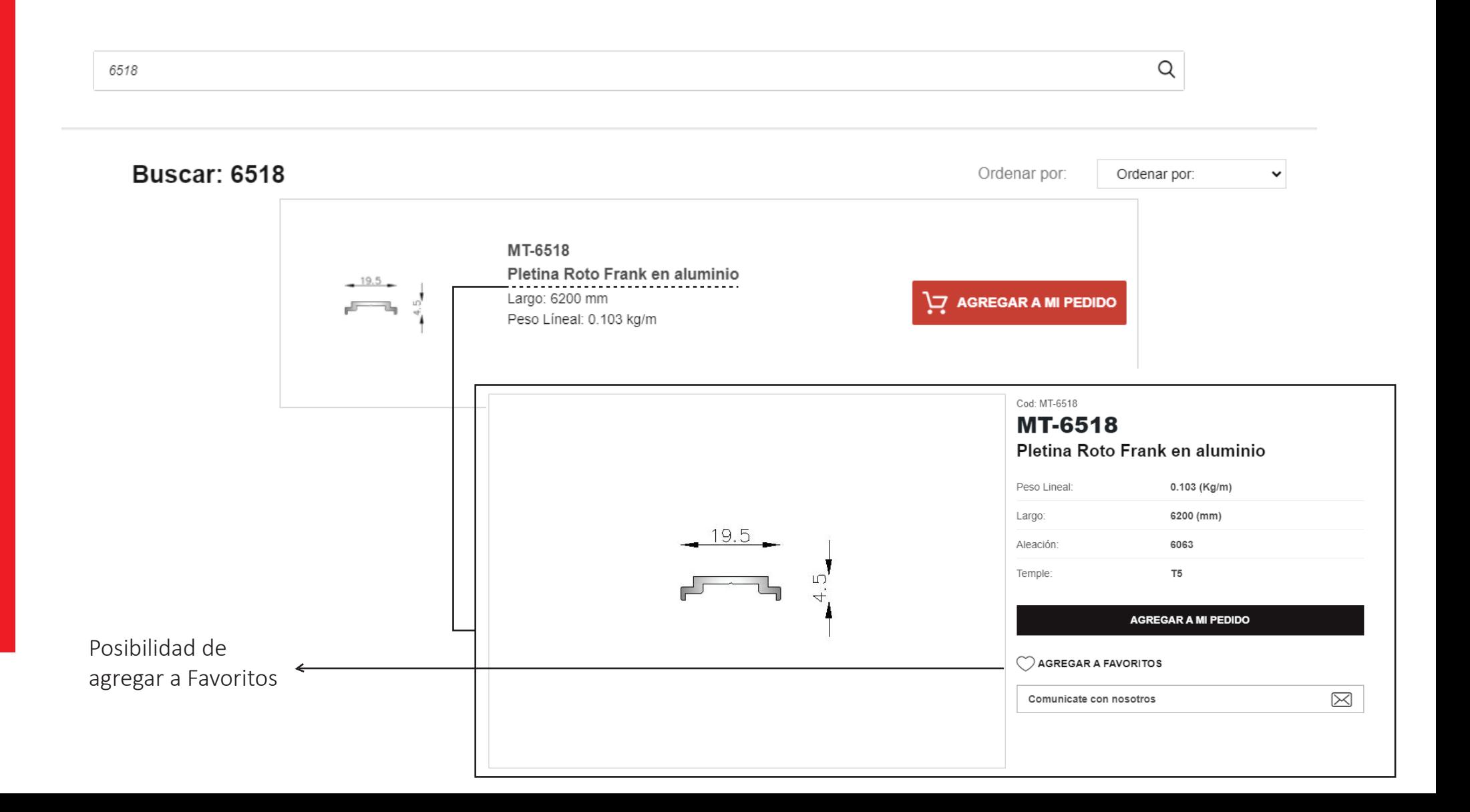

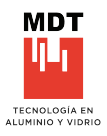

# **FILTRADO**

La utilización de los filtros es dinámica y de rápida aplicación. Es posible sumar características en la búsqueda e ir seleccionando el producto deseado, partiendo de lo general a lo particular.

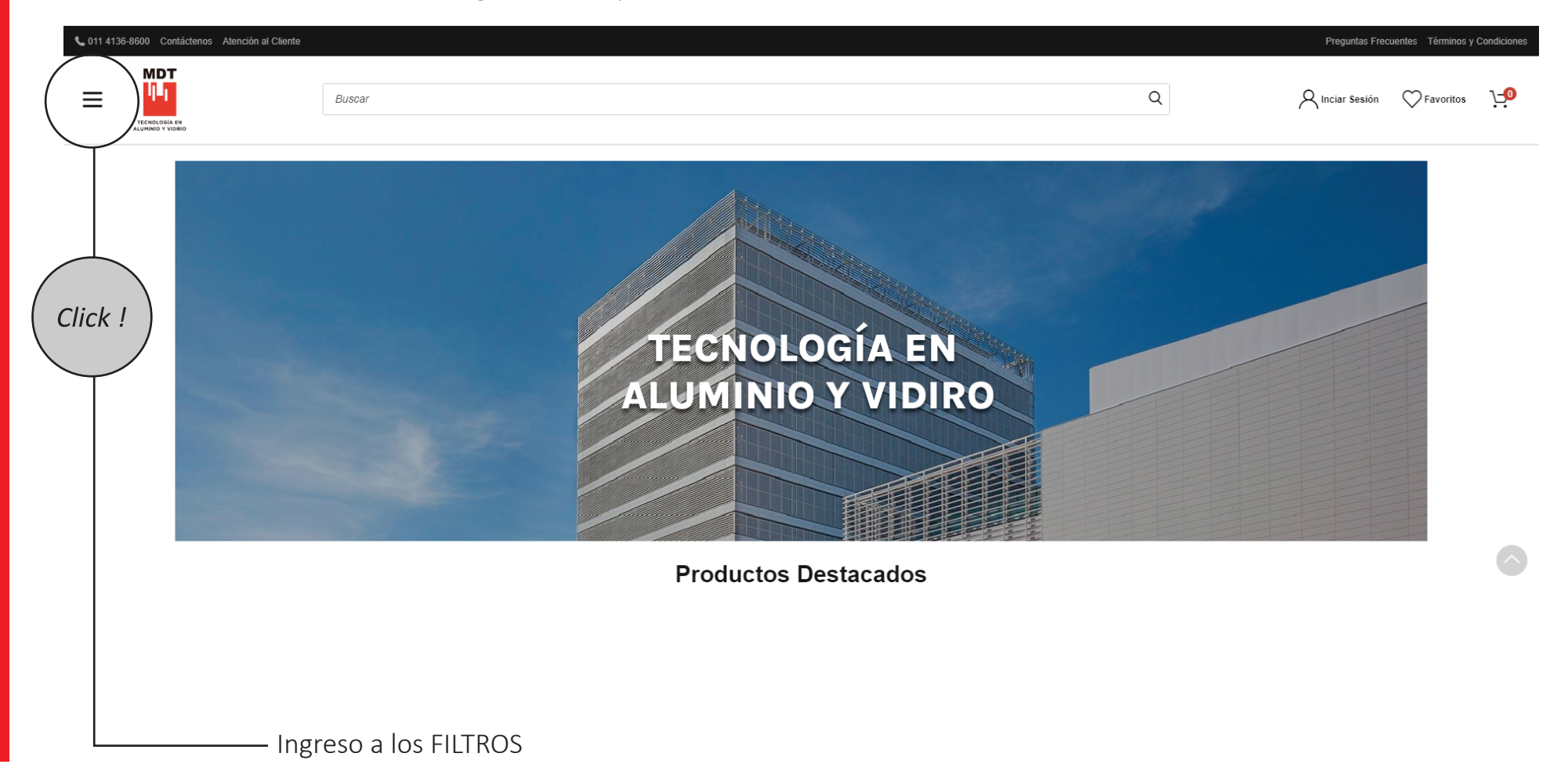

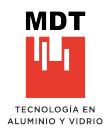

# **NIVÉLES MDT**

Click !

En los FILTROS se encuentra el primer nivel de categorización de la cartera de MDT, junto con todos los accesos del cleinte.

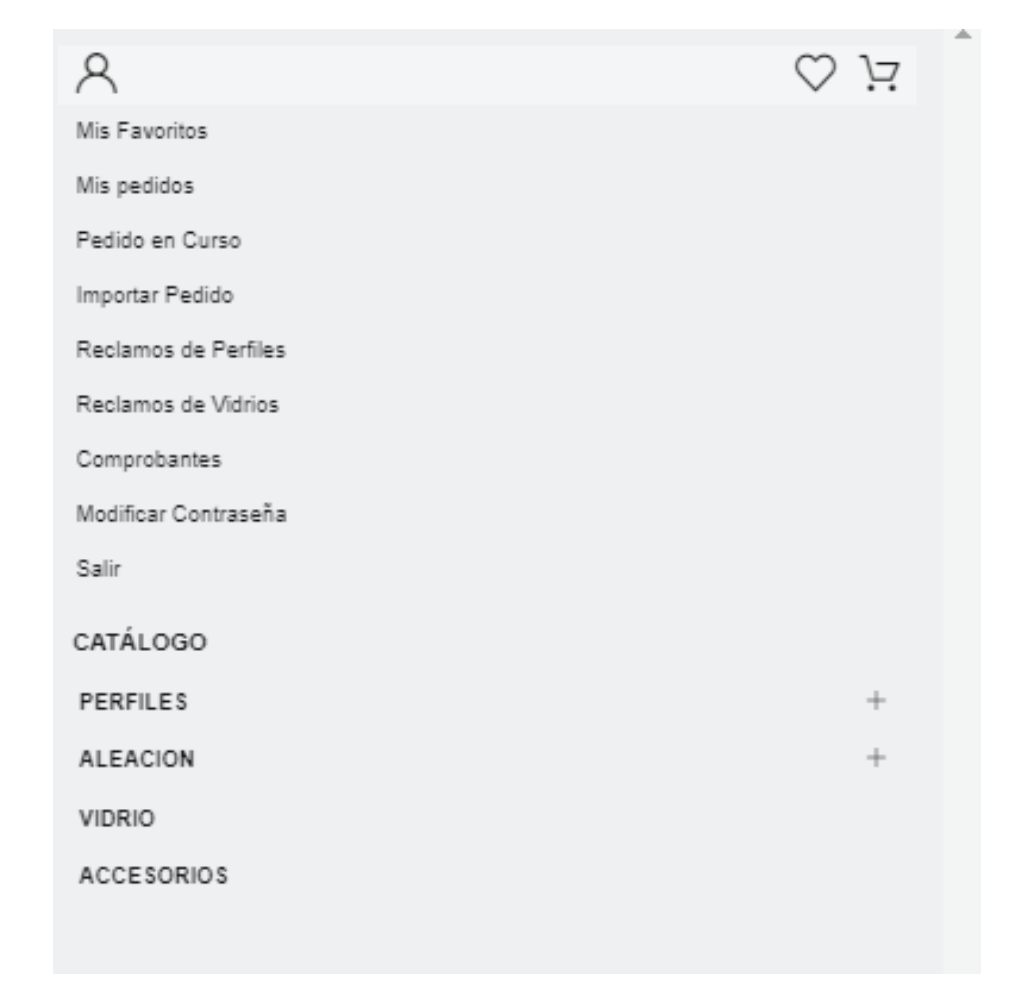

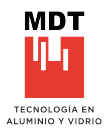

# **CATEGORÍAS, TIPOLOGÍAS, TEMPLE**

Con la elección del primer nivel accedemos a las diferentes opciones.

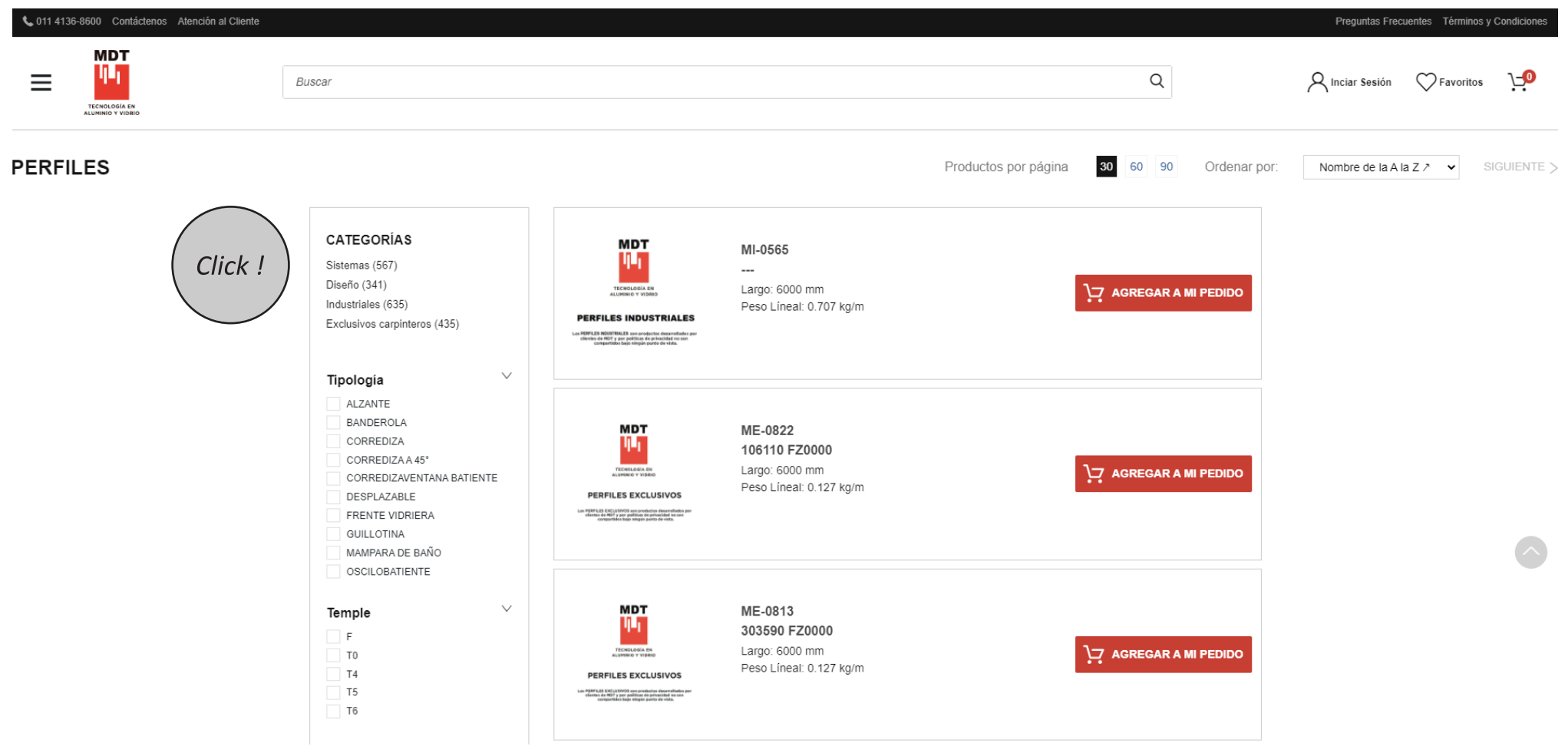

Posibilidad de elección para la visualización de productos por página y opciones de ordenamiento de los perfiles.

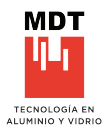

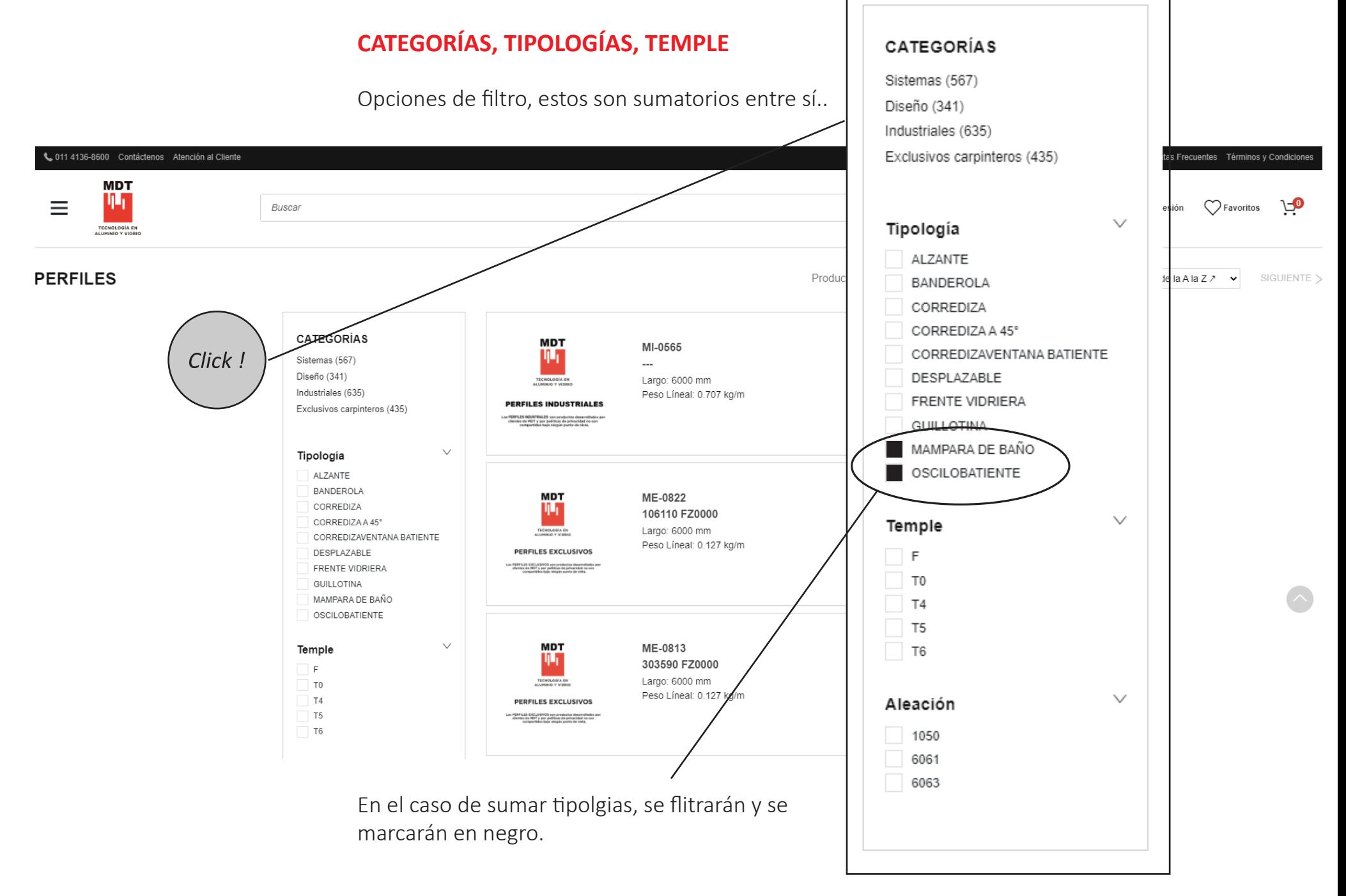

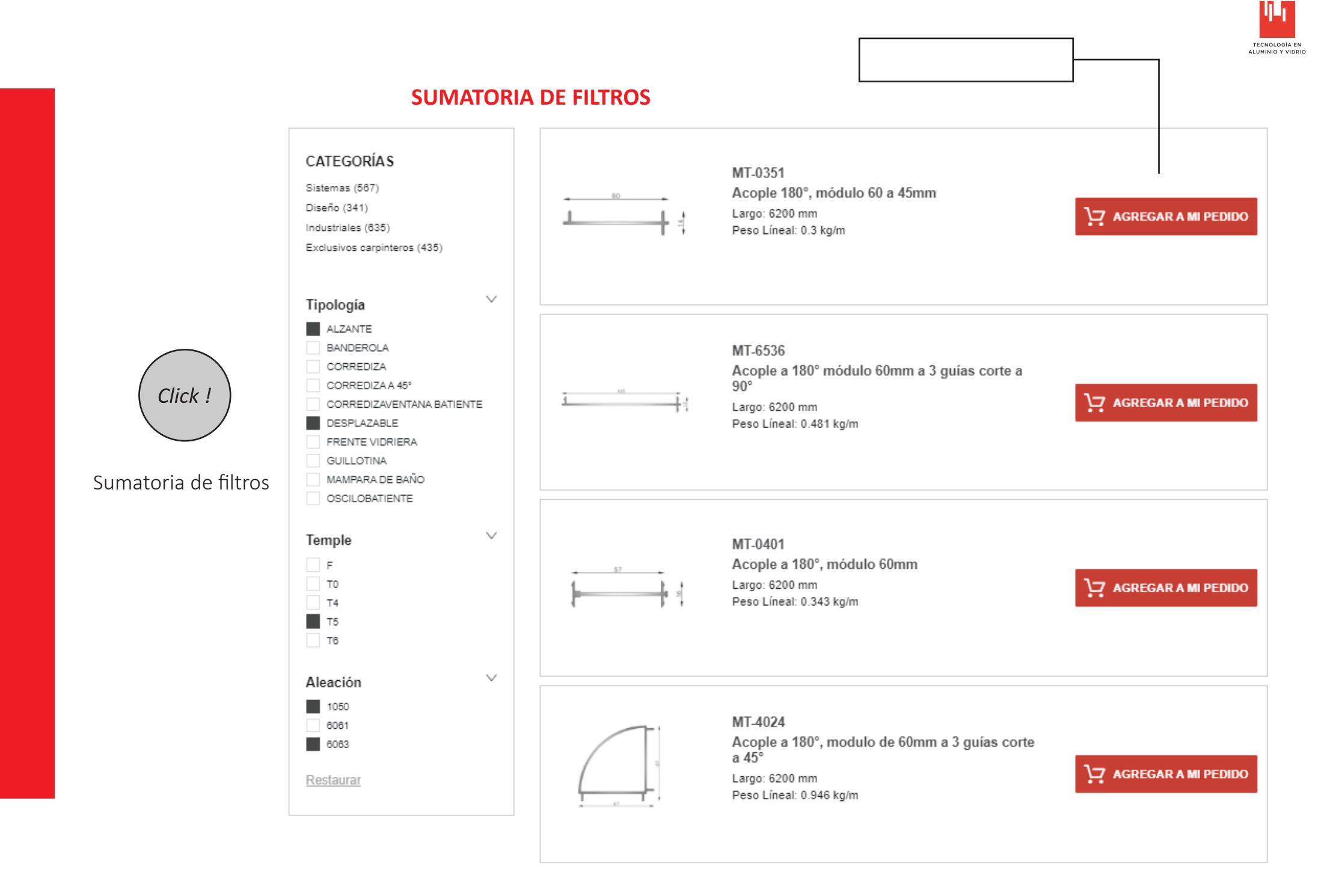

**MDT** 

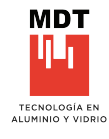

# **AMPLIACIÓN DE INFORMACIÓN**

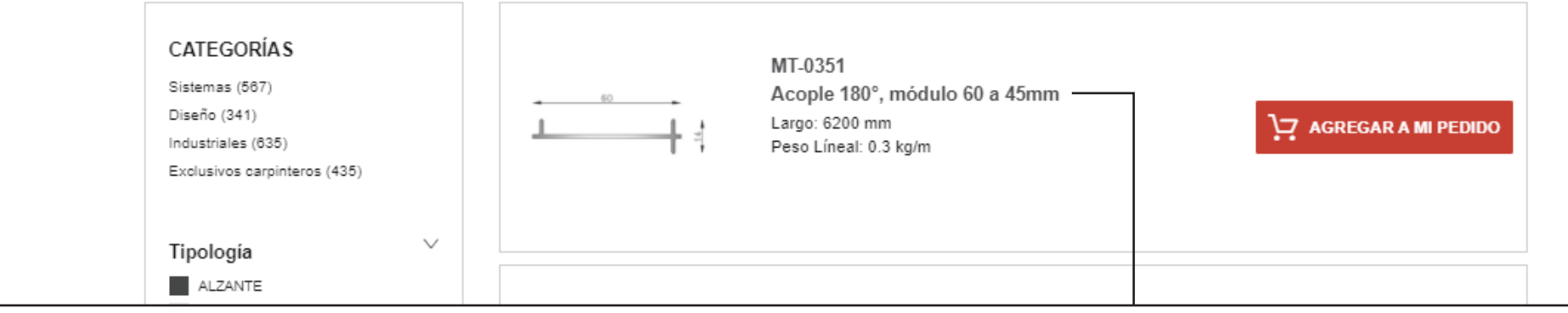

Click !

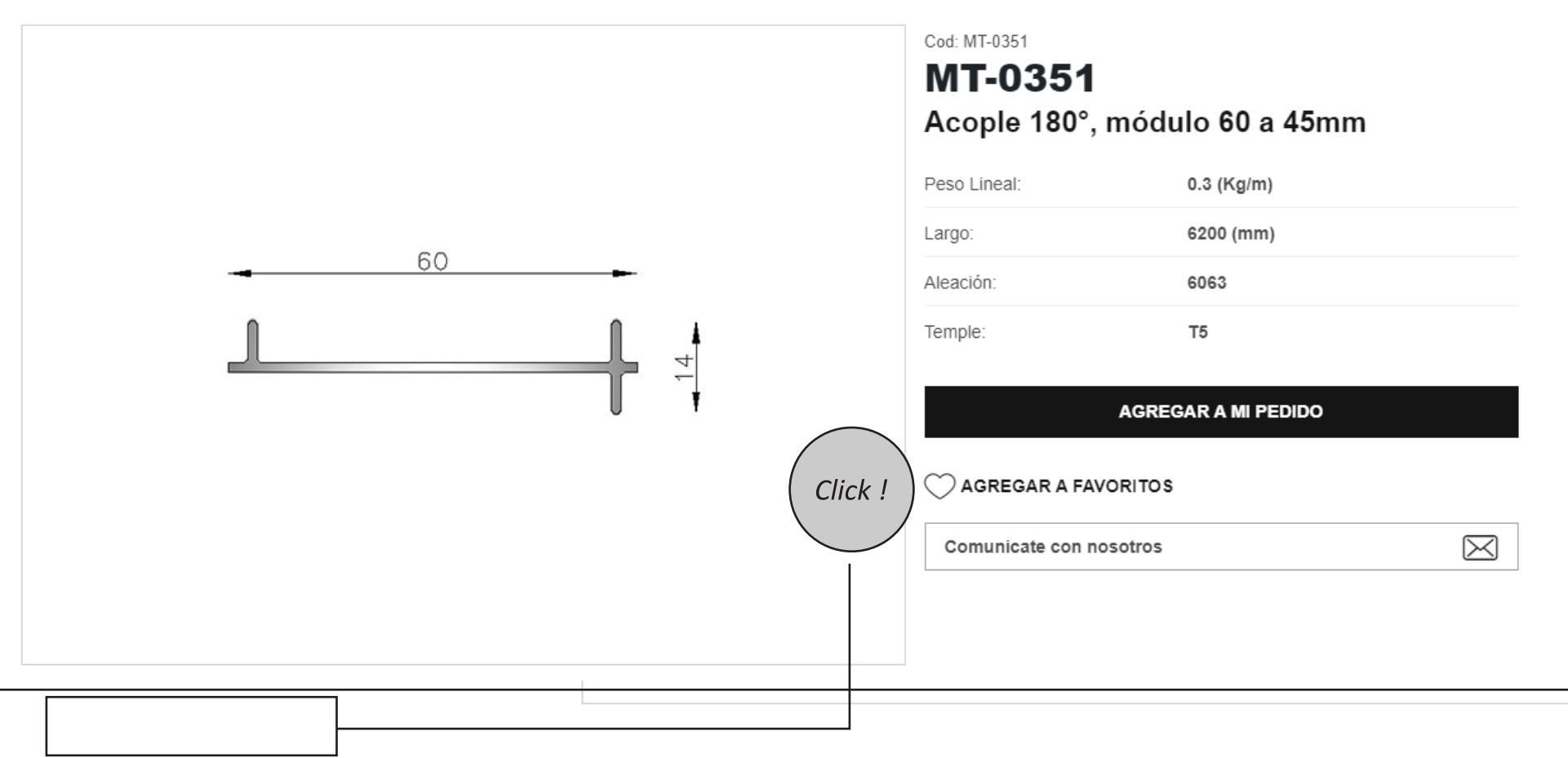

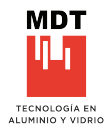

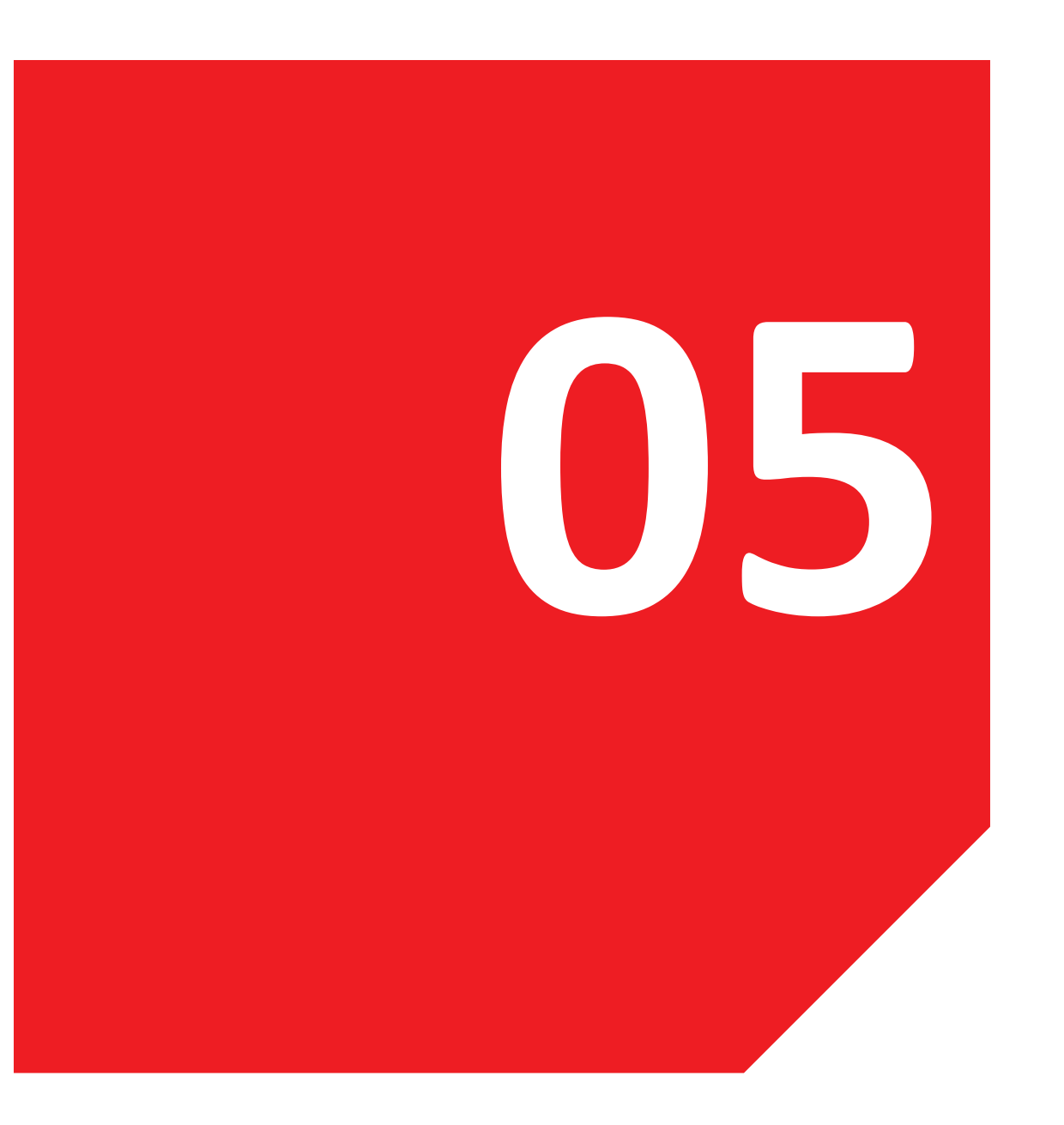

# **05. AGREGAR PERFILES AL CARRO DE PEDIDOS**

5.1 Agregar productos Modificar cantidades Configuraciones del pedido

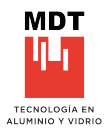

# **AGREGAR PRODUCTOS**

Una vez encontrado el producto deseado, se podrá agregar desde el botón.<br>AGREGAR AL CARRITO AGREGAR AL CARRITO.

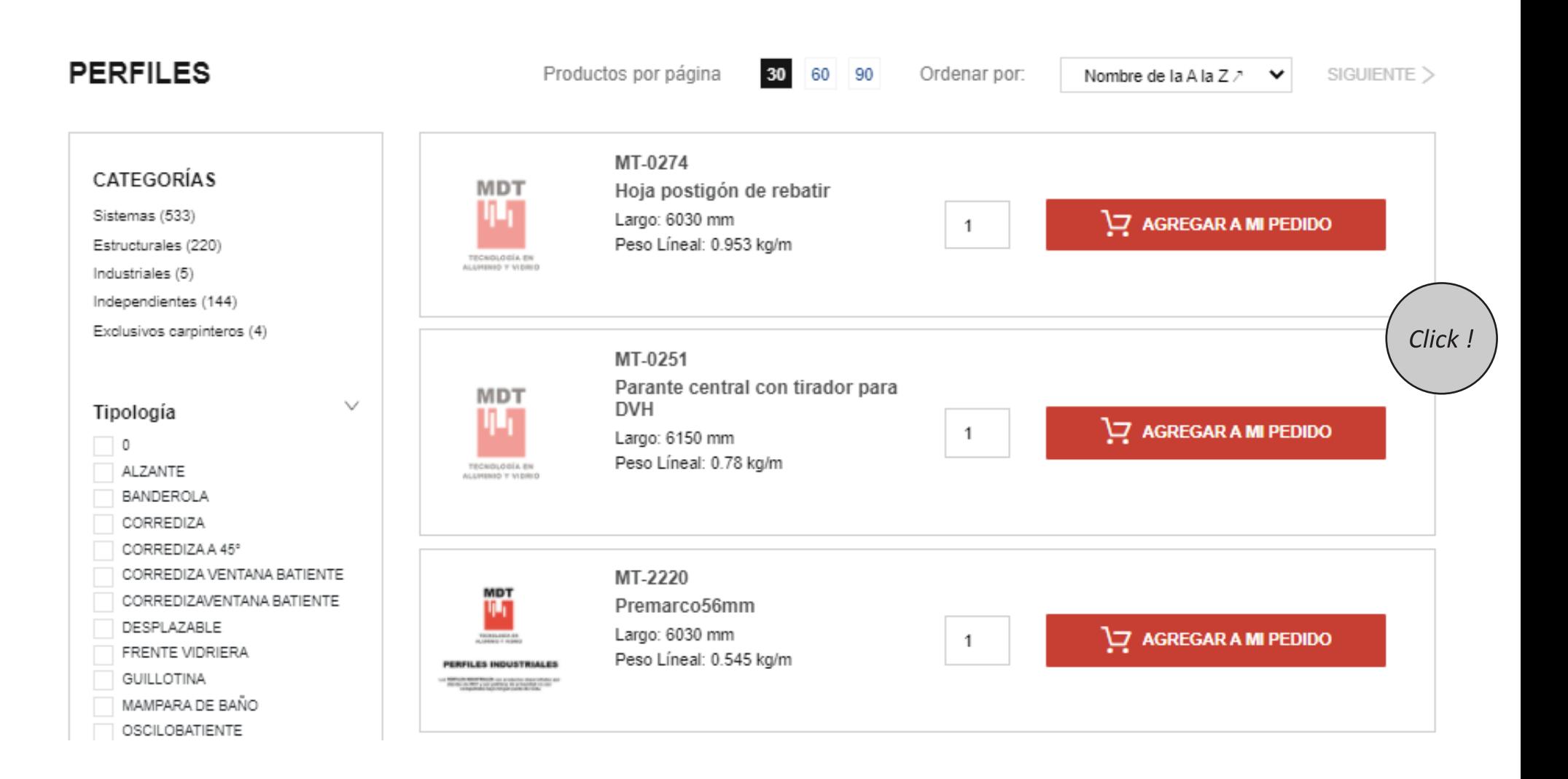

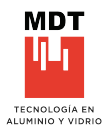

#### **AGREGAR PRODUCTOS**

El botón AGREGAR A MI PEDIDO, tambien es posible encontrarlo desde las caracteris�cas amplíadas del producto.

Ampliar >

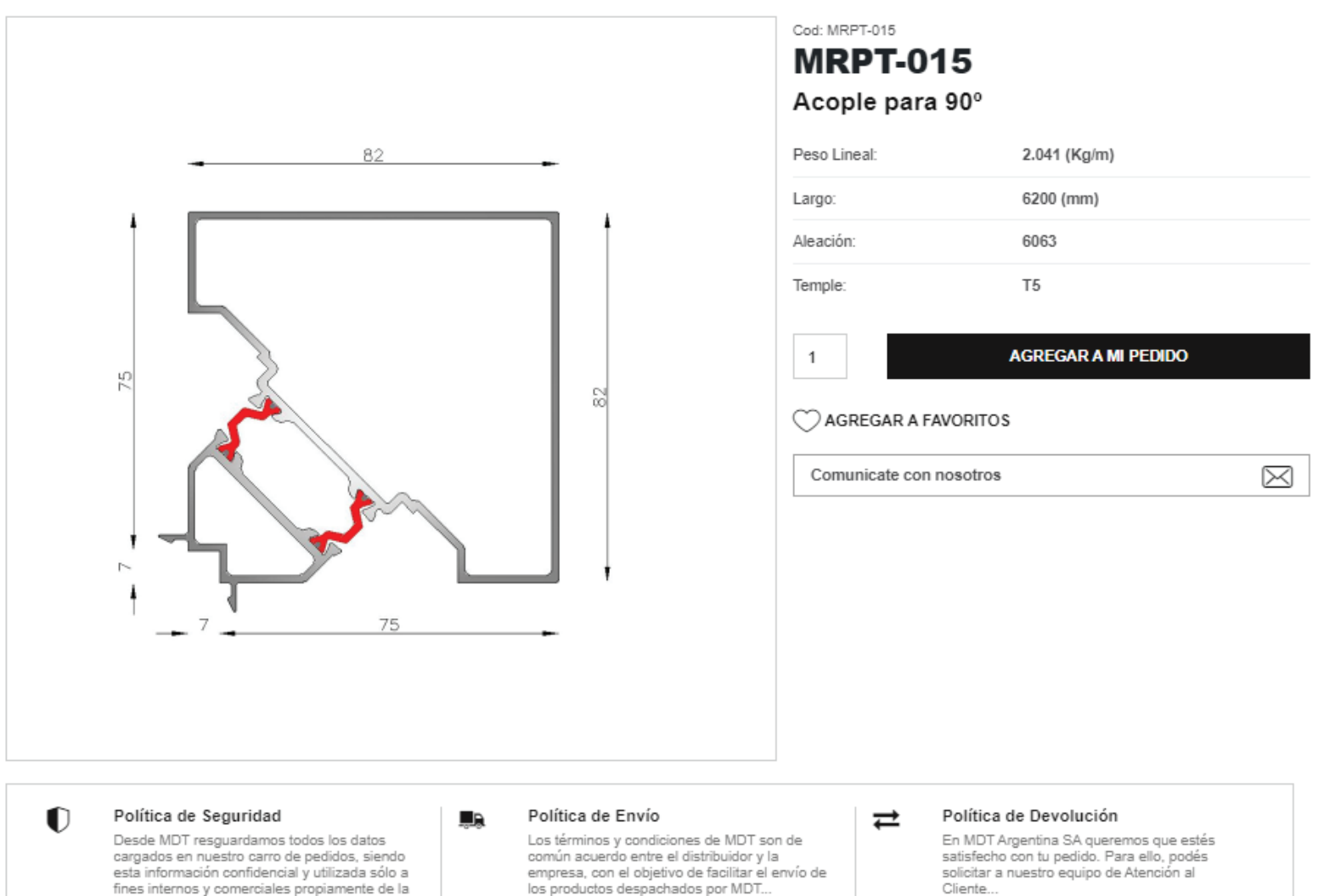

Ampliar >

empresa... Ampliar >

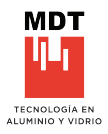

#### **MODIFICAR CANTIDADES**

Posterior a agregar el producto al carro, se podrá cambiar las cantidades del producto en cuestión, con los símbolos de más (+) y menos (-).

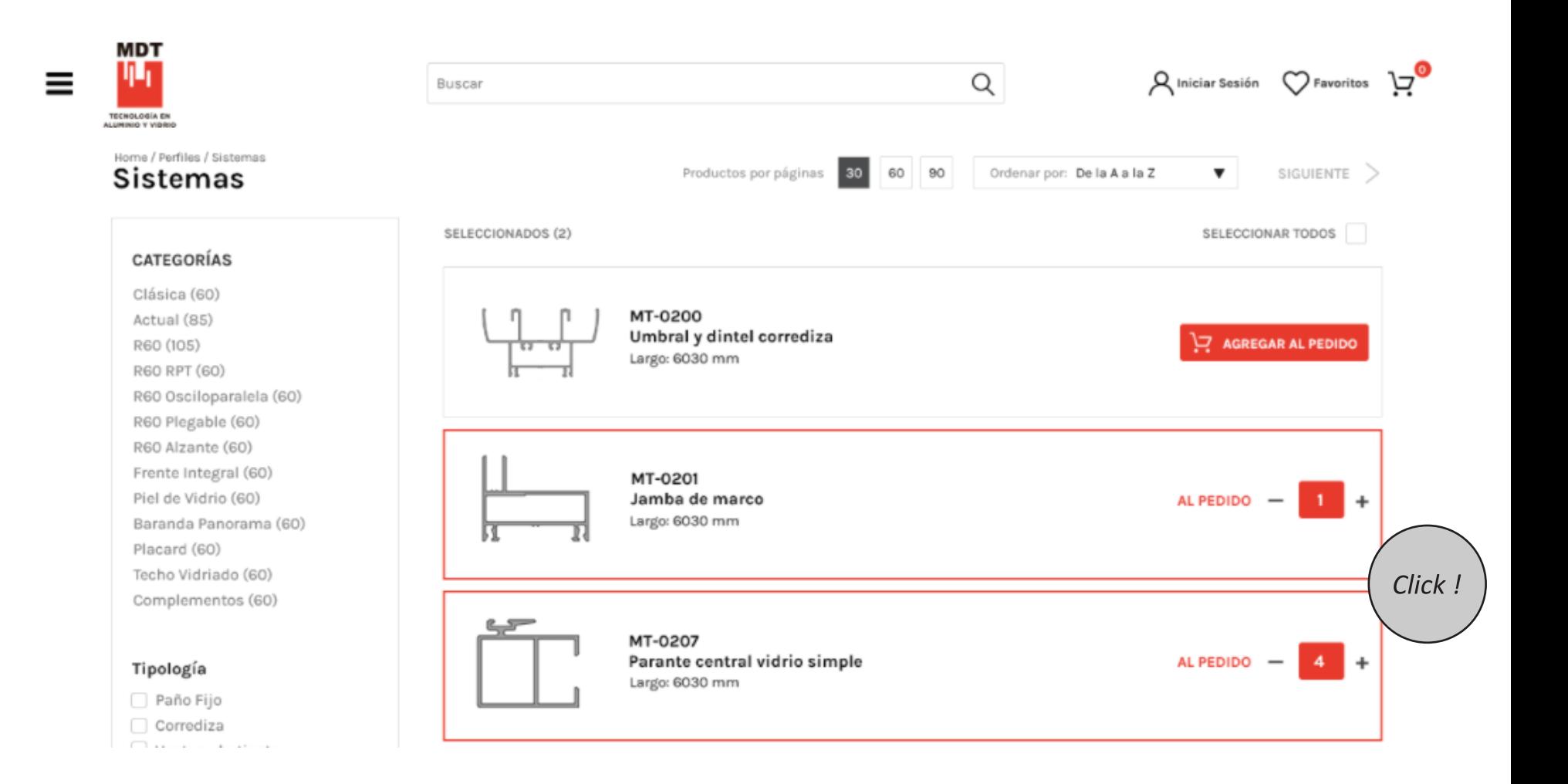

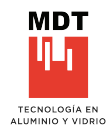

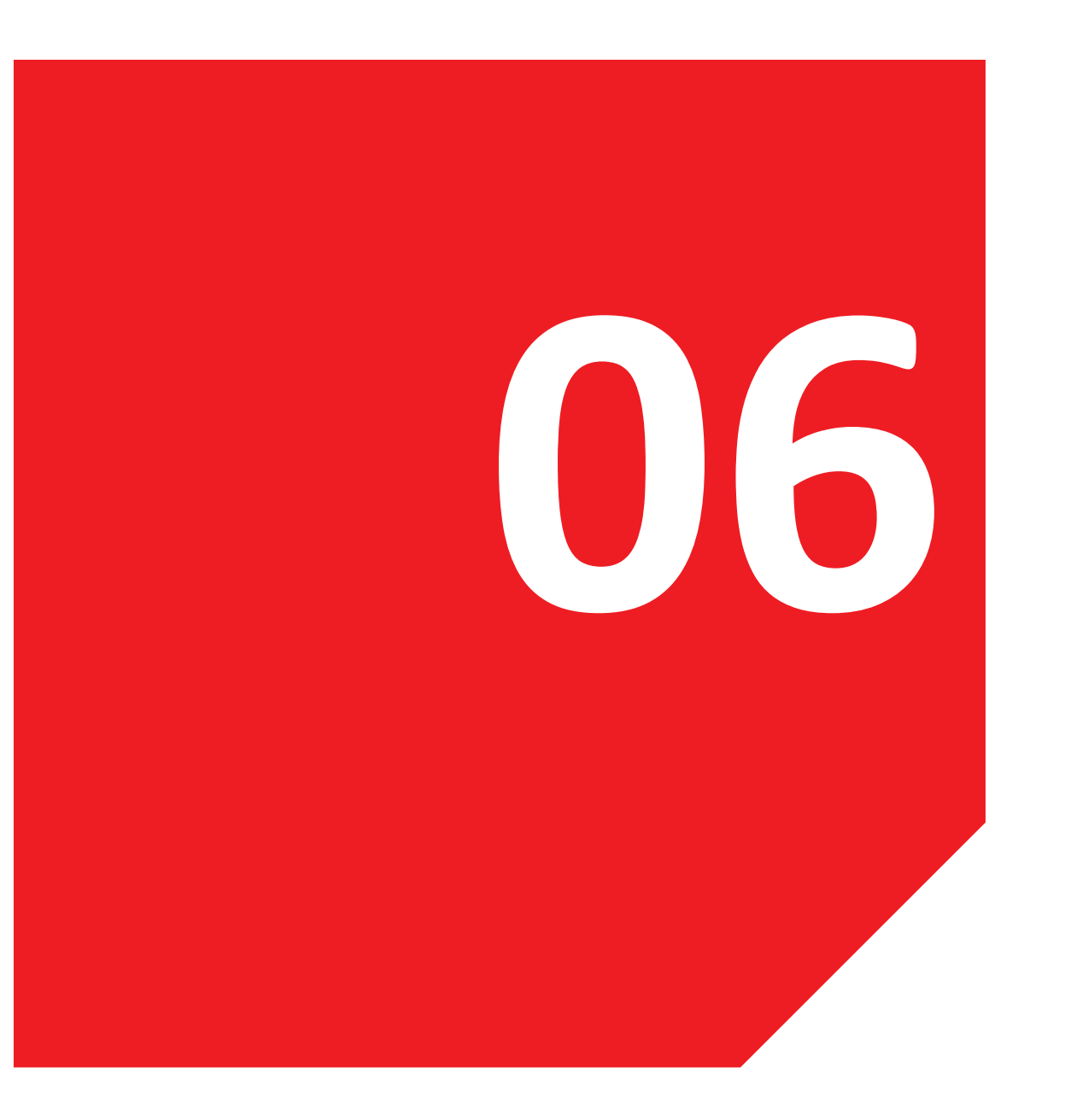

# **06. CONFIGURACIÓN DEL PEDIDO**

Envío general Mismo producto diferente configuración 6.1 Configuración Destino Final Items

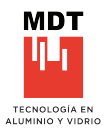

# **6.1. CONFIGURACIÓN**

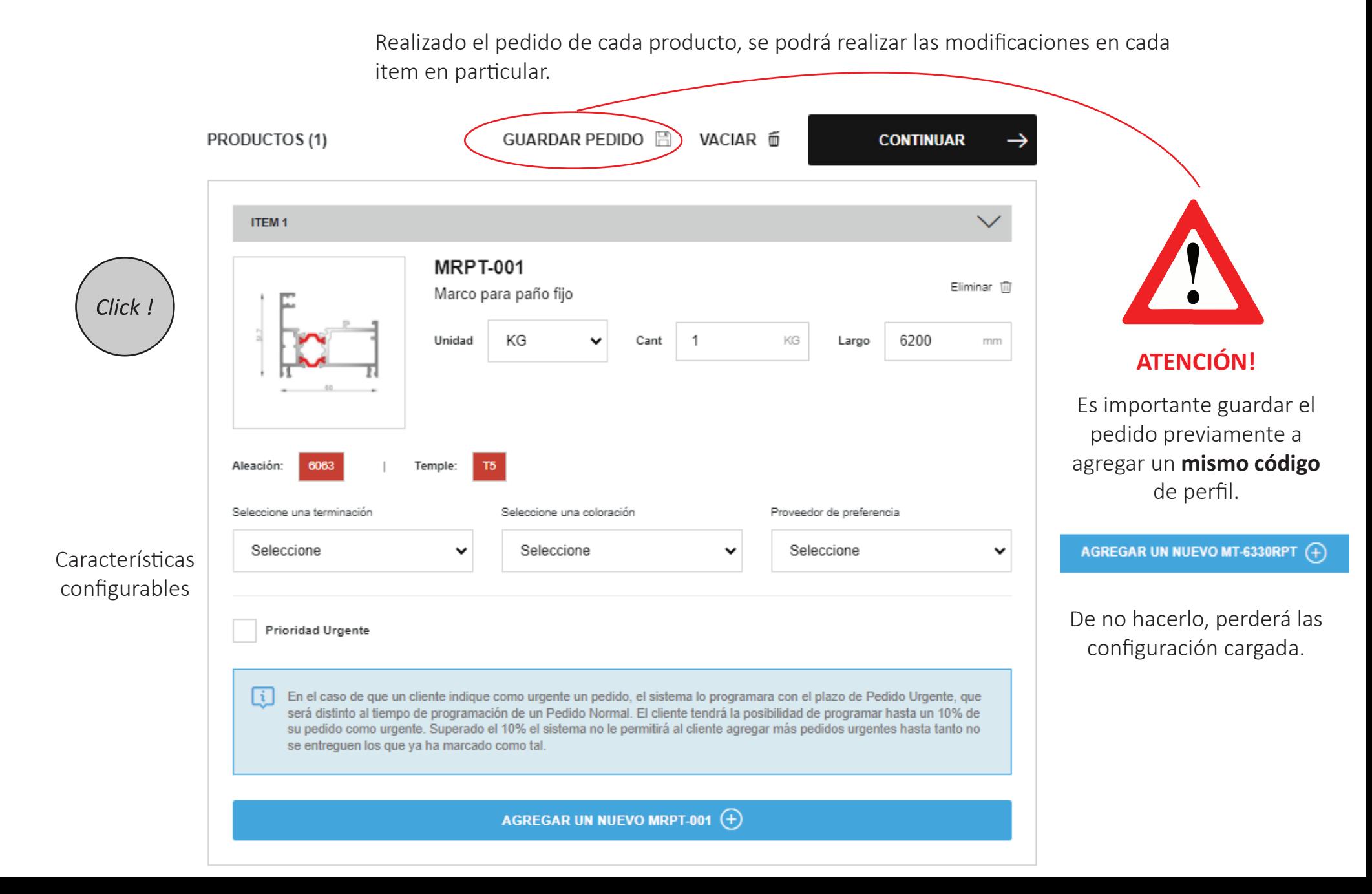

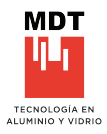

#### **UNIDAD**

Este casillero determina la unidad con la cual se contabilizará el pedido en cuestión, con la par�cularidad de poder ser elegida entre Kilos o Tiras.

# **CANTIDAD**

En este caso, se representa según la configuración previa, se colocan los valores requeridos en la unidad elegida por el cliente.

# **LARGO**

Por default, será el largo determinado del producto, con la posilidad de ser modificada sujeto a la aprovación de la administración de MDT.

# **ALEACIÓN**

Por default, será la aleación determinada del producto, con la posilidad de ser modificada sujeto a la aprovación de la administración de MDT.

# **TEMPLE**

Por default, será el temple determinado del producto y su aleación, con la posilidad de ser modificada sujeto a la aprovación de la administración de MDT.

# **TERMINACIÓN**

La terminación la determinan los diferentes proveedores, MDT mostrará la totalidad de las opciones dentro de la cartera de los proveedores habituales. Cada terminación tiene determinado proveedor, en los casos que varios proveedores cumplan con dicha terminación se mostrará cada opción a determinar por el cliente.

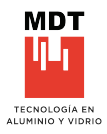

# **COLORACIÓN**

Par�cularmente se determina el color de cada producto de acuerdo a su terminación de anodizado o pintura.

# **PROVEEDOR DE PREFERENCIA**

En este casillero, se mostrarán las opciones posibles de acuerdo a las elecciones determinadas por el cliente.

# **MICRÓNES**

La configuración de los micrones esta determinda en tres instancias 10,15,20 sujeto a ser aprobado por la administración de MDT y al proveedor de anodizado.

# **ACABADO**

El acabado corresponde unicamente para la situacion de anodizado, con la posilidad de ser modificada sujeto a ser aprobado por la administración de MDT.

# **PRIORIDAD URGENTE**

En el caso de que un cliente indique como urgente un pedido, el sistema lo programará con el plazo de Pedido Urgente, que será distinto al tiempo de programación de un Pedido Normal. El cliente tendrá la posibilidad de programar hasta un 10% de su pedido como urgente. Superado el 10% el sistema no le permi�rá al cliente agregar más pedidos urgentes hasta tanto no se entreguen los que ya ha marcado como tal.
#### **MISMO PRODUCTO, DIFERENTE CONFIGURACIÓN**

Es posible agregar el mismo perfil con distinta terminación desde lesta instancia, esto facilita y otorga una dinámica fluída. Agregando un nuevo producto, se otorga la última configuración, la misma será modificada a críterio del cliente.

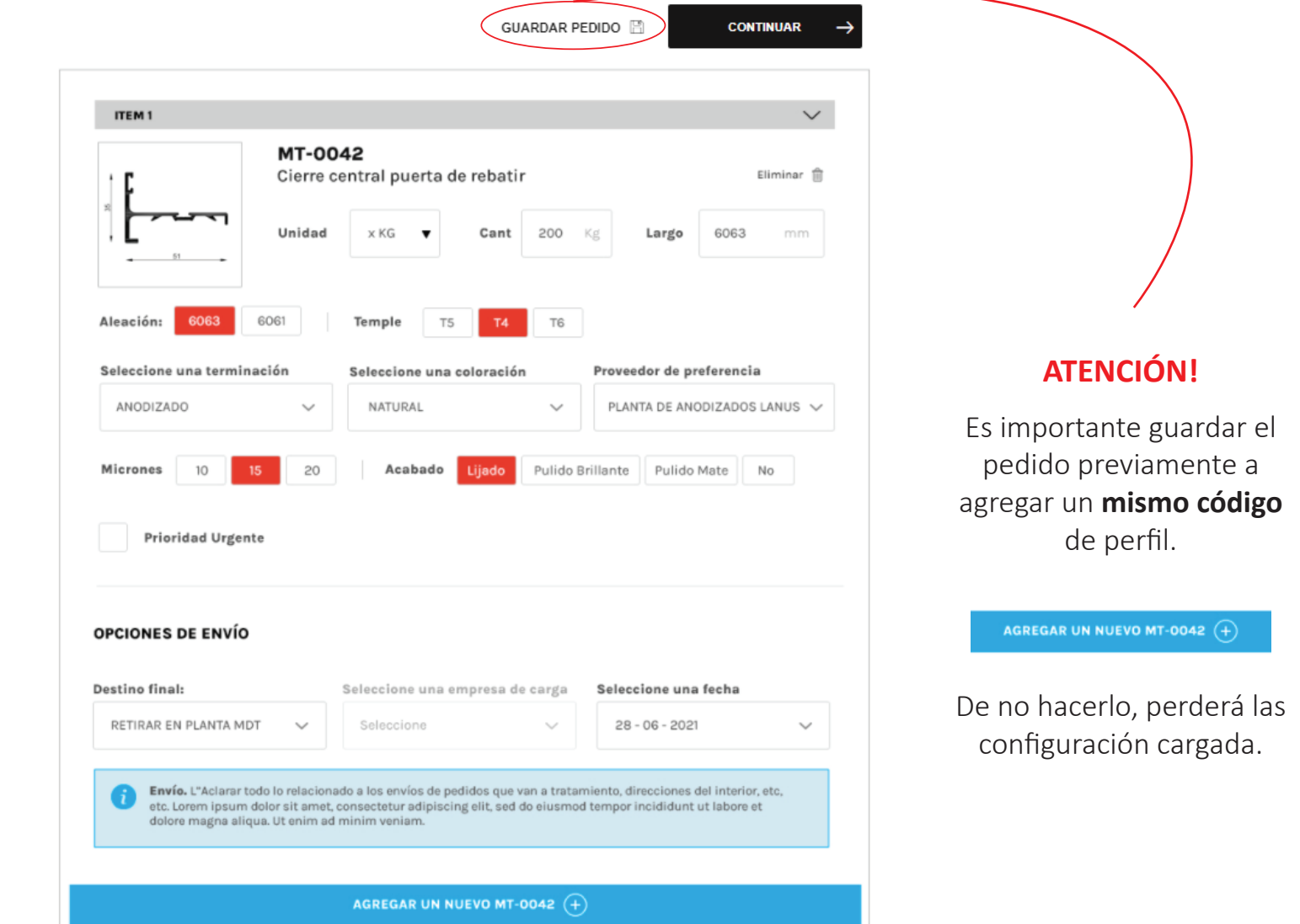

Mismo perfil con diferentes configuraciones

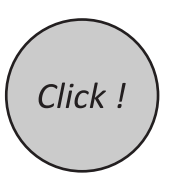

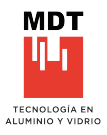

#### **ENVÍO GENERAL**

En esta instancia, se puede elegir el distino de cada producto. Se debe a las necesidades de los clientes en sus terminaciones, ya sea, que sean entregados diretamente en su punto de distribución o mismo en el proveedor de anodizado o pintura.

Mi Pedido

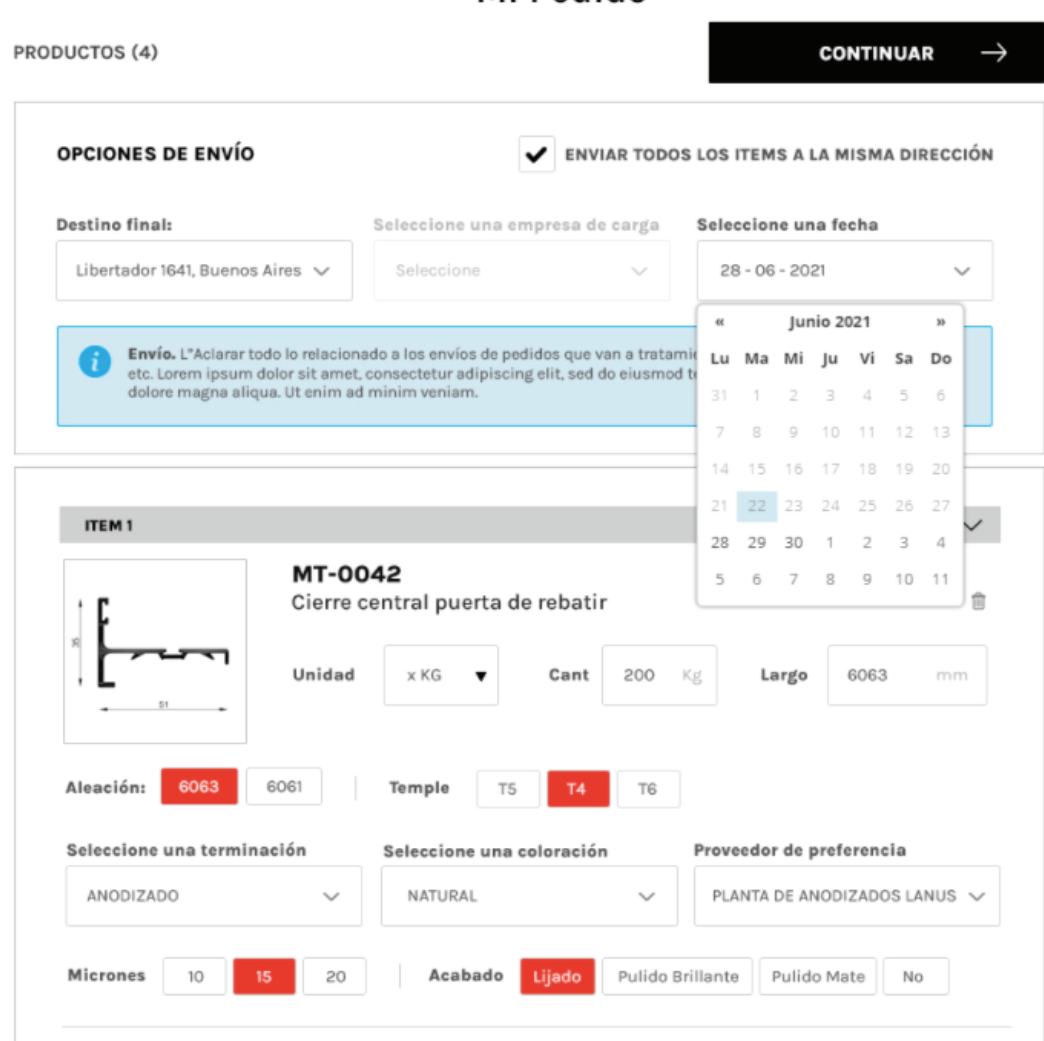

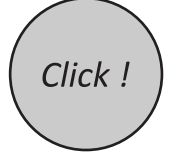

Al tildar esta opción.

✔ ENVIAR TODOS LOS ITEMS A LA MISMA DIRECCIÓN

Los productos serán enviados a la dirección establecida, es decir, al Destino final.

Esta acción se manifiesta a nivel general.

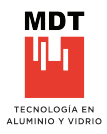

#### **DESTINO FINAL**

Es posible agregar el mismo producto con otro destino, en los casos de terminaciones diferentes.

### OPCIONES DE ENVÍO PARA ESTE ITEM EN PARTICULAR

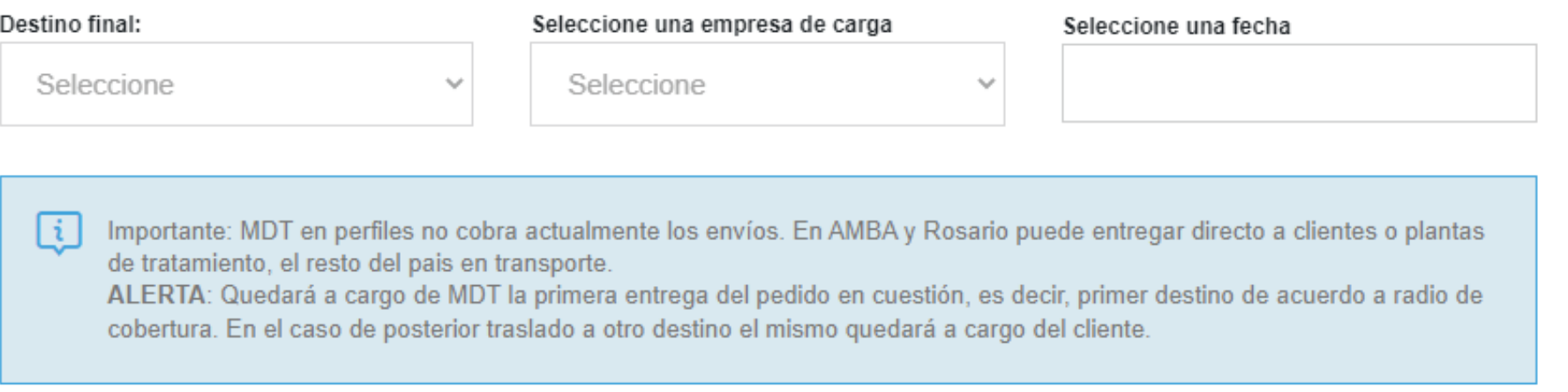

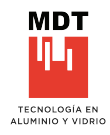

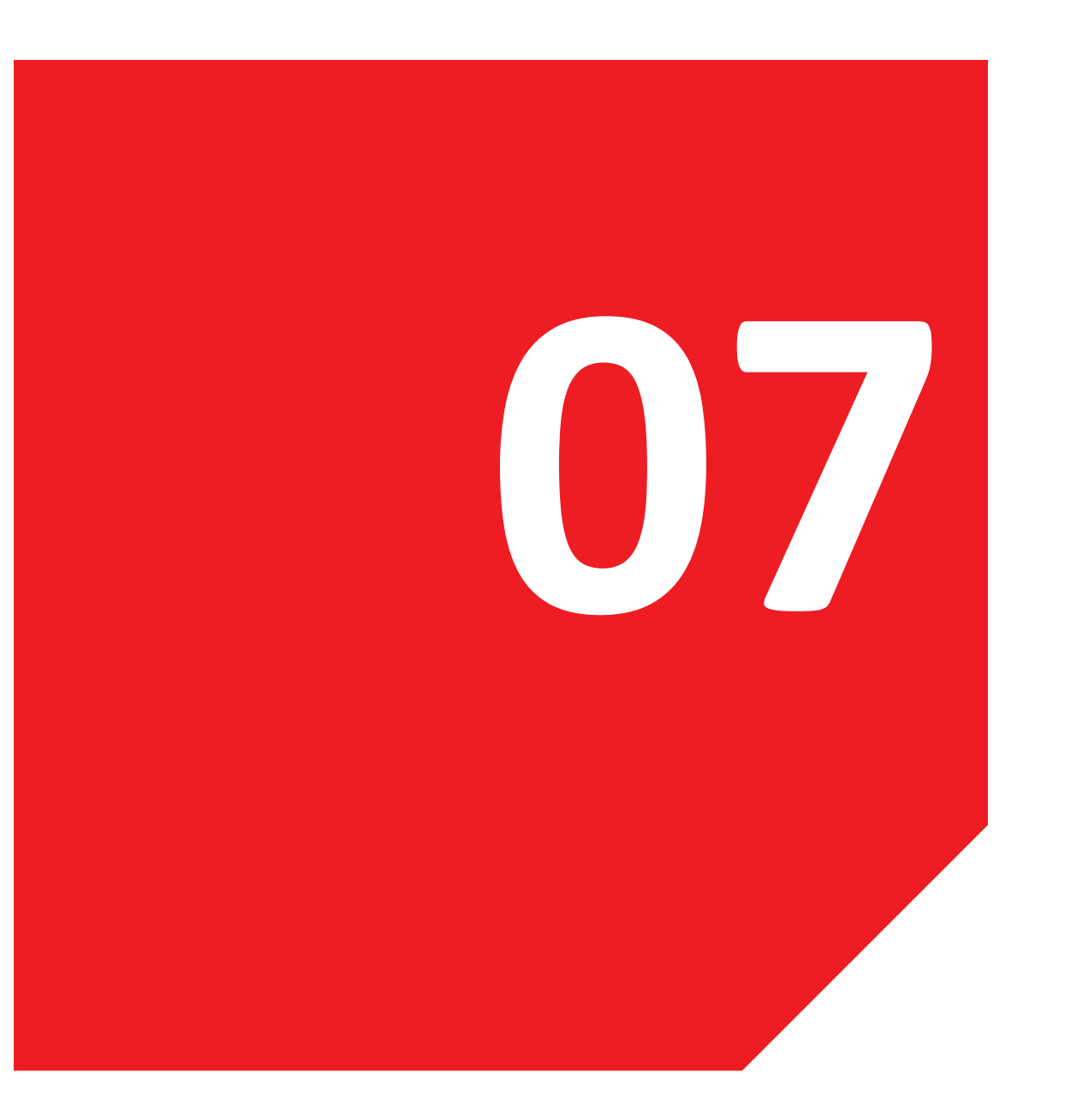

#### **07. ENVÍO DE PEDIDO PERFILES**

Mis pedidos (Estados) Mis pedidos 7.1 Confirmar pedido Mis reclamos Generar reclamo Mis reclamos (Estados) Importar pedidos

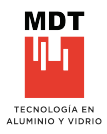

#### **CONFIRMAR PEDIDO**

Previo a la confirmación del pedido, se podrá realizar aclaraciones respecto de horarios, días de entrega, etc. Cada información aportada ayuda a la correcto recepción de los productos.

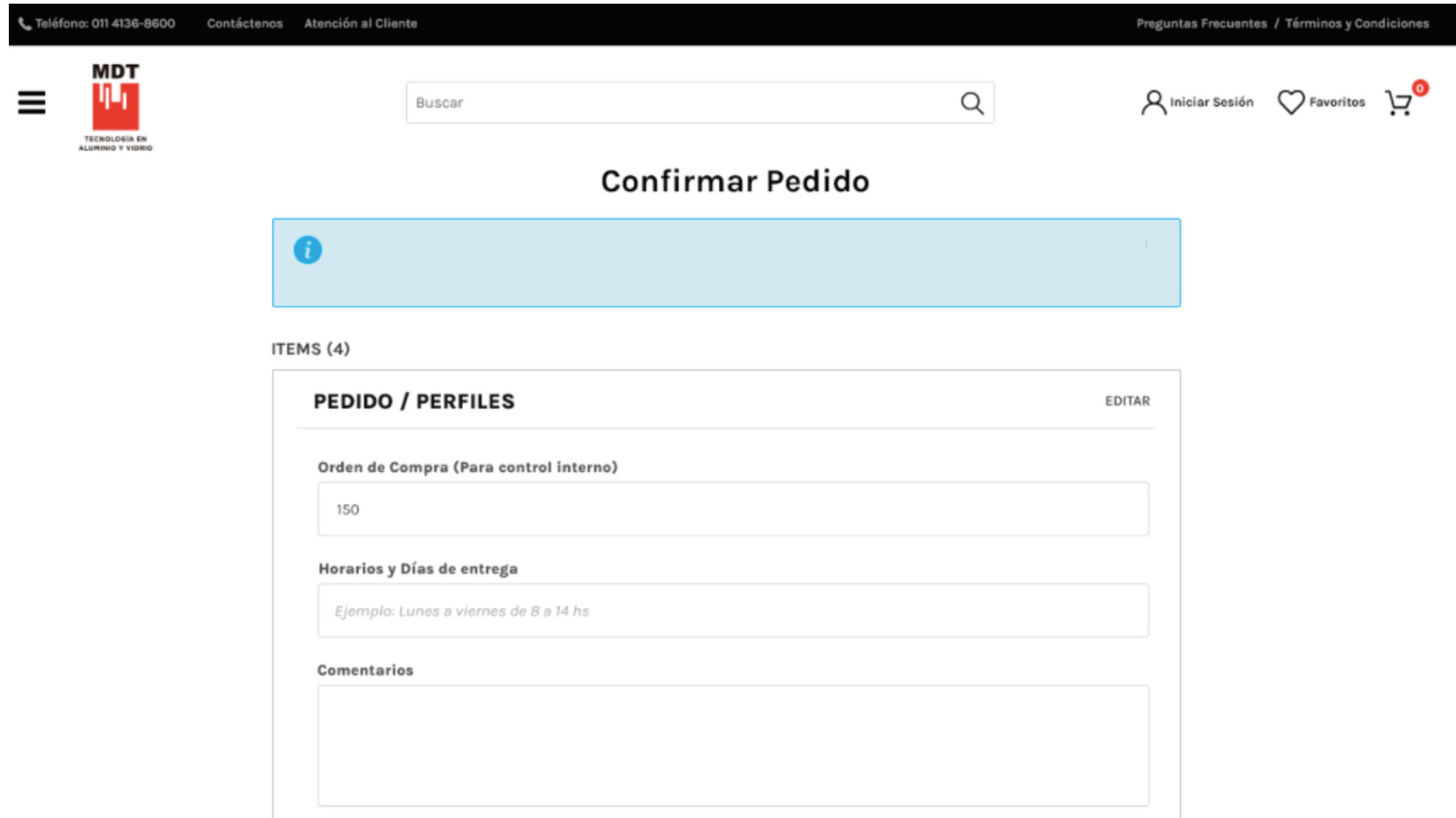

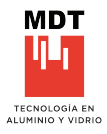

#### **CONFIRMAR PEDIDO**

Descripción de los items cargados; terminación, proveedor seleccionado, y destino final, con una fecha estimada de entrega, estos datos son expresados con el fin de realizar un chequeo general de lo pedido.

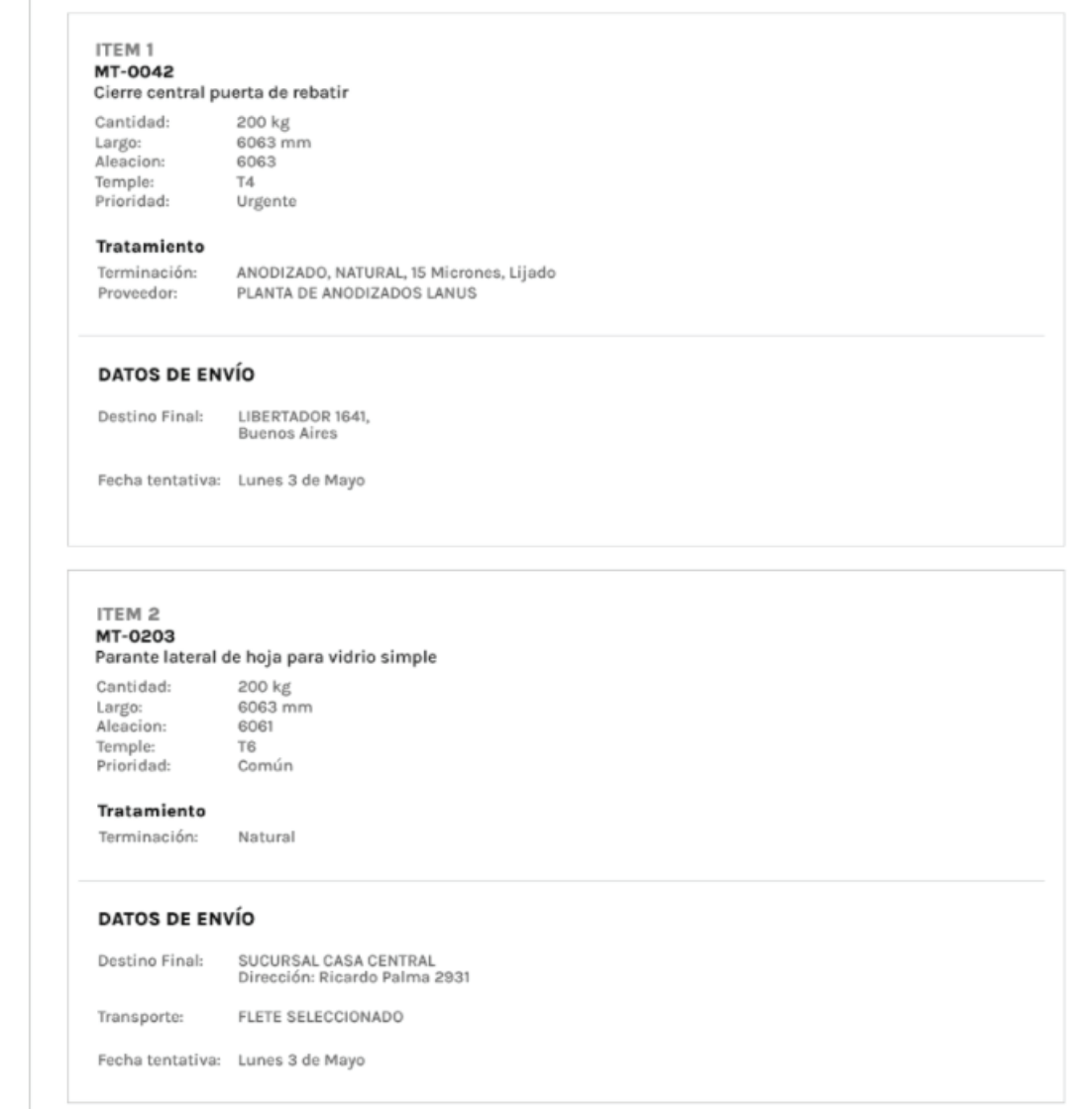

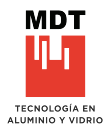

#### **CONFIRMAR PEDIDO**

Al finalizar la lista de items se podrá avanzar en la confirmación del pedido.

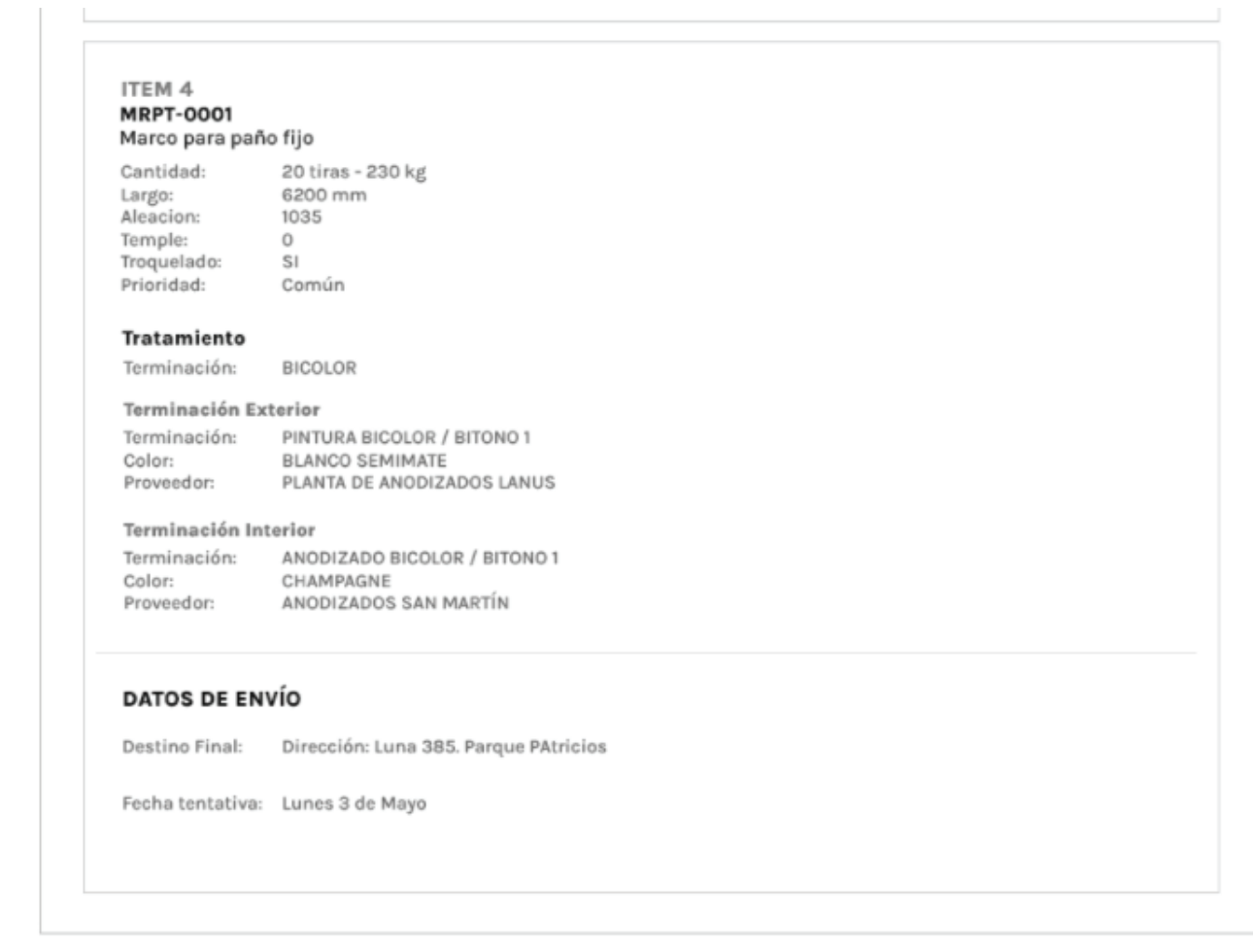

**CONFIRMAR PEDIDO** 

 $\rightarrow$ 

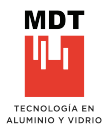

#### **MIS PEDIDOS**

En esta instancia se puede ver el estado de cada pedido, con la caracteristica de poder hacer el seguimiento de los items que contengan otra dinámica de proceso.

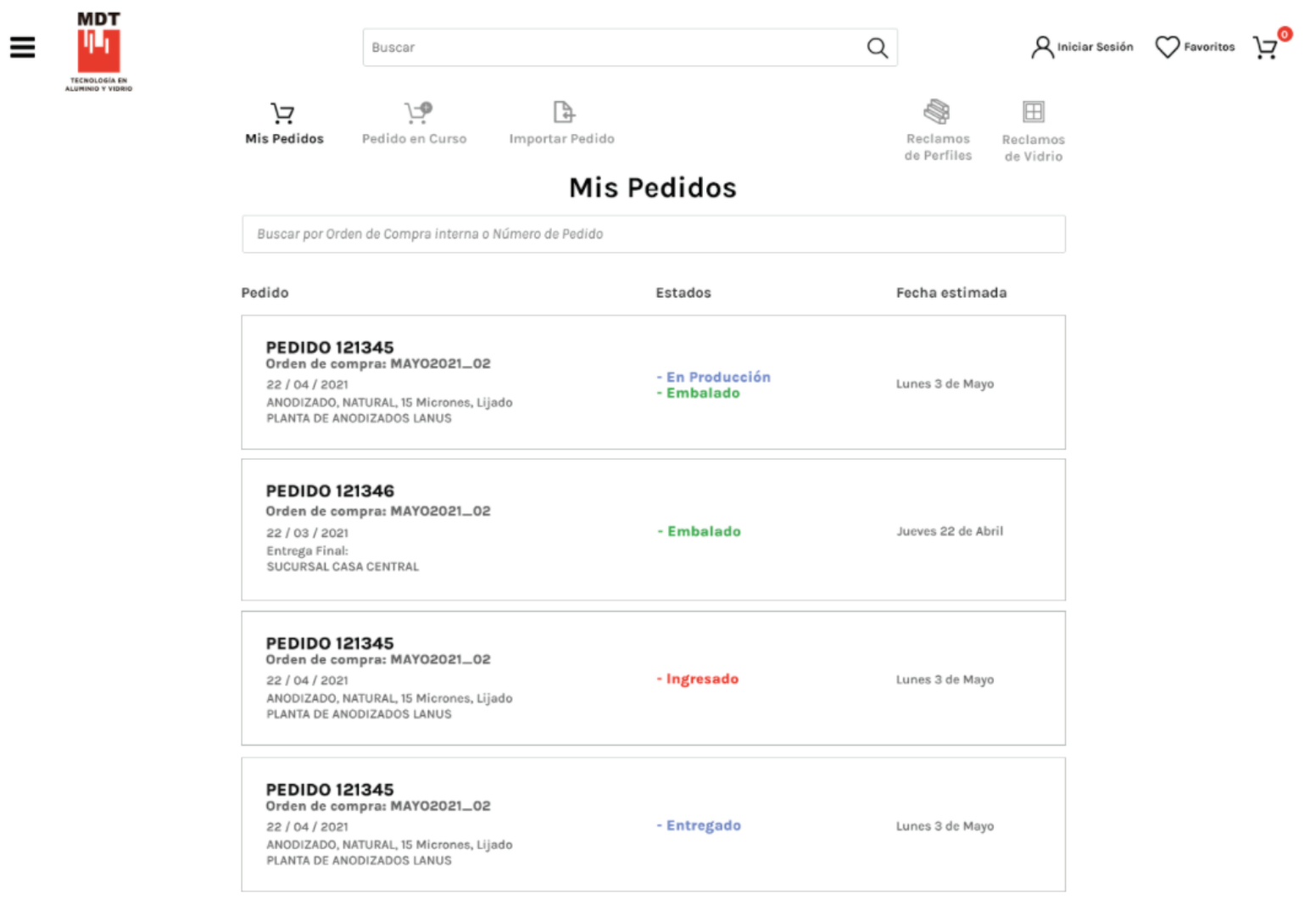

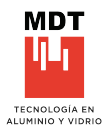

#### **MIS PEDIDOS (ESTADOS)**

Los estados hacen referencia a la situación actual del pedido, donde se encuentra cada pedido o items actualizado internamente por MDT.

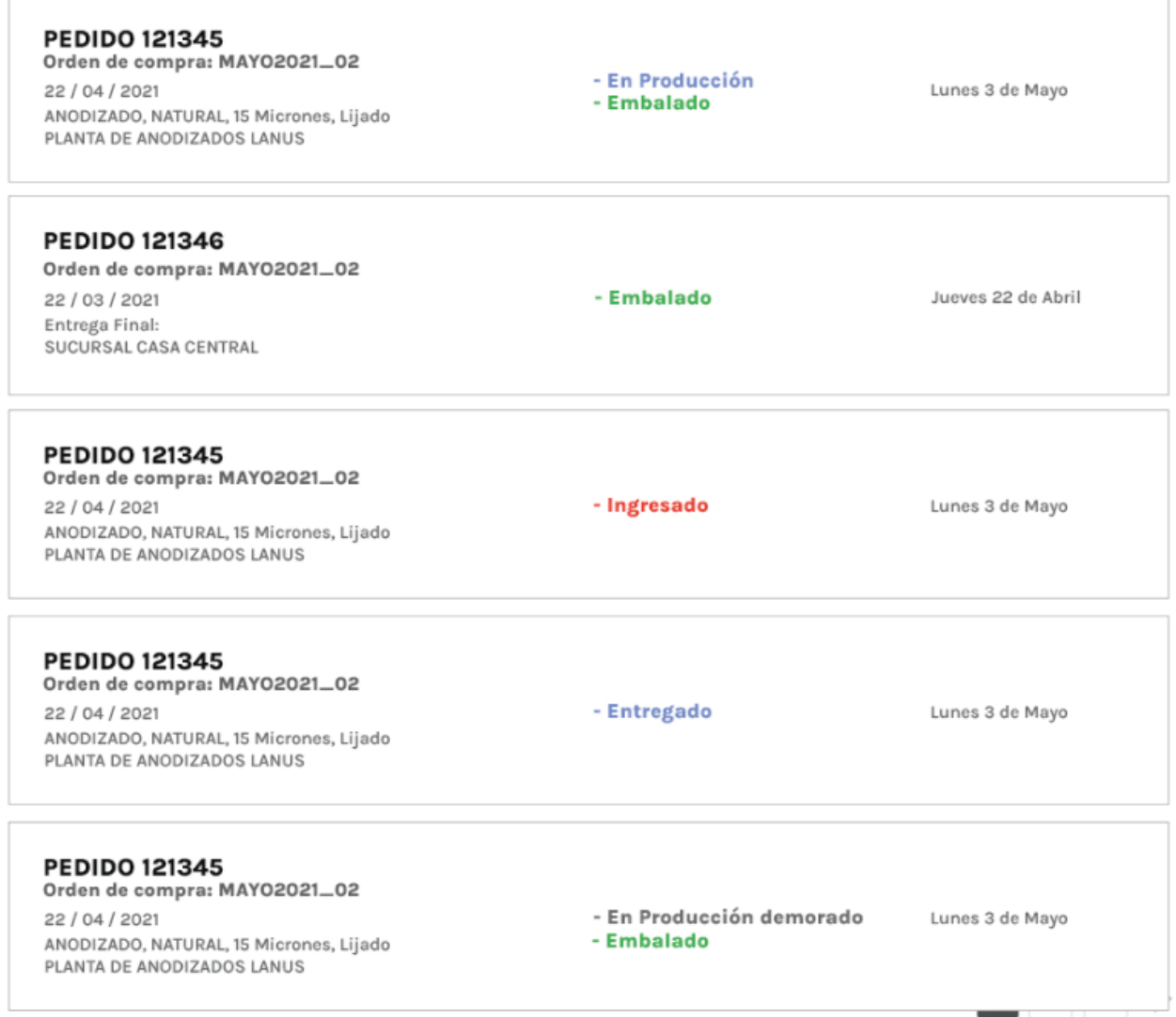

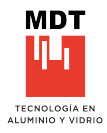

#### **MIS PEDIDOS (ESTADOS)**

#### **INGRESADO**

El pedido se encuentra recibido y en proceso de administración para su puesta en producción.

#### **EN PRODUCCIÓN**

El pedido esta en los parametros normales de producción.

#### **EN PRODUCCIÓN DEMORADO**

El pedido excedió los parámetros normales de producción, en estos casos, comunicarse con la administación de ventas para más detalles.

#### **EMBALADO**

El pedido se encuentra en la última instancia del proceso de producción.

#### **ENTREGADO**

El pedido fue despachado por MDT, y se encuentra en la ruta de destino.

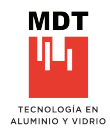

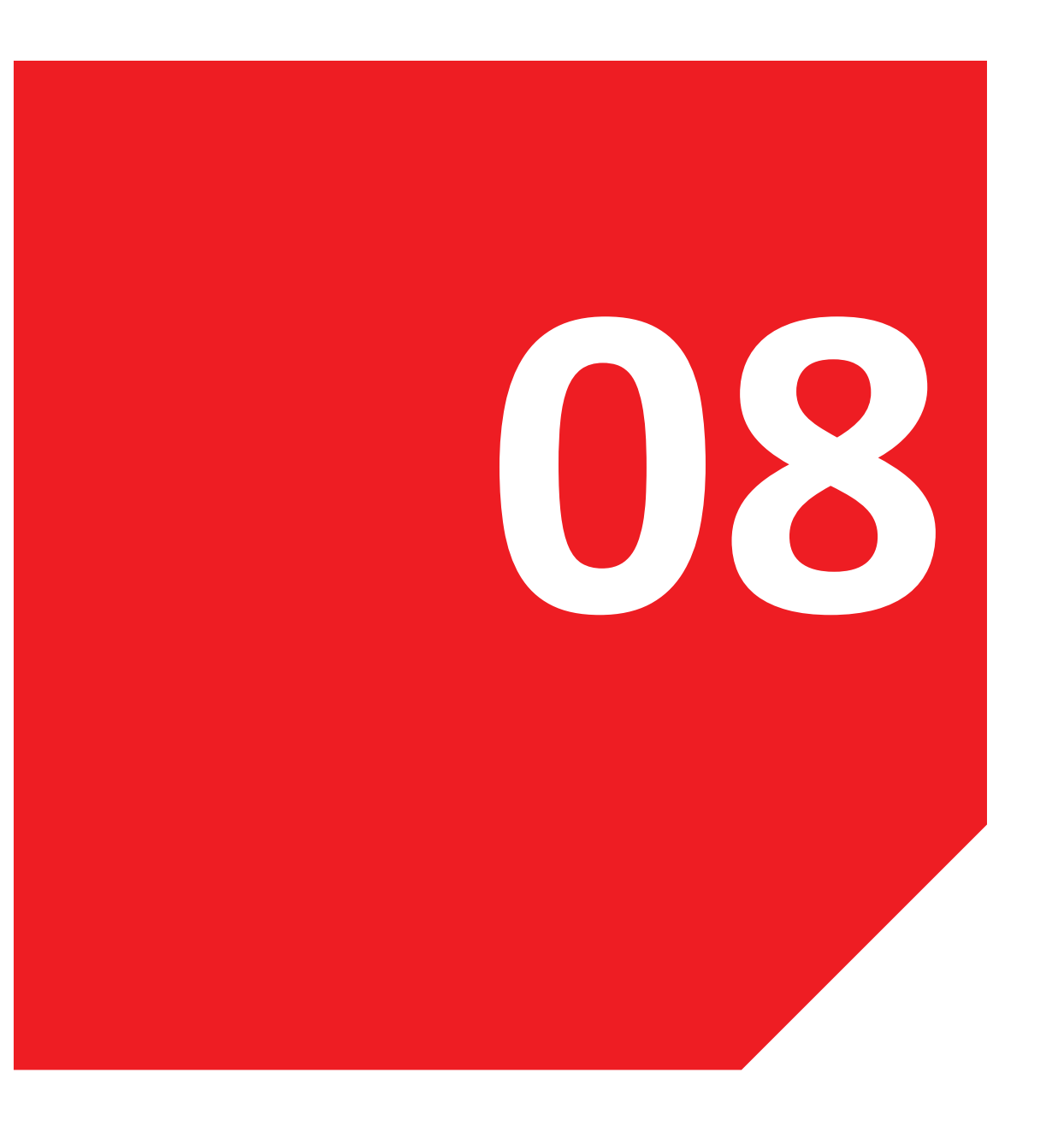

#### **08. RECLAMOS PERFILES**

8.1 Generar reclamo Mis reclamos Mis reclamos (Estados)

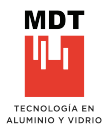

#### **GENERAR RECLAMOS**

 $\leftarrow$ 

Inicio de generación de reclamos y devoluciones, ingresando su código y número de remito, luego continuar.

# Reclamos y Devoluciones<br>**Nuevo Reclamo**

san Ingresa los códigos y pedidos correspondiente de los items que vas a incluir en tu reclamo, en el siguiente paso<br>deberás completar el reclamo con todos los detalles

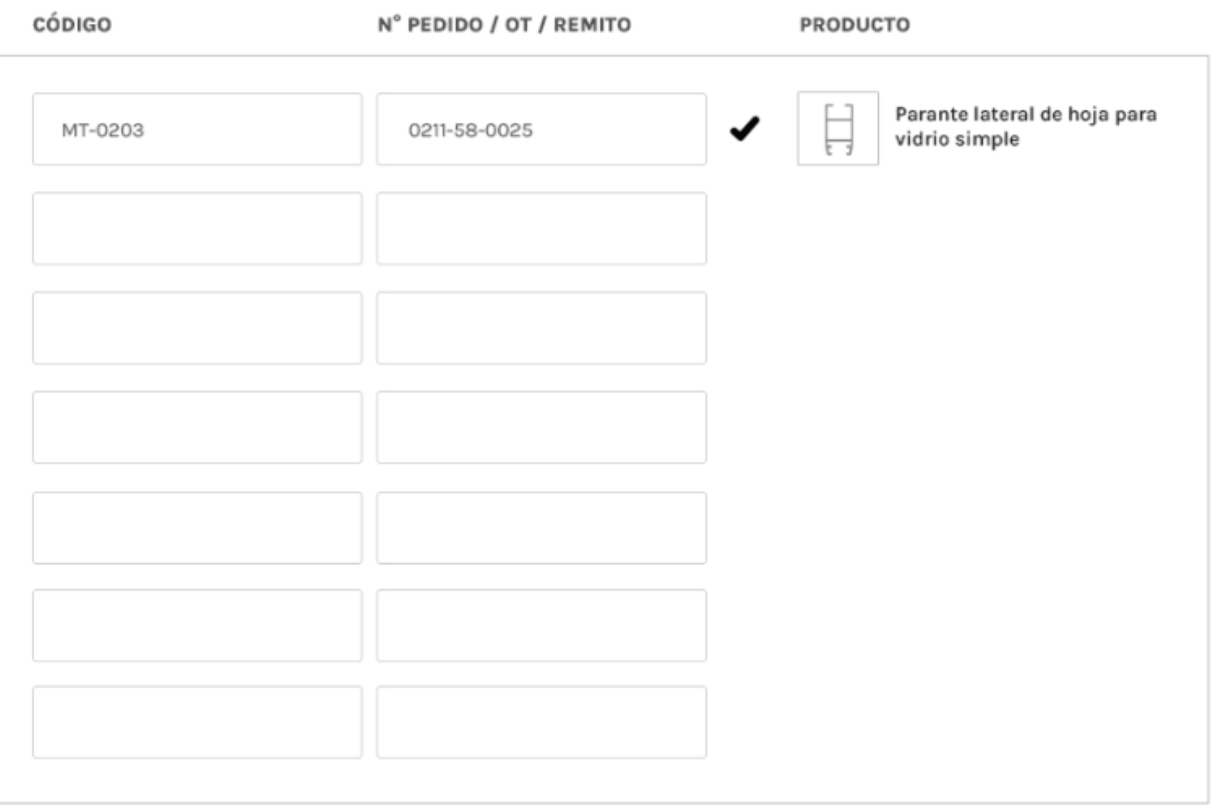

**CONTINUAR** 

 $\rightarrow$ 

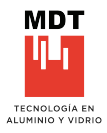

#### **GENERAR RECLAMOS**

 $\leftarrow$ 

Completar el reclamo, agregar cada dato que corresponda para su correcta interpretanción.

# Reclamos y Devoluciones<br>**Nuevo Reclamo**

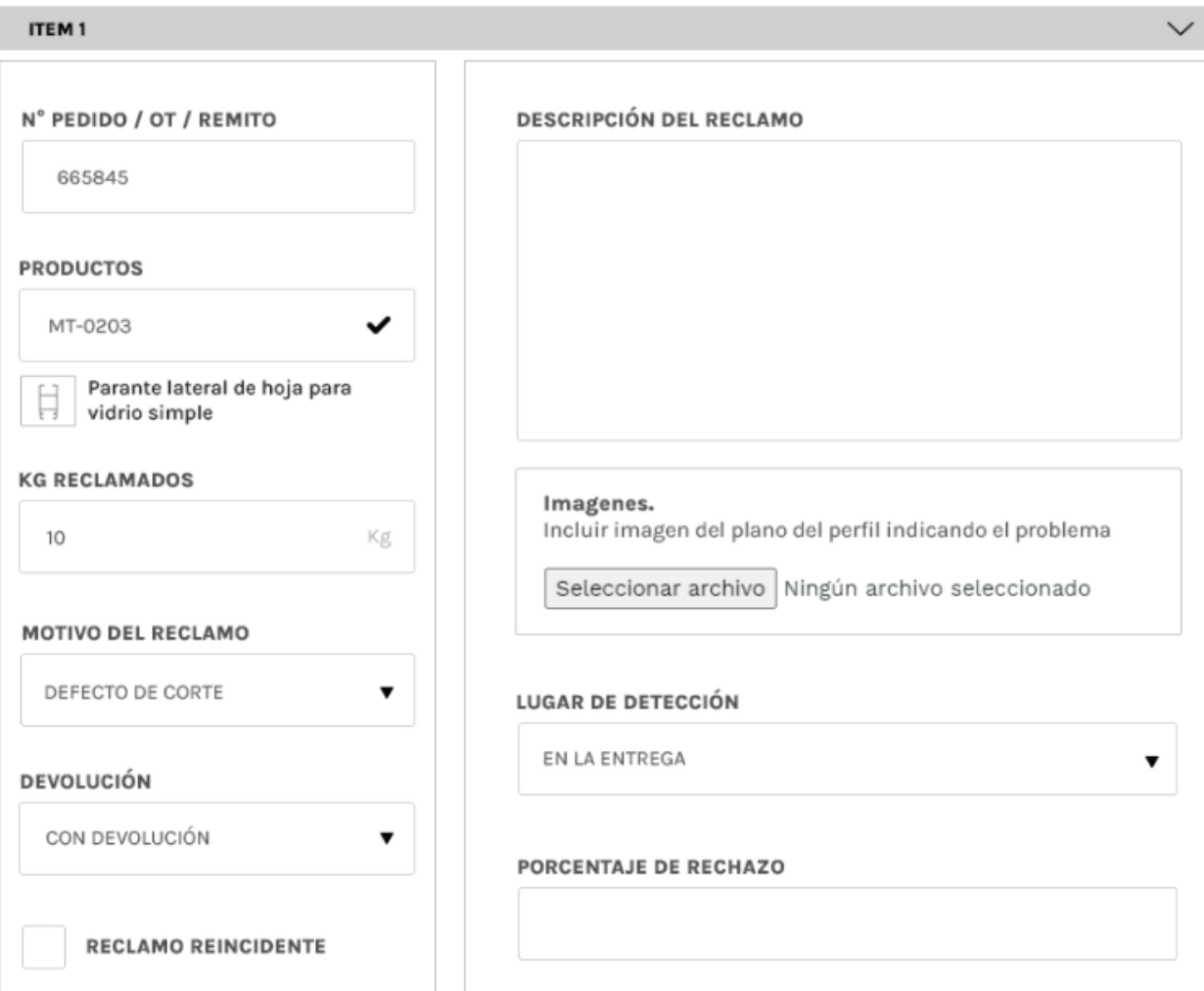

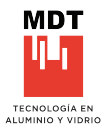

#### **GENERAR RECLAMOS**

Resultado de los datos cargados, se aconseja leer cada dato incorporado.

#### $\leftarrow$

## Mis Reclamos **RECLAMO 121345**

Miércoles 05 / MAYO / 2021

#### Total de reclamo 10 kg

#### **RECLAMO**

N° PEDIDO / OT / REMITO Pedido: 152548-552-2

#### **PRODUCTO**

MT-0203 Parante lateral de hoja para vidrio simple

**KG RECLAMADOS** 10 kg

**MOTIVO DEL RECLAMO** Lorem ipsum dolor sit amet, consectetur adipiscing elit

**CON DEVOLUCION** 

Estado: En Planta

#### **DESCRIPCIÓN**

#### **DESCRIPCIÓN DEL RECLAMO**

Lorem ipsum dolor sit amet, consectetur adipiscing elit, sed do eiusmod tempor incididunt ut labore et dolore magna aliqua. Ut enim ad minim veniam, quis nostrud exercitation ullamco laboris nisi ut aliquip ex ea commodo consequat.

Duis aute irure dolor in reprehenderit in voluptate velit esse cillum dolore eu fugiat nulla pariatur. Excepteur sint occaecat cupidatat non proident, sunt in culpa qui officia deserunt mollit anim id est laborum

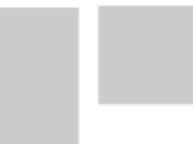

**CUANDO SE GENERÓ** Ut enim ad minim veniam, quis nostrud.

**CUANDO SE DETECTO** Ut enim ad minim veniam, quis nostrud.

PORCENTAJE DE RECHAZO 50%

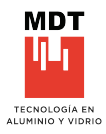

#### **MIS RECLAMOS**

En los casos que se realicen reclamos, los mismos serán llevados por internamente calidad MDT, y se podrá ver su estado en cada caso.

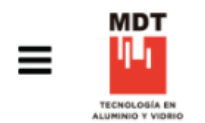

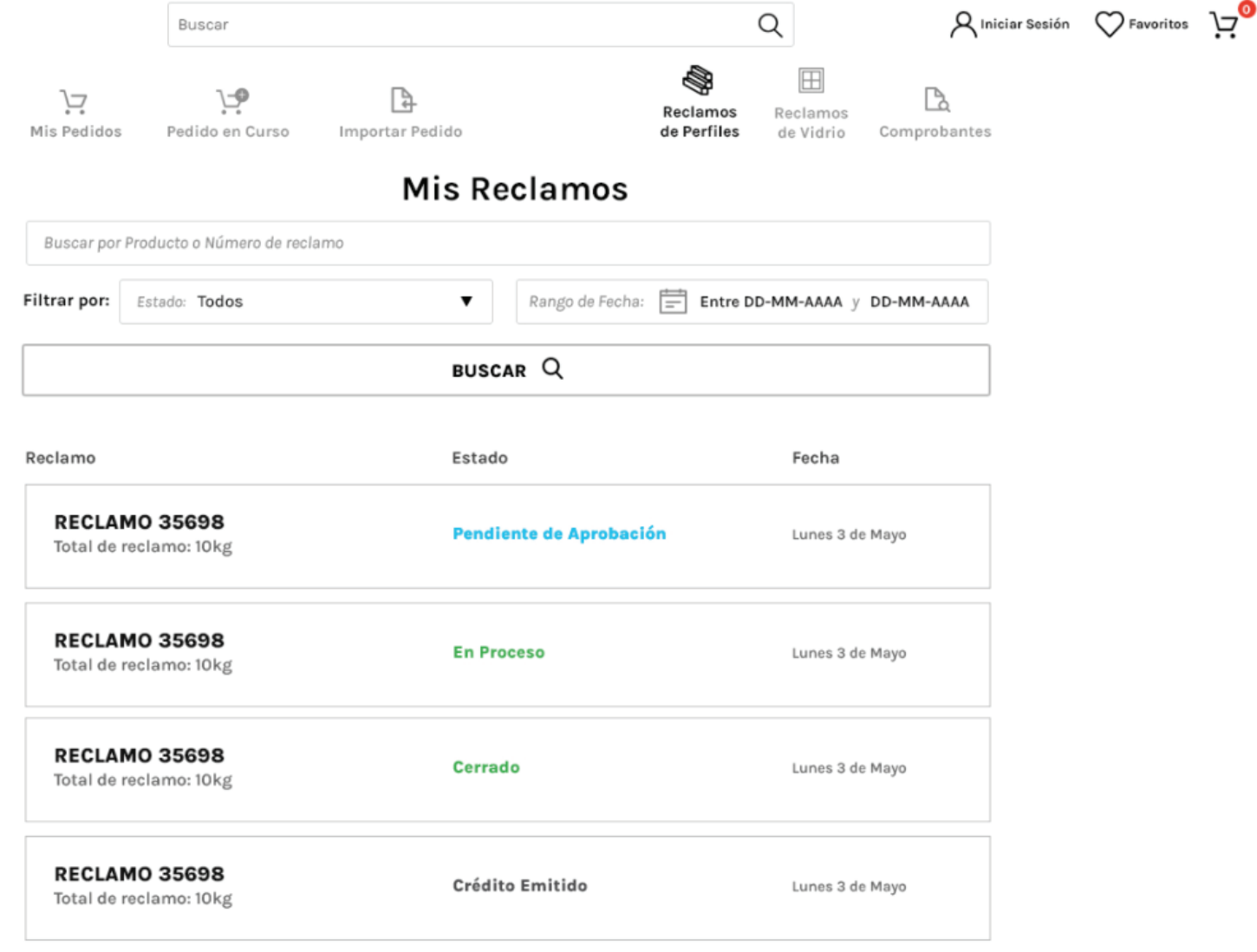

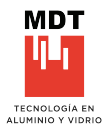

#### **MIS RECLAMOS**

Se podrá filtar por estado, rango de fecha, o palabra clave que contenga el reclamo en cuestión. Calidad MDT, será el responsable del seguimiento de cada items.

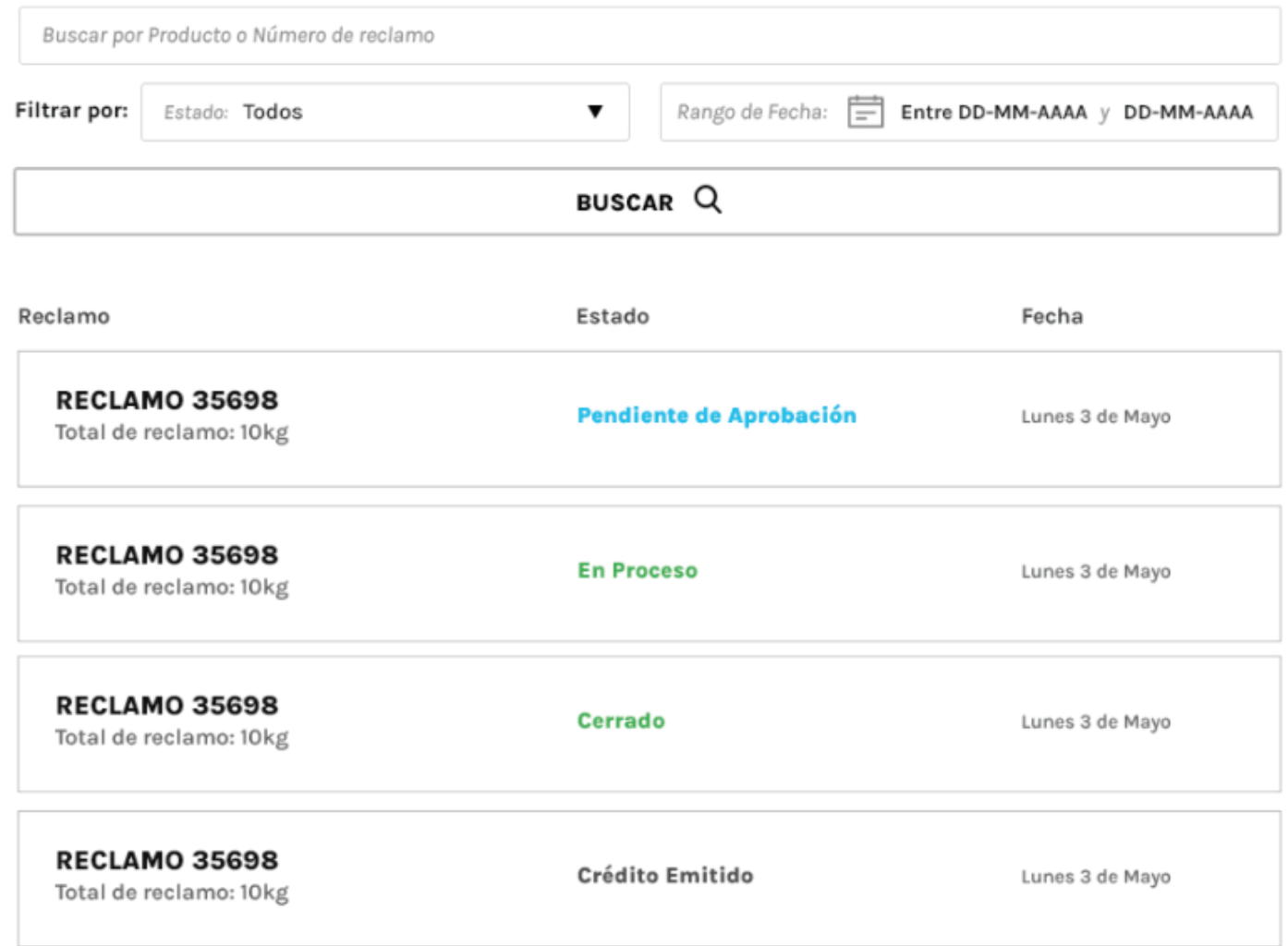

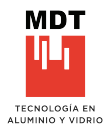

#### **MIS RECLAMOS (ESTADOS)**

#### **PENDIENTE DE APROBACIÓN**

El reclamo se encuentra recibido y esperando el proceso revisión por parte de calidad MDT.

#### **EN PROCESO**

El reclamo esta siendo evaluado por calidad.

#### **CERRADO**

El reclamo se encuentra en la úl�ma instancia del proceso de revisión, se dio un veredicto por su situación.

#### **CRÉDITO EMITIDO**

El reclamo fue cerrado, la administración de MDT se comunicará con el cliente para coordinar esta situación.

#### **VENCIDO**

El reclamo no fue considerado como responsibilidad de MDT.

#### **ENTREGADO**

El pedido fue despachado por MDT, posterior a la desición de la administración de ventas de MDT.

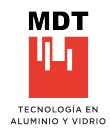

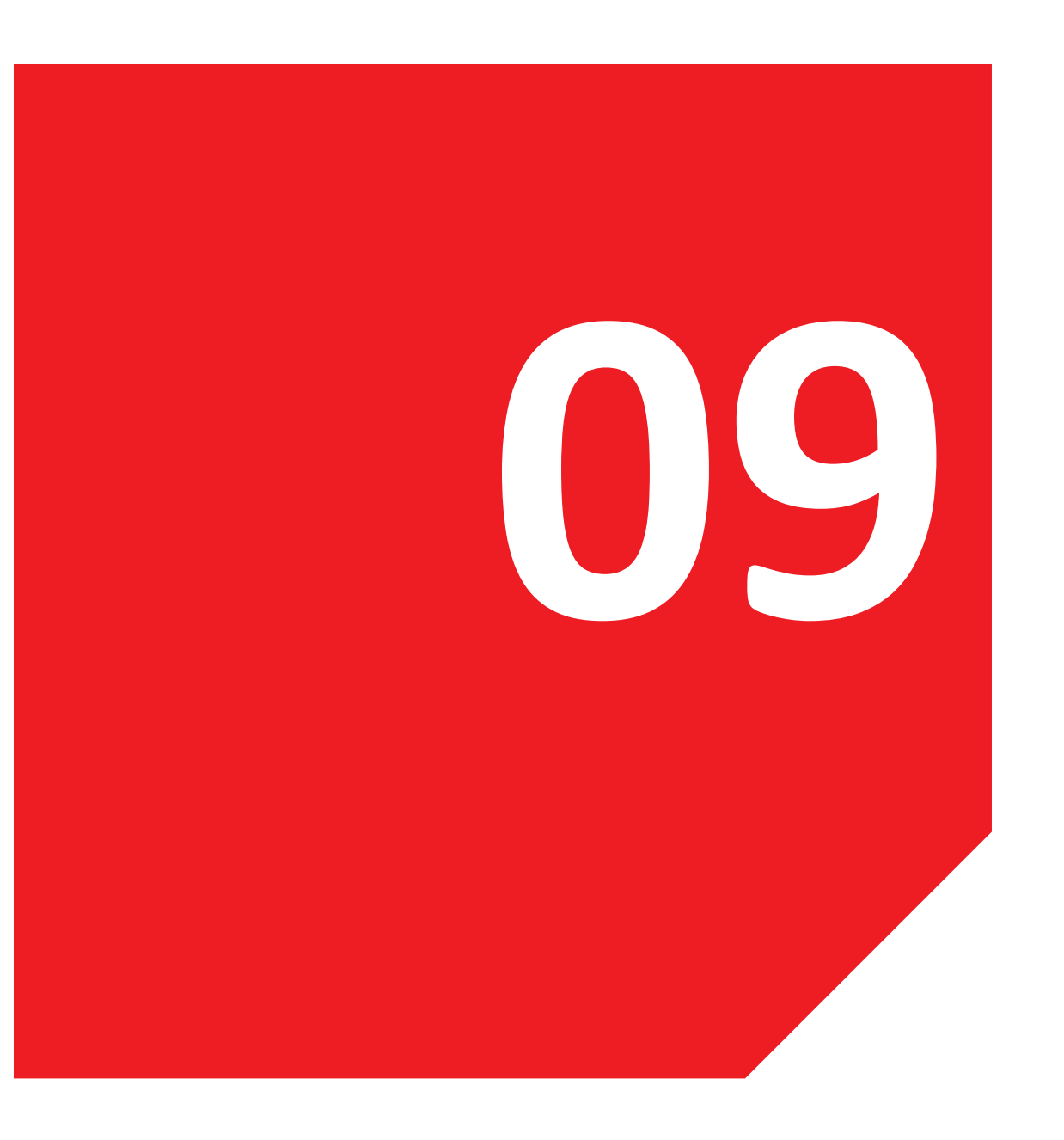

## **09. IMPORTAR PEDIDOS**

9.1 Importar pedidos

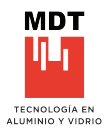

#### **IMPORTAR PEDIDOS**

Esta opción aporta rapidez al momento de importar directamente desde una hoja de excel, partiendo de la administración de la organización o directamente del soft de cálculo.

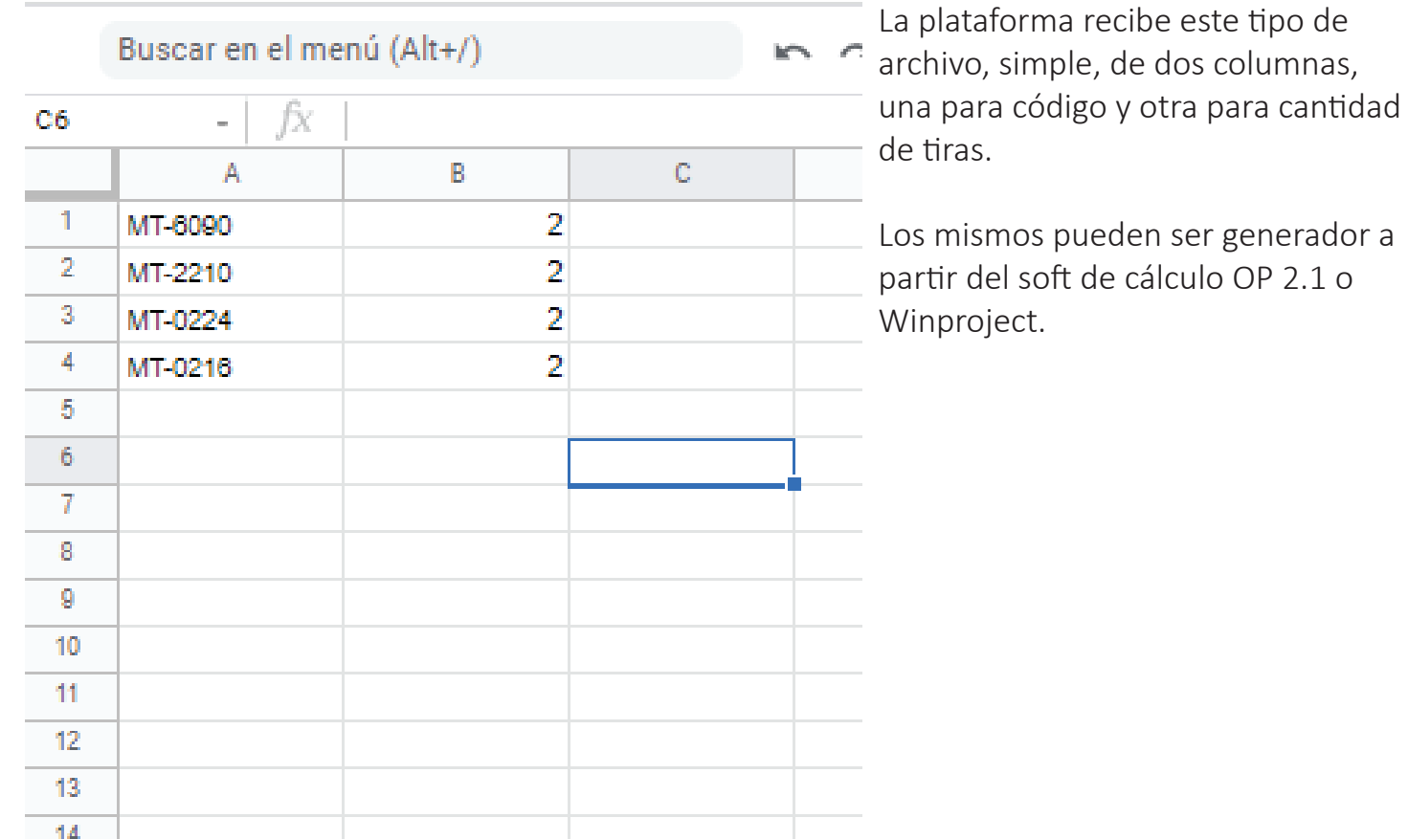

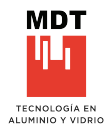

#### **IMPORTAR PEDIDOS**

Se aclara las cararectisticas del archivo para ser cargado en la plataforma.

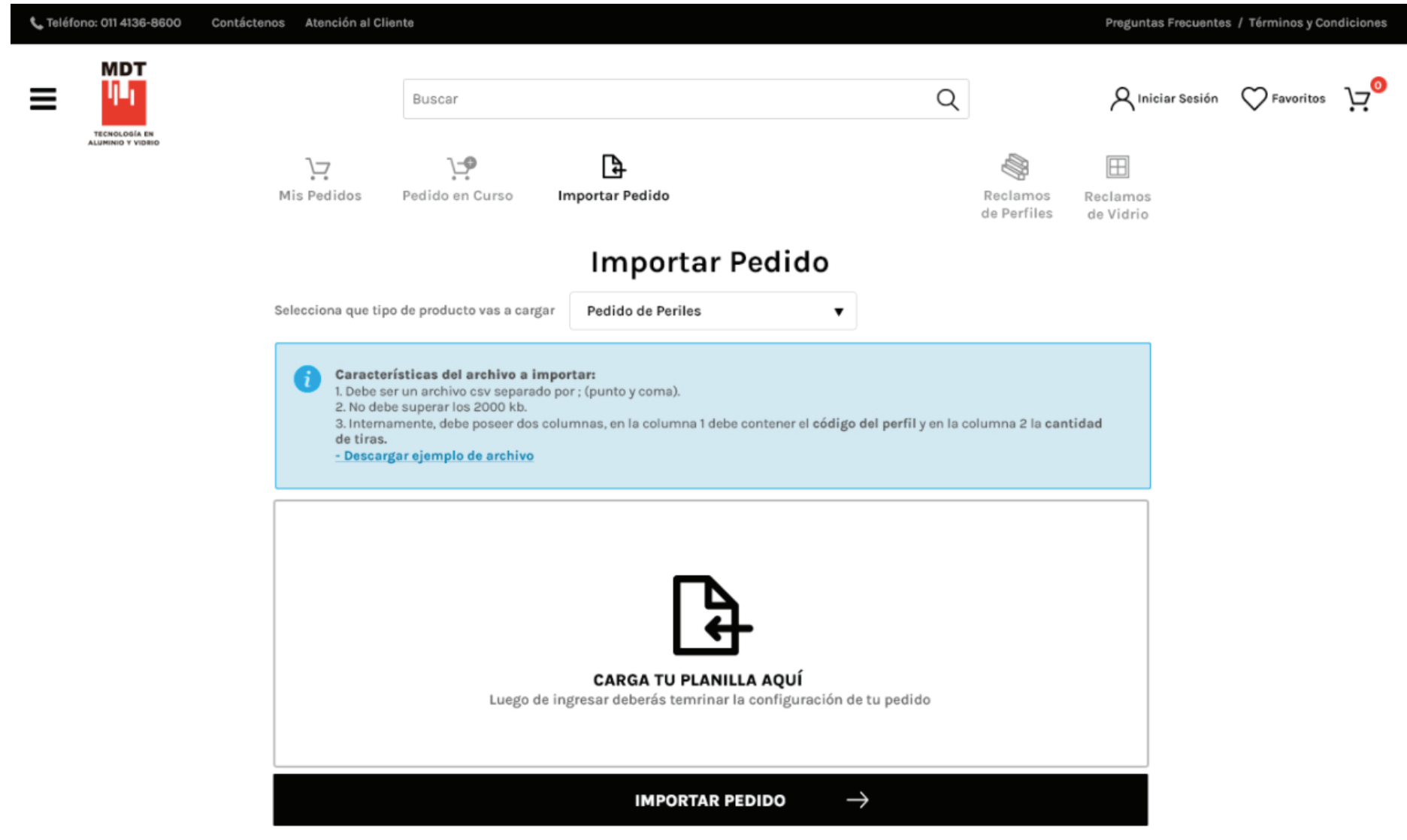

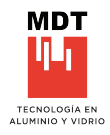

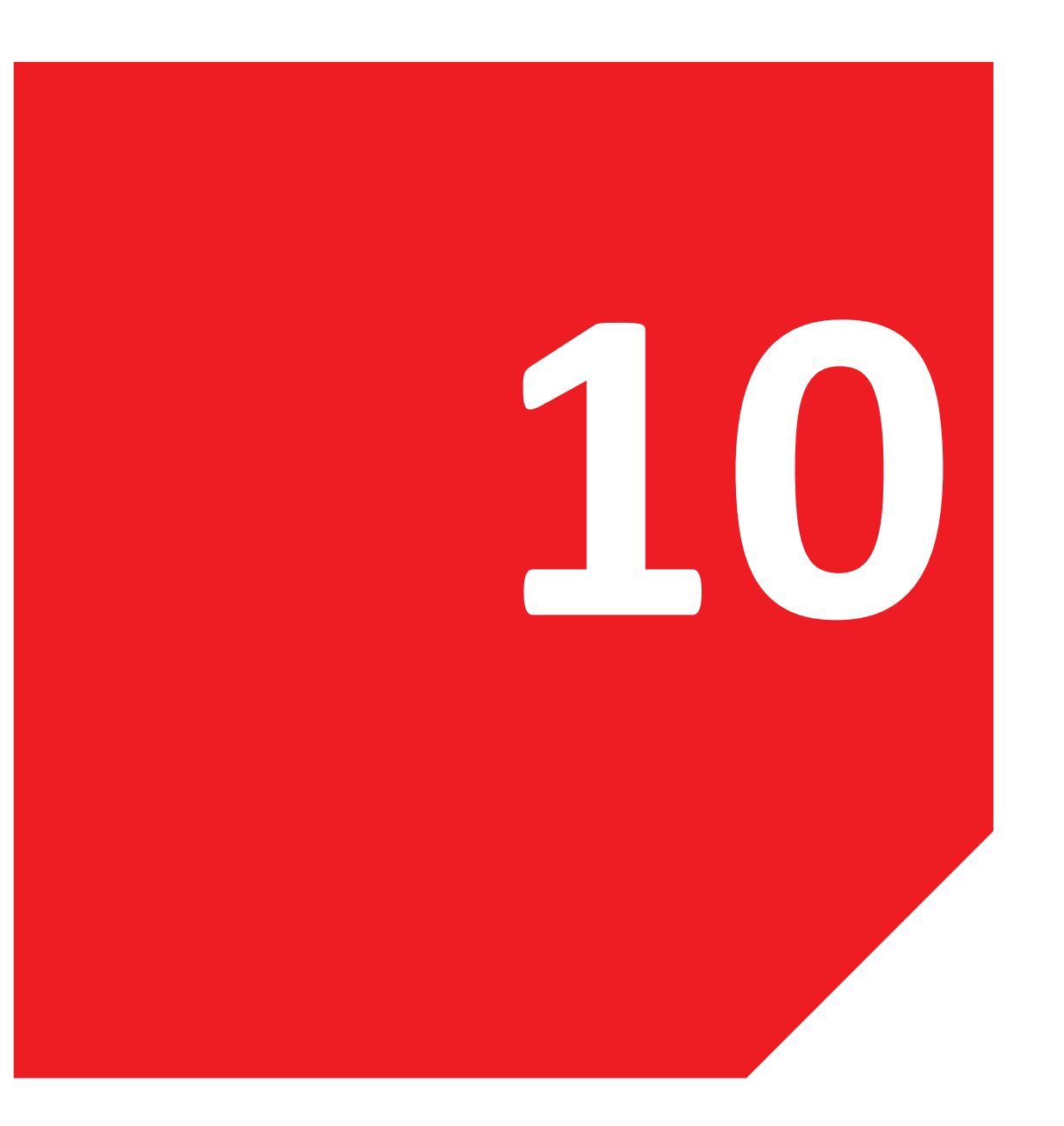

#### **10. PEDIDOS DE VIDRIO**

10.1 Buscador de perfiles Ejemplo de búsqueda Avance de búsqueda Categorías Configuración de vidrios

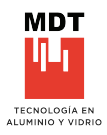

#### **BUSCADOR DE VIDRIOS**

El buscador se encuentra en parte superior de la pantalla, haciendo *click* en la palabra *buscar*, se podrá acceder a la busqueda, brindando la posibilidad de tipear por diferentes campos y términos dentro de los vidrios, ya sean, códigos, descripciones, terminaciones, etc. Esta opción genera una libertad de elección en la busqueda y una fluida interfaz en ella.

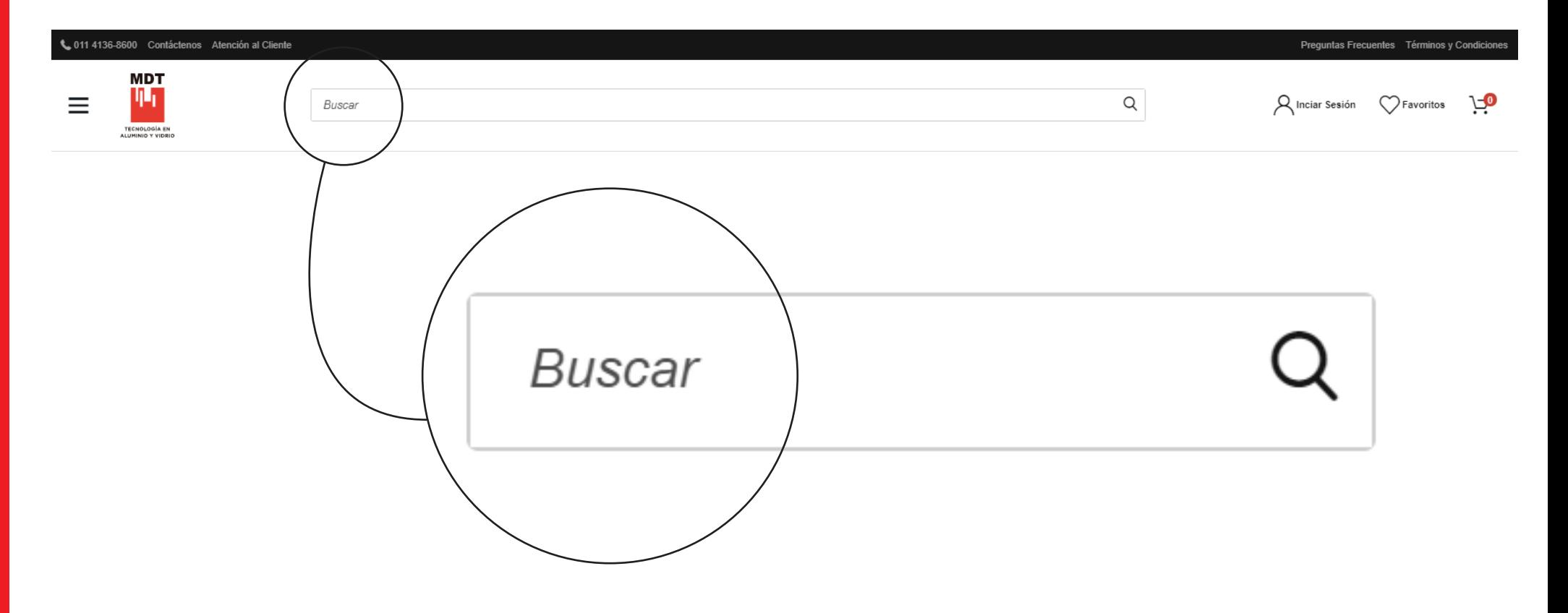

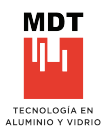

#### **EJEMPLOS DE BÚSQUEDA**

De esta forma se observan las diferentes maneras de visualización de los ingresos de busqueda, con la posibilidad de elección de uno en par�cular, o dar *ENTER* y traerá todo lo encontrado bajo ese término colocado.

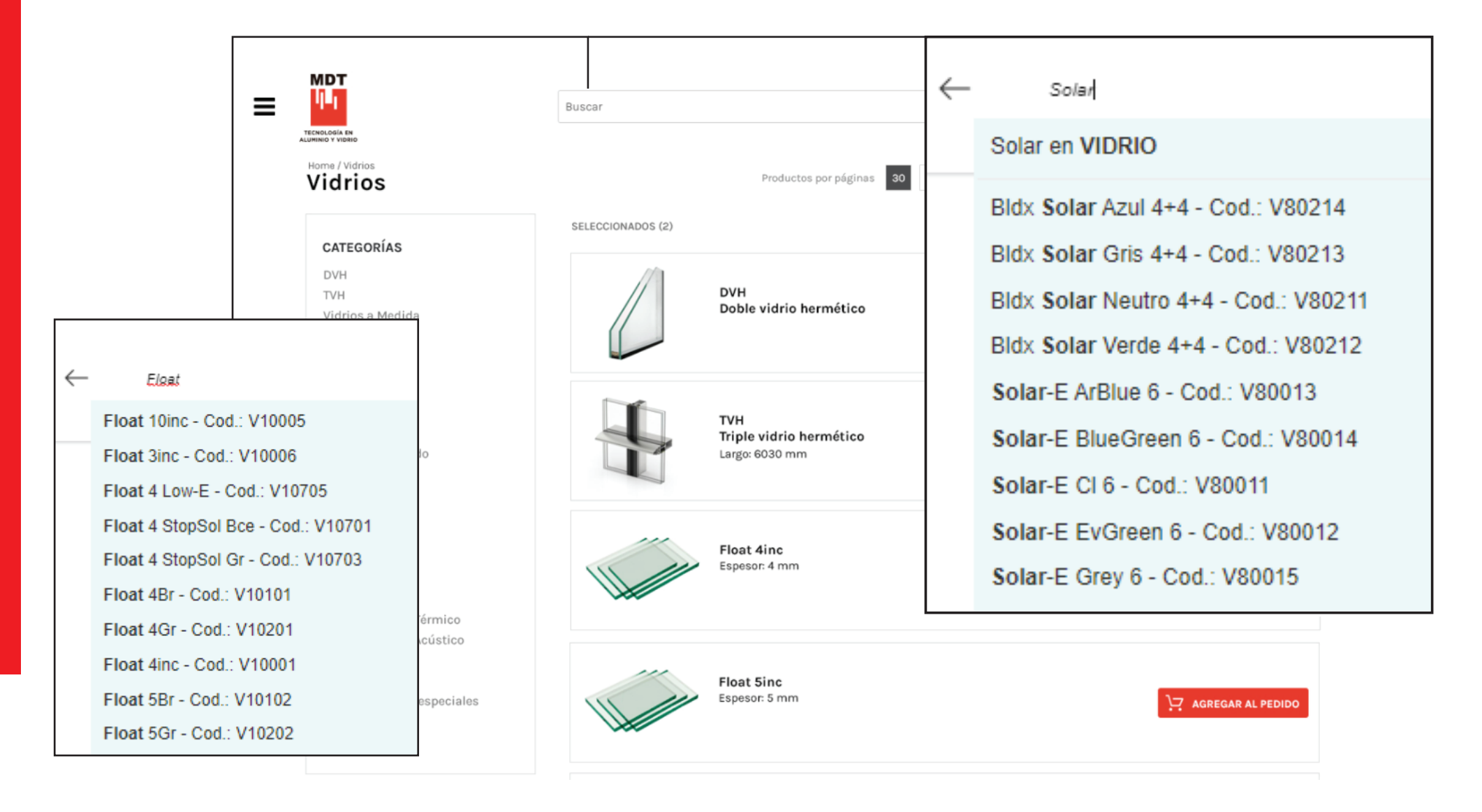

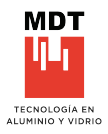

#### **AVANCE BÚSQUEDA**

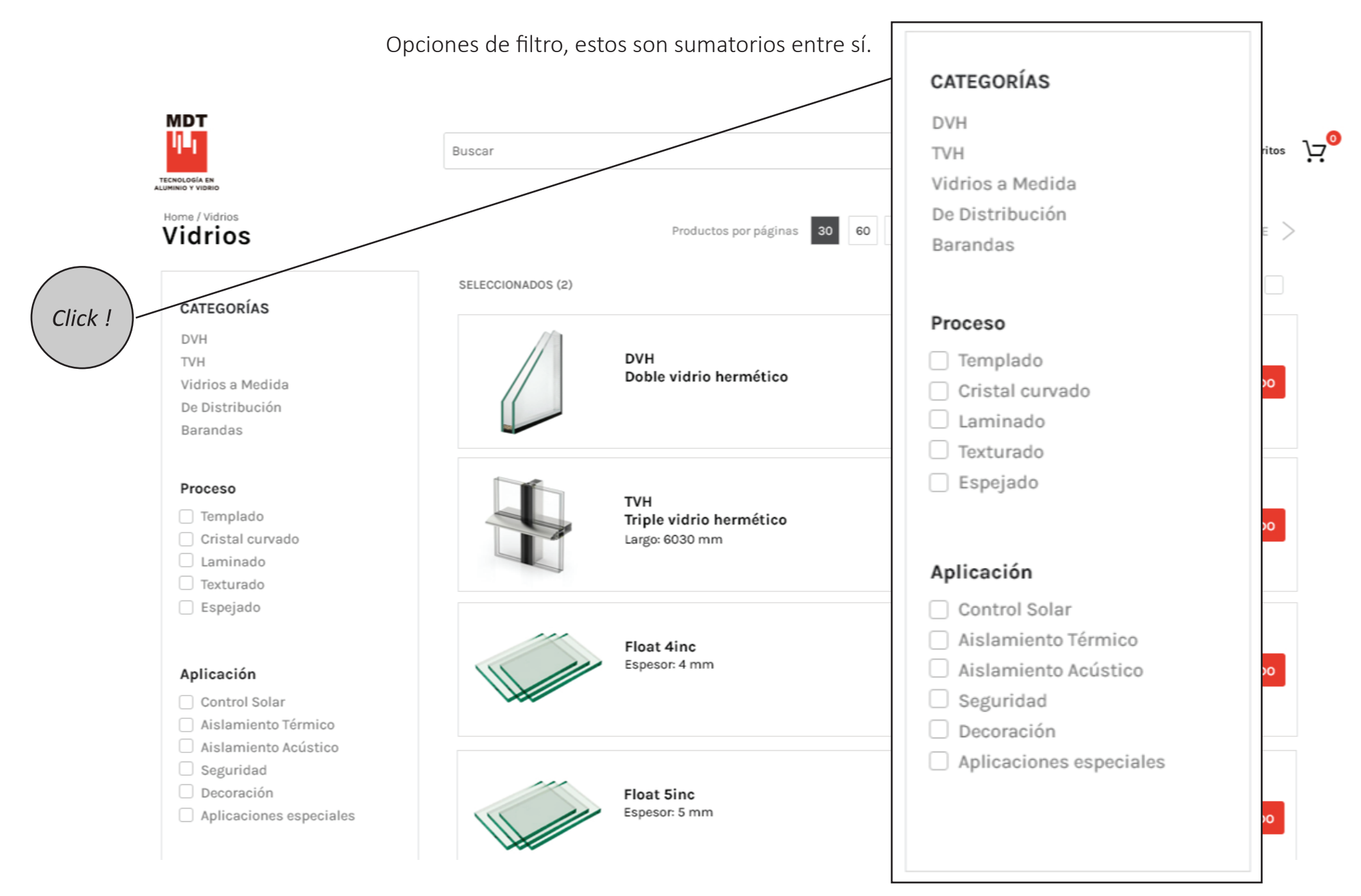

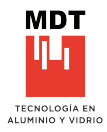

#### **CATEGORÍAS**

**DVH** Doble vidriado hermético.

**TVH** Triple vidriado hermético.

#### **VIDRIOS A MEDIDA**

Vidrios posibles de ser solicitados en varios cortes por paño, con dimensiones acorde a determinada obra.

#### **DE DISTRIBUCIÓN**

Vidrios que comercializa MDT VIDRIOS, con la posibilidad de fraccionar en dos cortes unicamente.

#### **BARANDAS**

Se caracterizan los vidrios especiales y exclusivos utilizados para barandas.

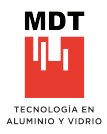

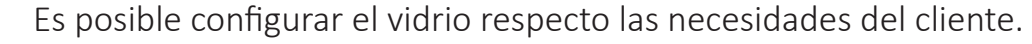

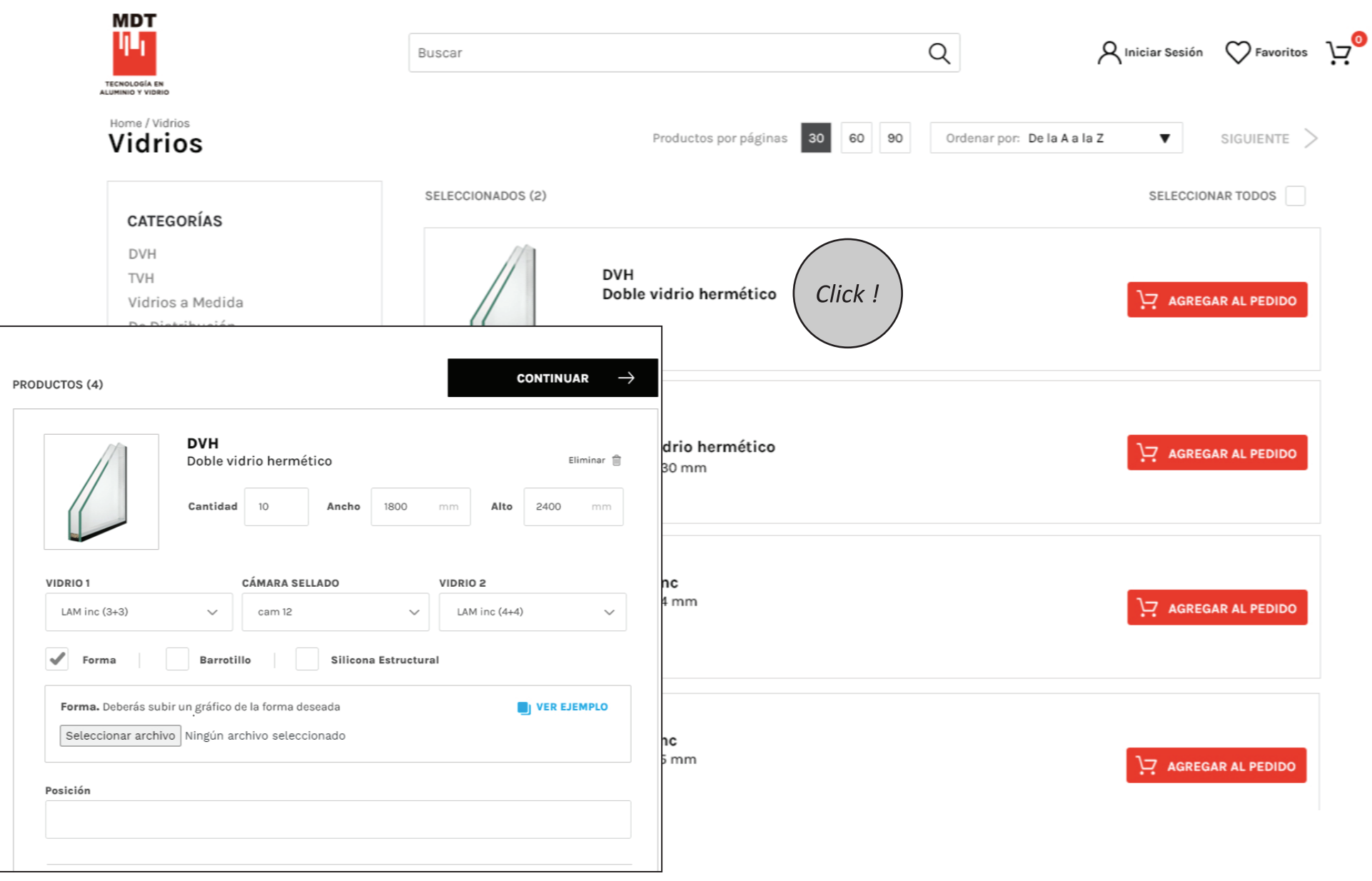

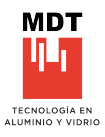

Se podrá configurar, la cantidad, las dimensiones, la disposición de cada uno de sus vidrios y su cámara. También se puede discriminar en las caracteristicas Forma, barrotillo y silicona estructural.

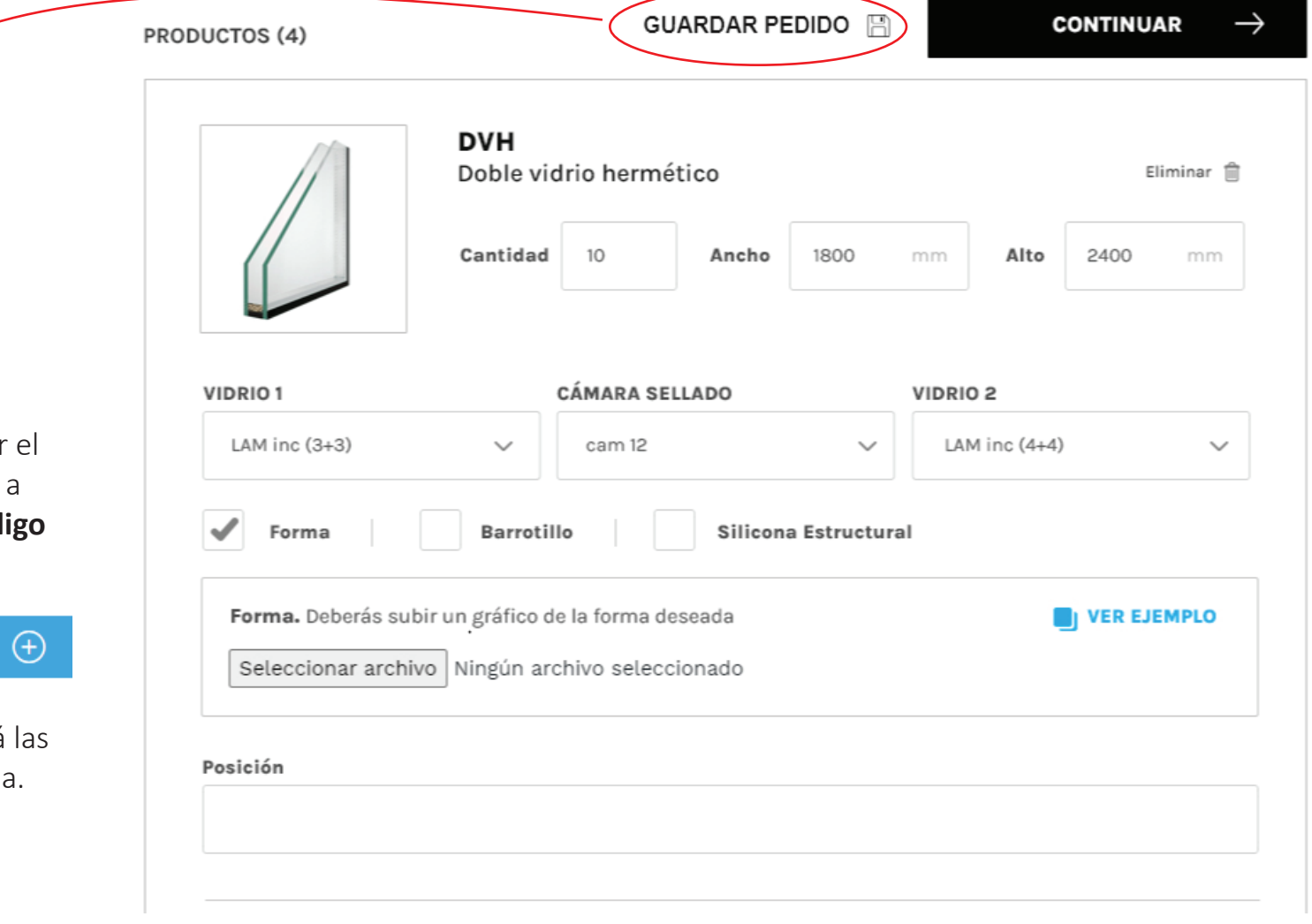

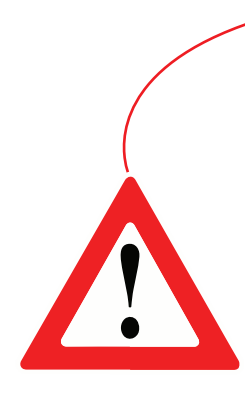

#### **ATENCIÓN!**

Es importante guardar el pedido previamente a agregar un **mismo código**  de vidrio.

AGREGAR UN NUEVO DVH  $(+)$ 

De no hacerlo, perderá las configuración cargada.

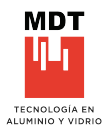

Las opciones del envío es posible colocar el destino final, si todos los pedidos van hacia el mismo destino, tildar la opción ENVIAR TODOS LOS ITEMS A LA MISMA DIRECCIÓN". También es posible colocar una fecha estimada para la recepción de la mercadería en destino, de acuerdo a condiciones de MDT VIDRIO.

## Mi Pedido

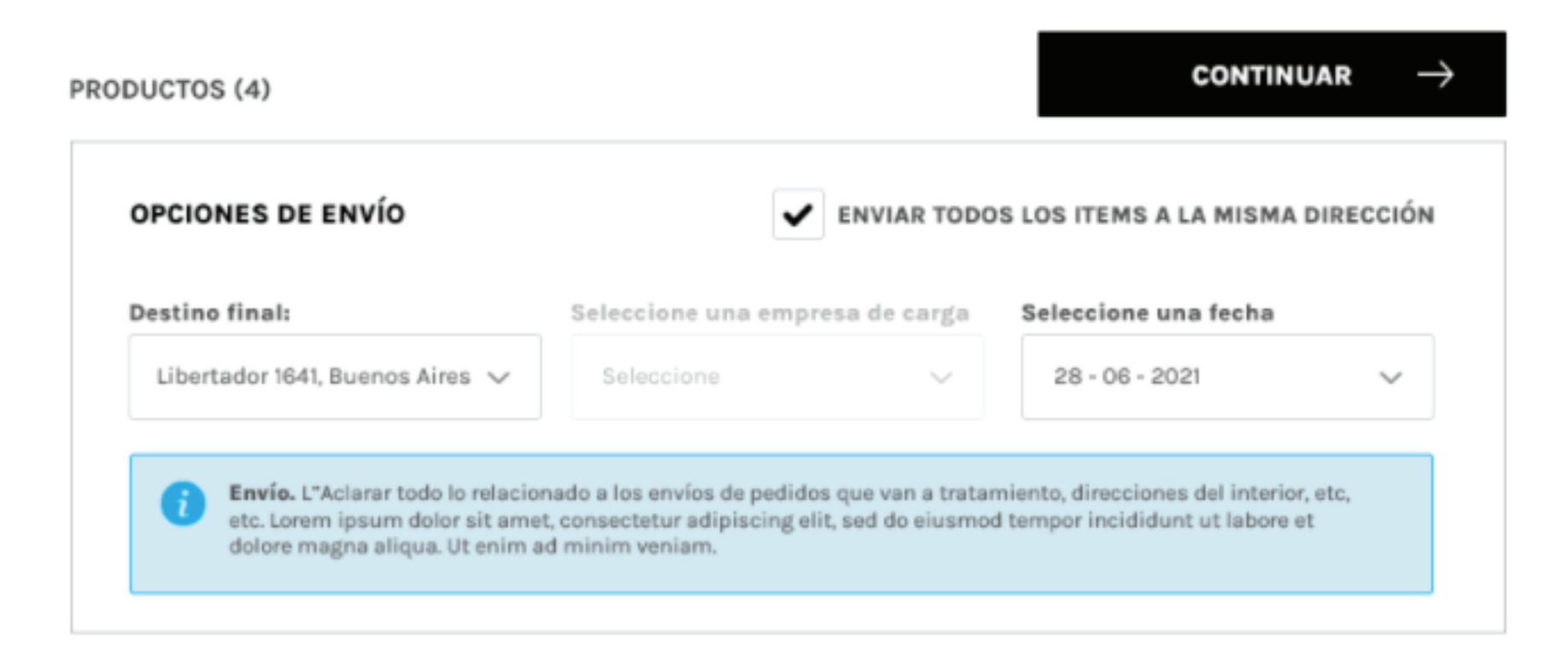

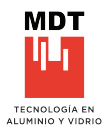

Avisos de las normas para casos donde las dimensiones requeridas superen ciertos parámetros.

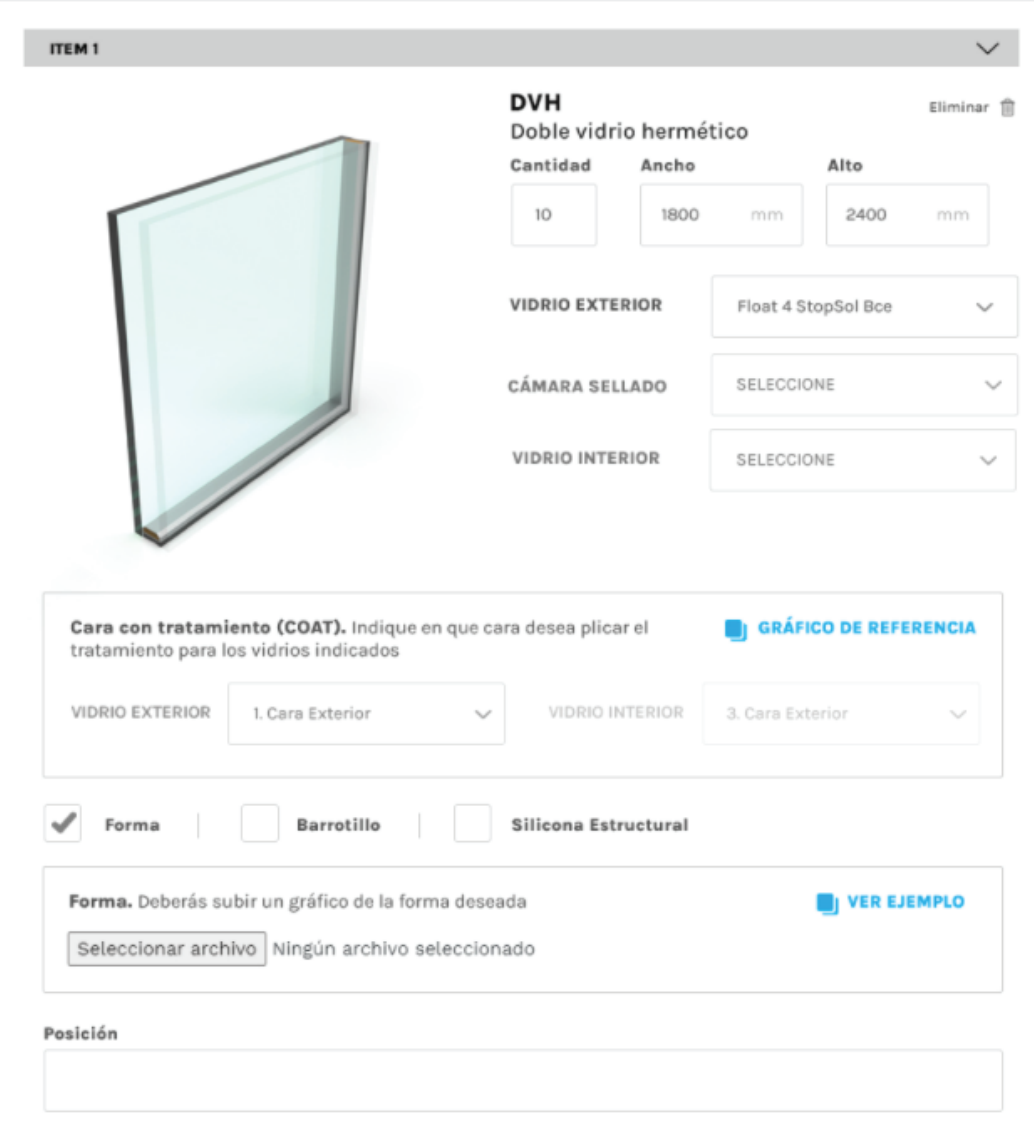

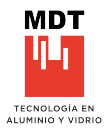

 $\checkmark$ ITEM 3 **TVH** Eliminar *自* Triple vidrio hermético Cantidad Ancho Alto 10 2400 1800 mm mm **VIDRIO EXTERIOR** LAM inc (3+3)  $\checkmark$ CÁMARA SELLADO 1 cam 12  $\checkmark$ VIDRIO INTERMEDIO Q Float  $\times$ i indra namban di Float 6 StopSol Gr CÁMARA SELLADO 2 Float 4 Low-E Float 6 Low-E **VIDRIO INTERIOR** Lam 3+3inc Lam 4+4inc Lam 5+5inc Temp 4inc Cara con tratamiento (COAT). Indique en que cara desea plicar el Temp 5inc tratamiento para los vidrios indicados Tamn Sina VIDRIO EXTERIOR VIDRIO INTERMEDIO VIDRIO INTERIOR 1. Cara interior  $\sim$ 3 Cara interior  $\checkmark$ 5. Cara interior Forma Barrotillo Silicona Estructural Posición AGREGAR UN NUEVO DVH  $(+)$ 

Elección de vidrios de la cartera de MDT, seleccionando cada vidrio en par�cular.

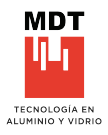

Avisos de límites en caso de sobrepasar las dimensiones de fabricación de los vidrios, también es posible darle la terminación al borde del vidrio; Filo matado y Pulido.

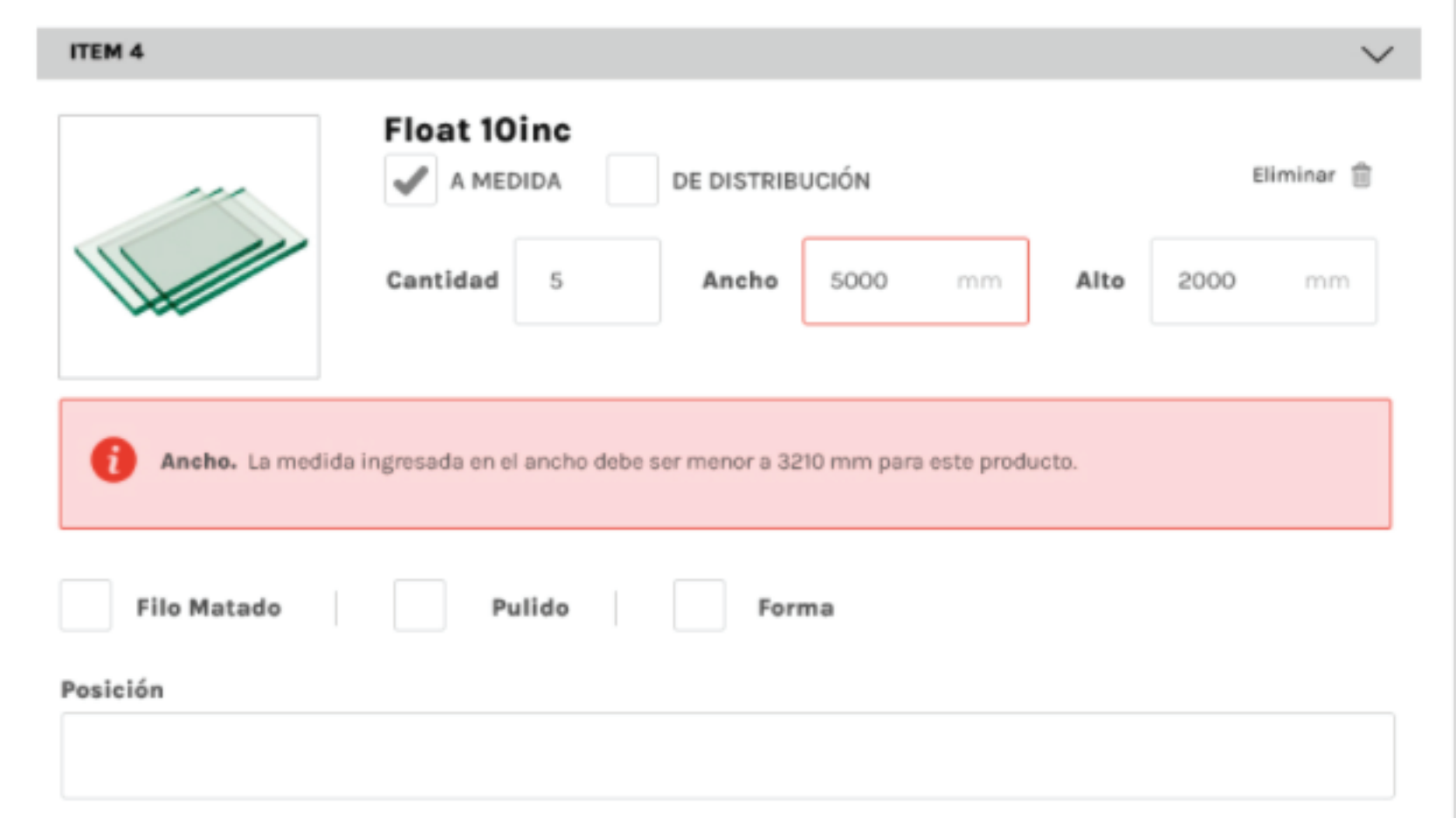

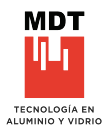

#### **CORTES DE VIDRIO**

En el caso de los cortes contemplar las dimensiones desde 0 de referencia de izquierda a derecha. (VER GRÁFICOS DE REFERNECIA EN CADA CASO)

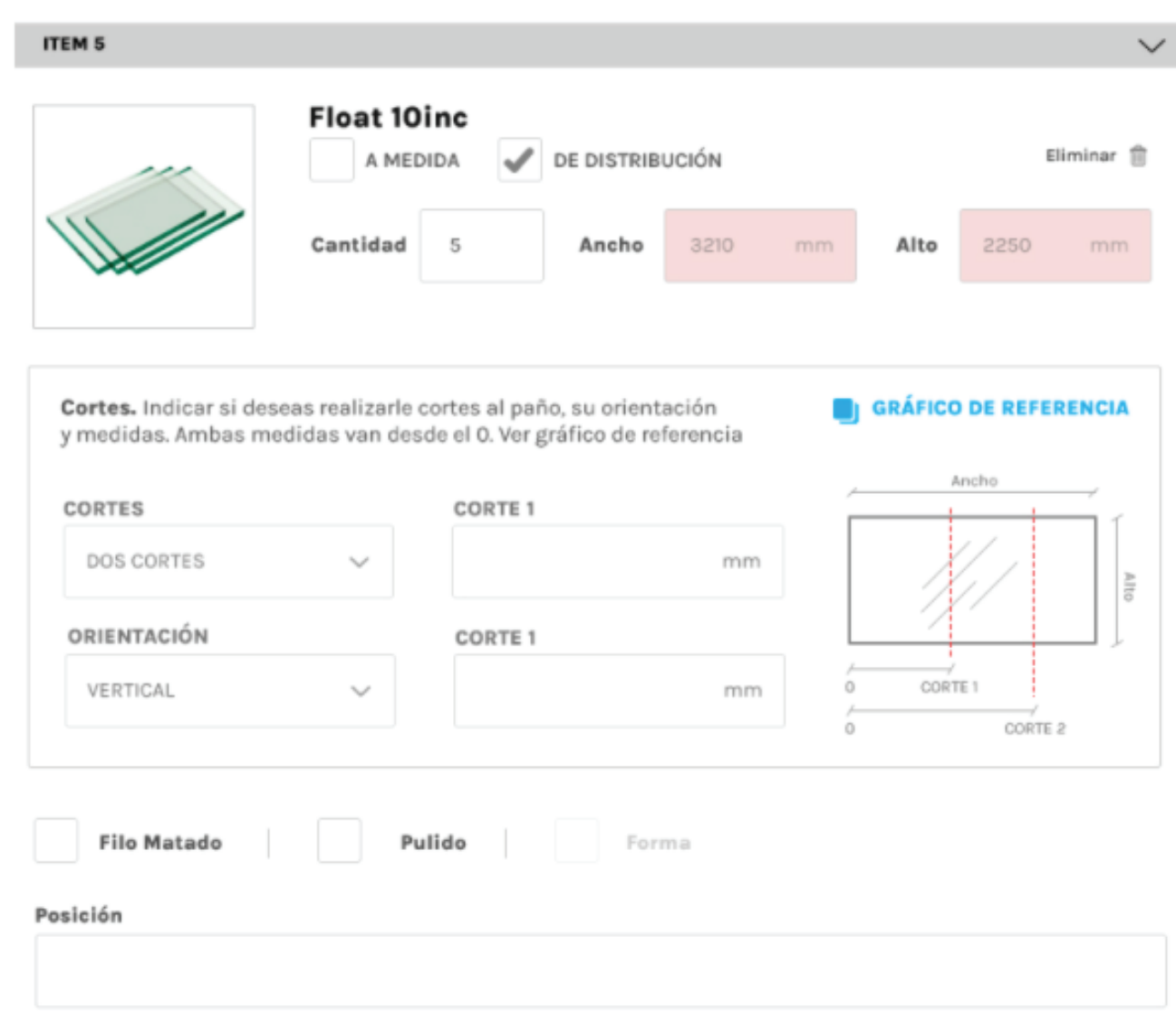

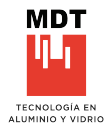

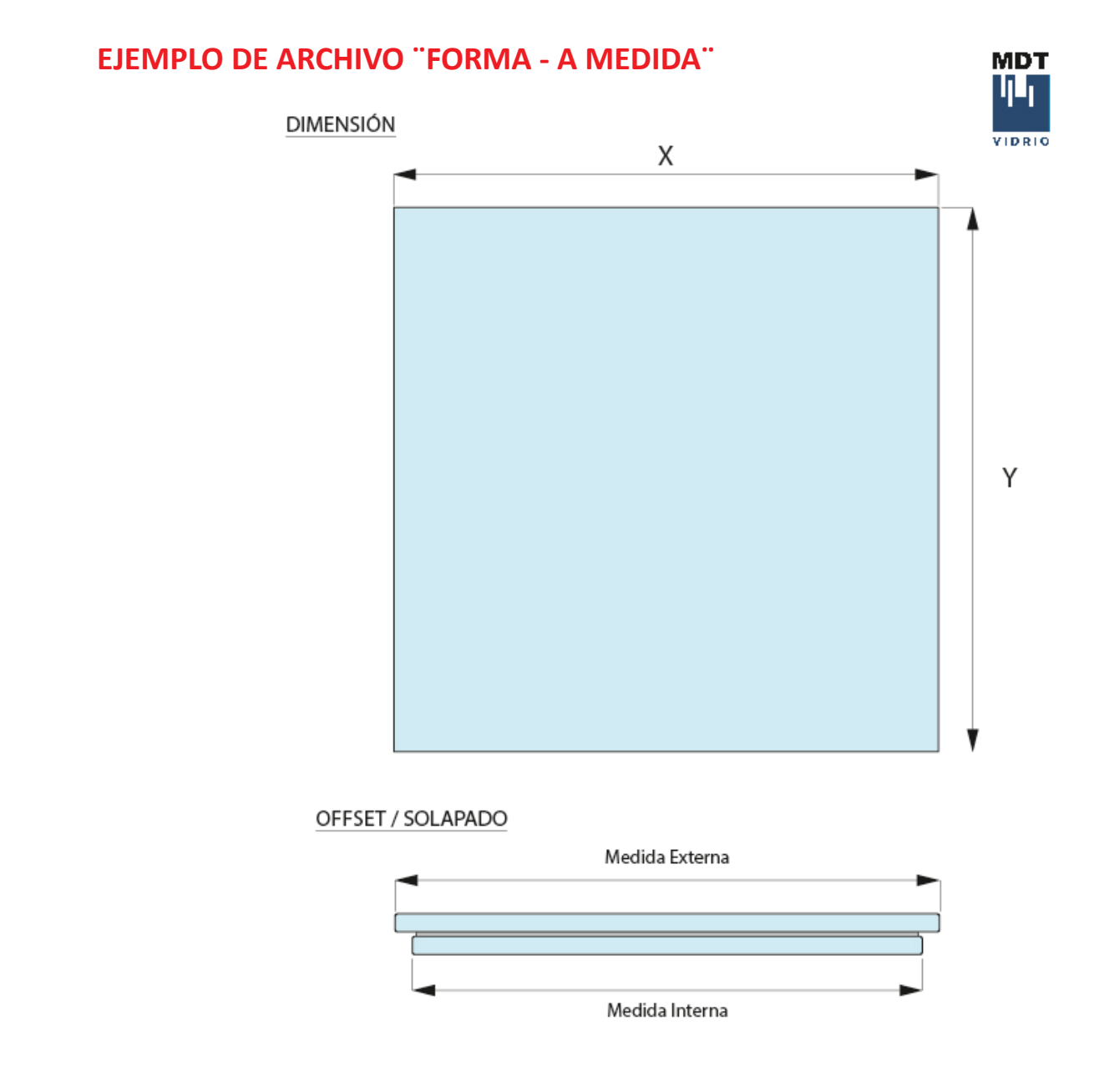

\*Toda anotación que aporte a la correcta lectura del pedido podrá ser agregada al plano,<br>siempre que favorezca a la compresión del mismo.

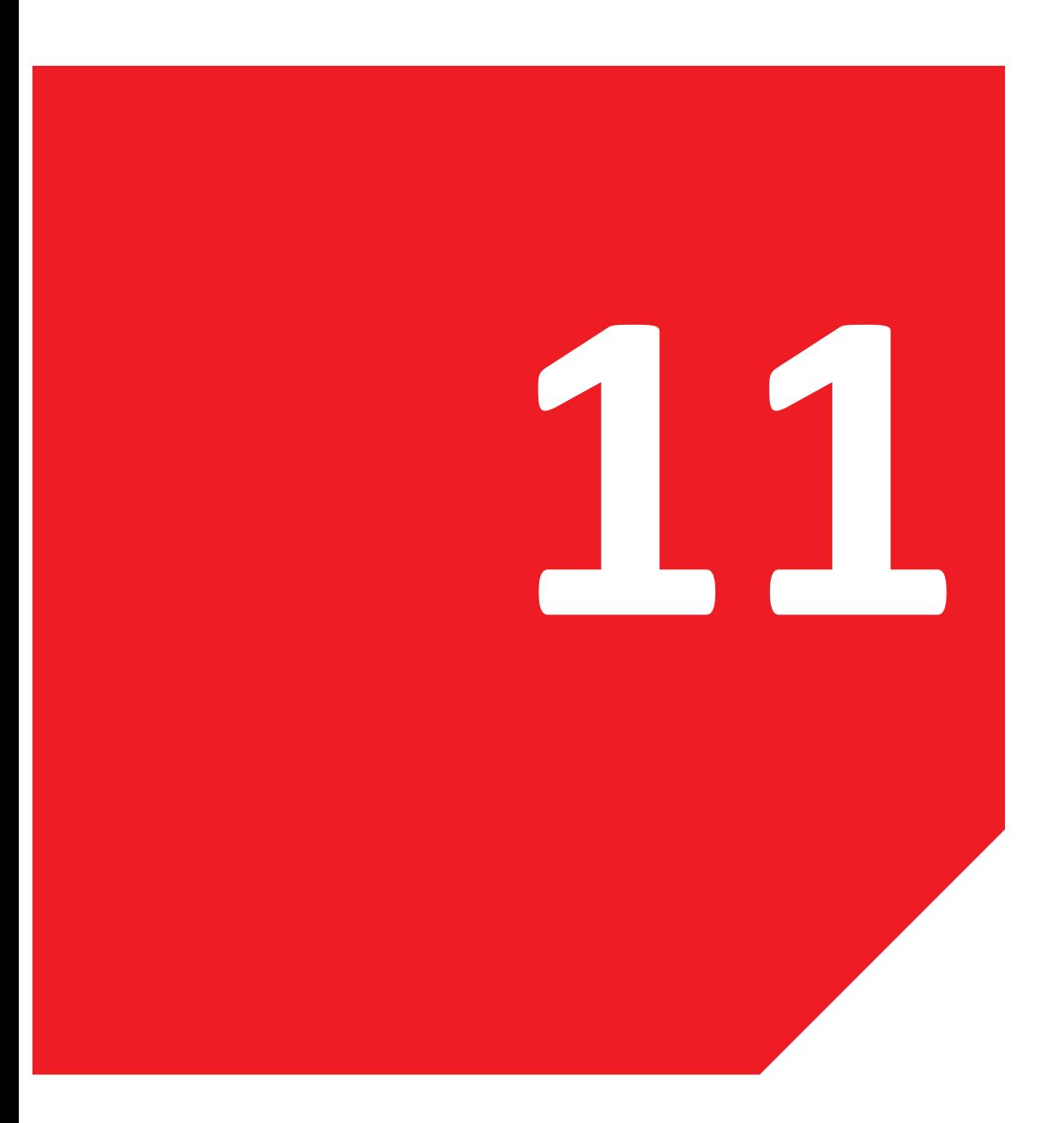

### **11. ENVÍO DE PEDIDO VIDRIOS**

11.1 Gráfico de referencia Cortes de vidrio Generar reclamos

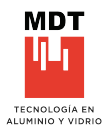

#### **GRAFICO DE REFERENCIA - VIDRIOS DE DISTRIBUCIÓN**

disposición para los vidrios de distribución, permi�endo solo dos cortes en sus paños completos.

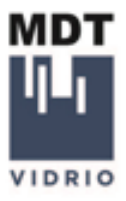

## CORTE EN VIDRIO DE DISTRIBUCIÓN

Es posible solicitar dos cortes por paño en un solo sentido, es decir, verticales o horizontales

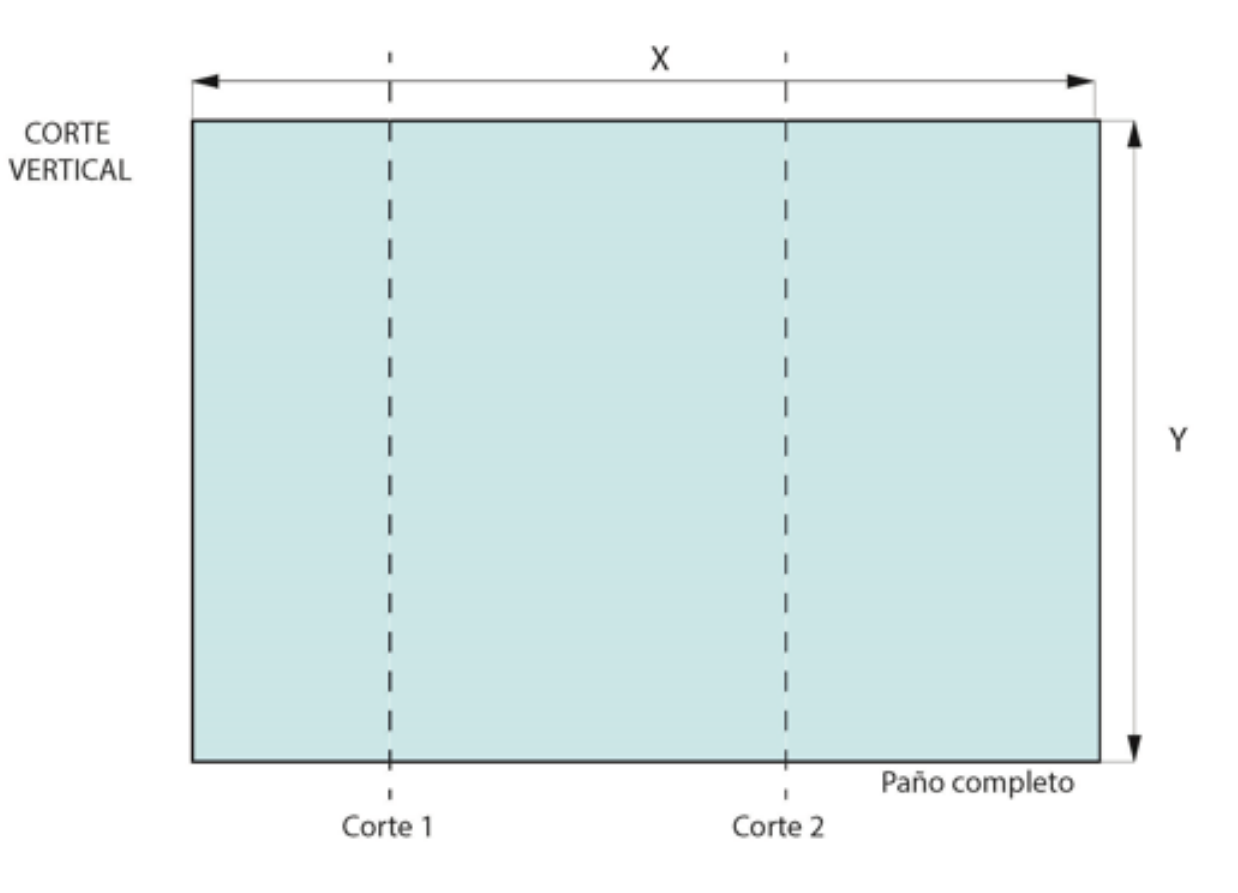

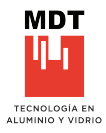

#### **GRAFICO DE REFERENCIA - VIDRIOS DE DISTRIBUCIÓN**

HORIZONTAL (Desde la parte inferior a la superior)

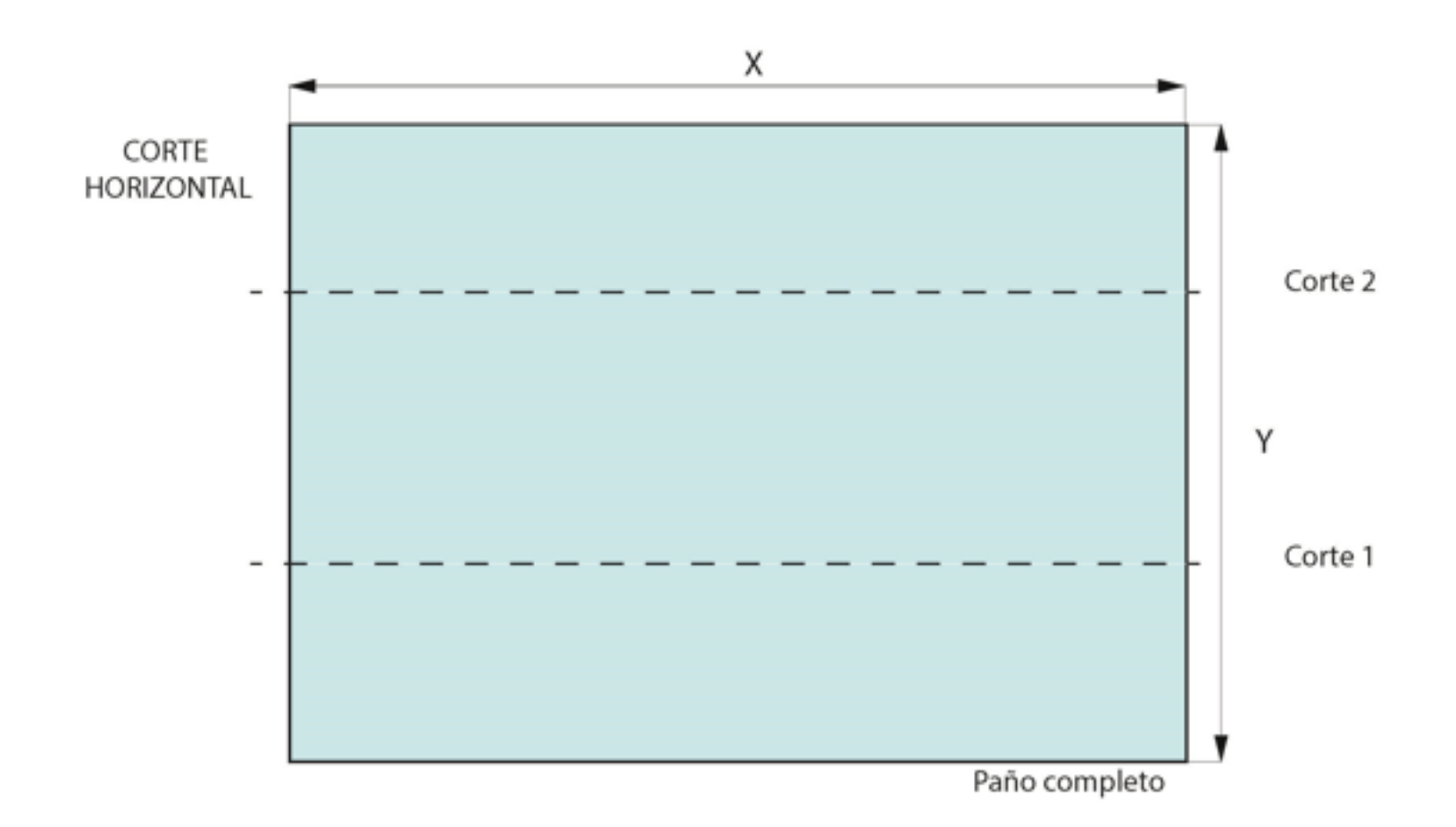

\*Toda anotación que aporte a la correcta lectura del pedido podrá ser agregada al plano, siempre que favorezca a la compresión del mismo.
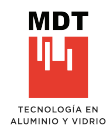

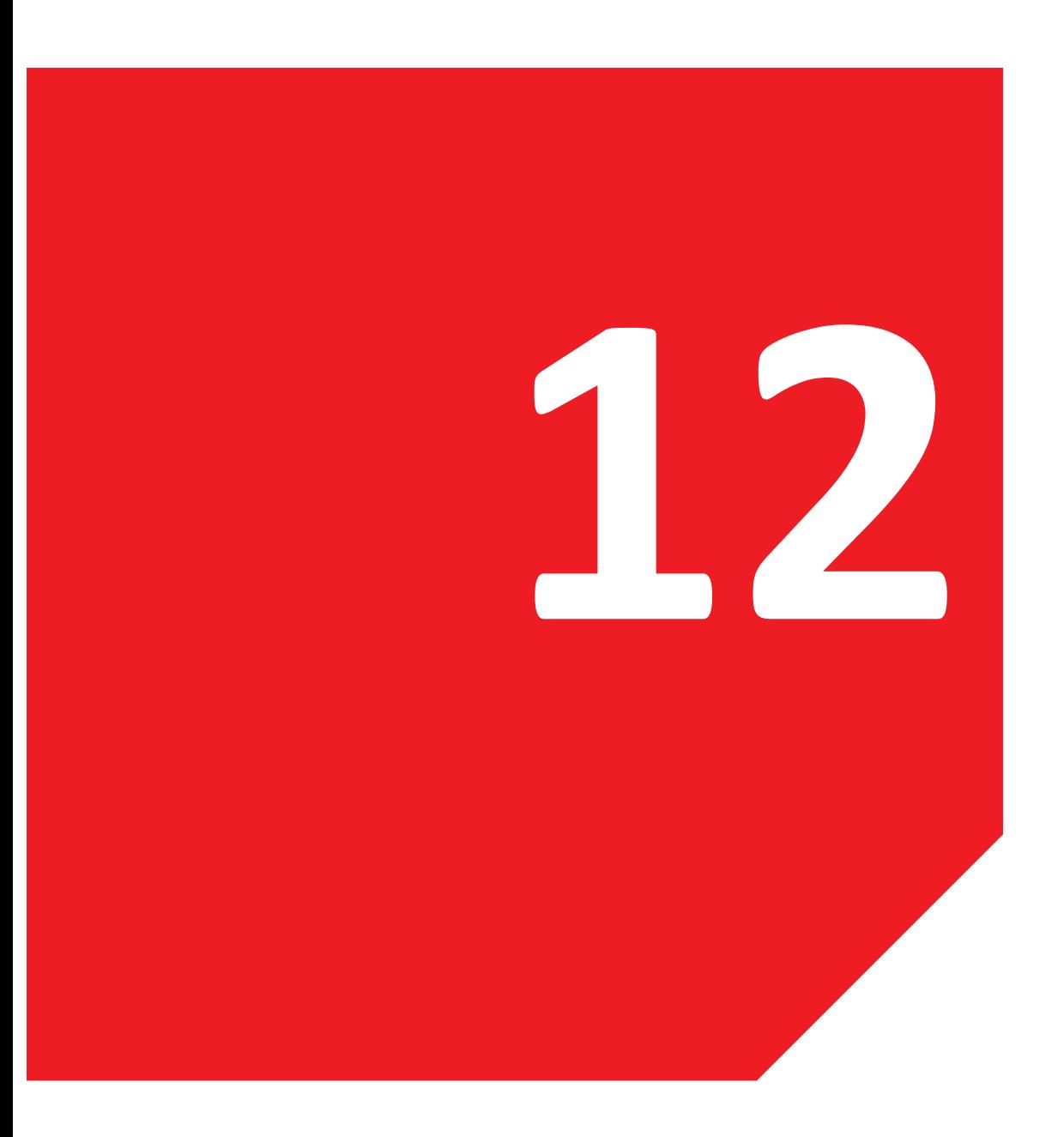

#### **12. RECLAMOS VIDRIOS**

12.1 Nuevo Reclamo Nuevo Reclamo- Vidrio

#### **GENERAR RECLAMOS**

Completar los datos necesarios para la carga del reclamo

## Reclamos y Devoluciones<br>**Nuevo Reclamo**  $\leftarrow$

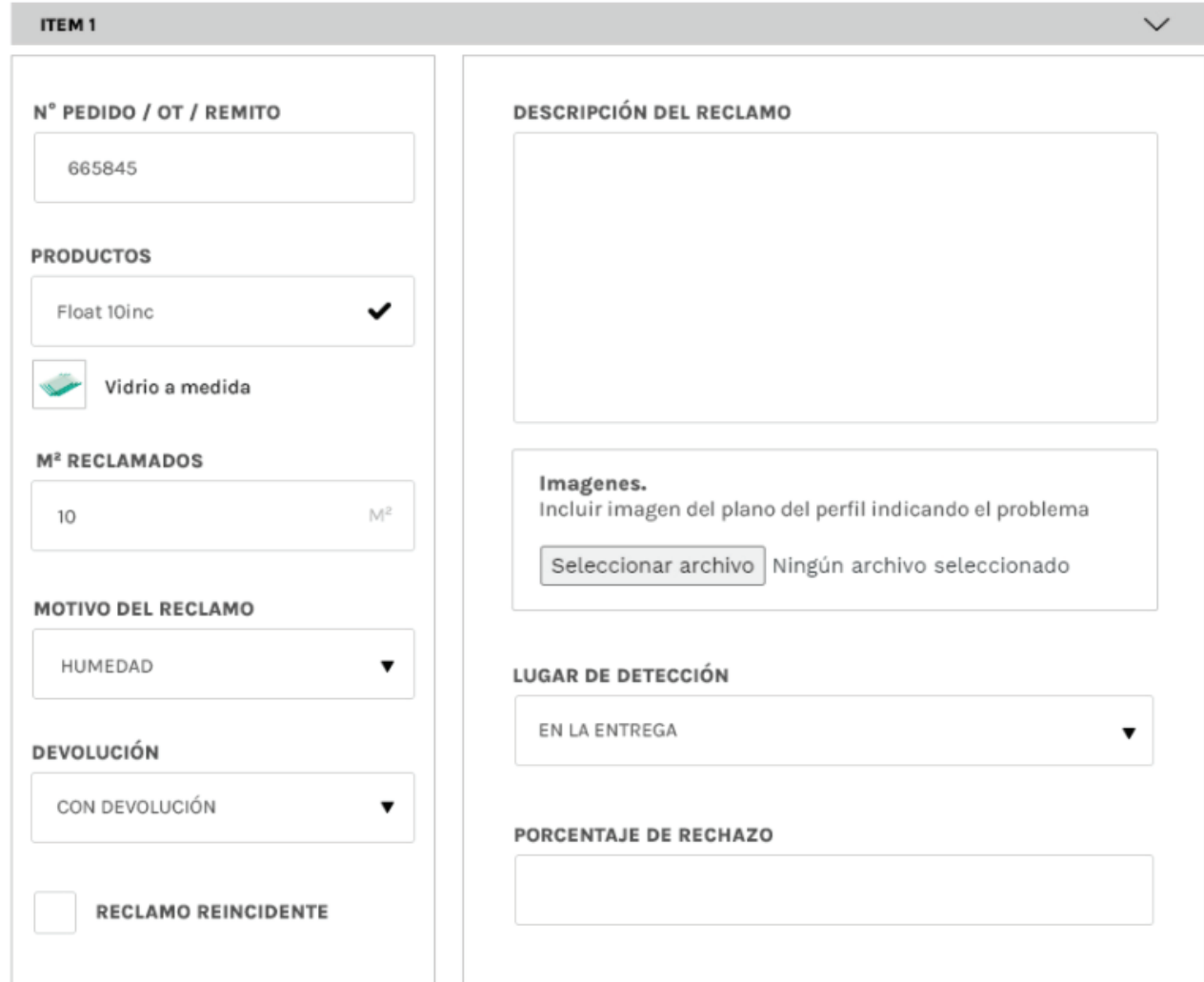

#### **GENERAR RECLAMOS - VIDRIOS**

Inicio de generación de reclamos y devoluciones, ingresando su código y número de remito, luego continuar.

## Reclamos y Devoluciones<br>**Nuevo Reclamo - Vidrio**  $\leftarrow$

na Ingresa los códigos y pedidos correspondiente de los items que vas a incluir en tu reclamo, en el siguiente paso deberás completar el reclamo con todos los detalles

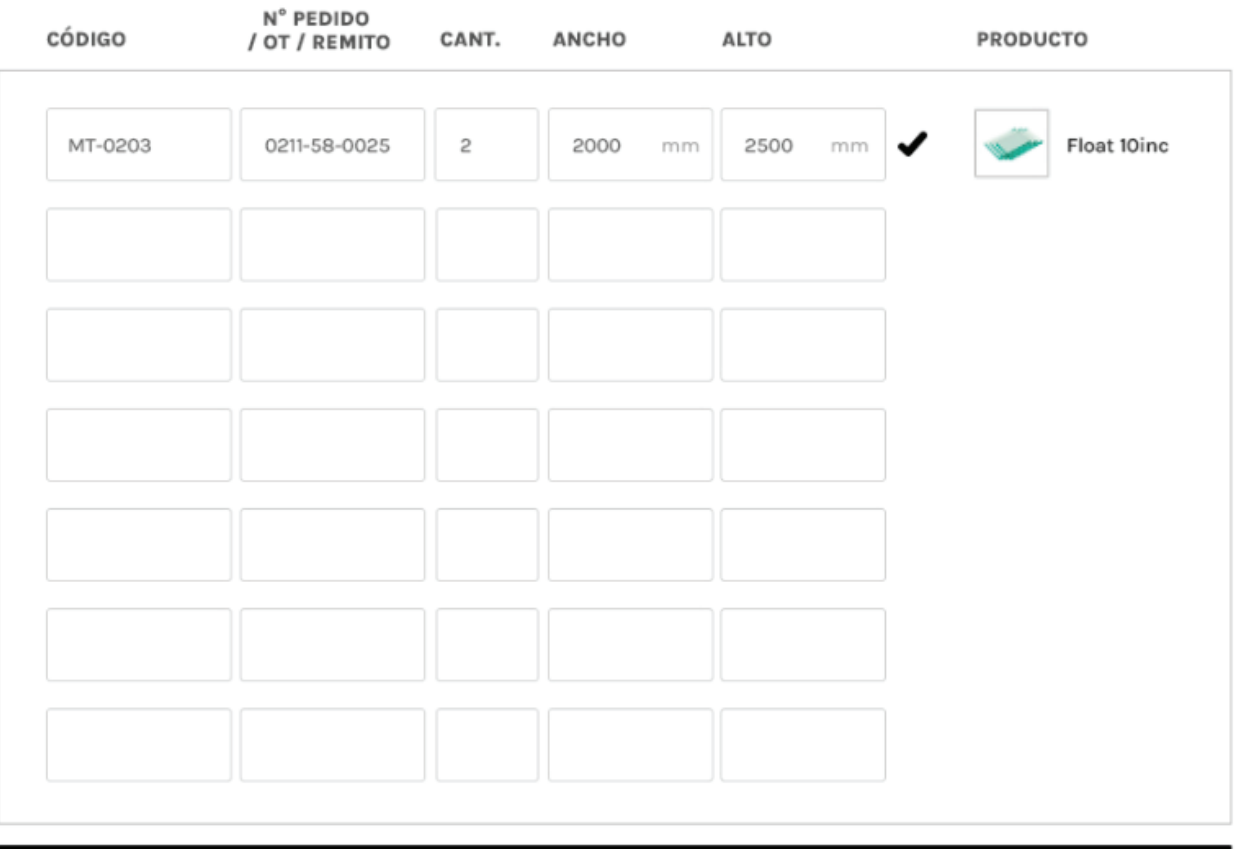

**CONTINUAR** 

 $\rightarrow$ 

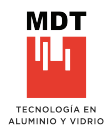

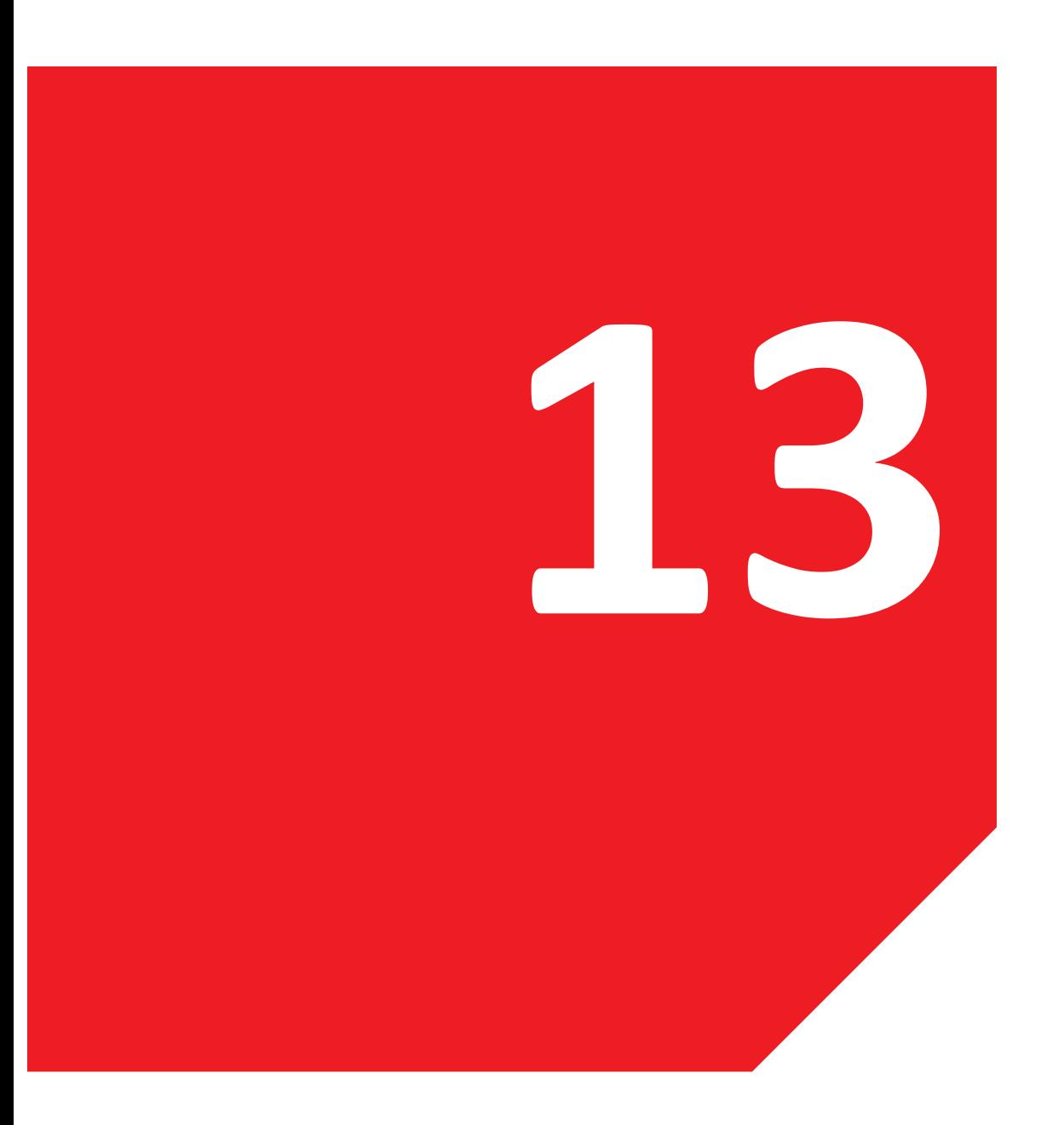

### **13. COMPROBANTES**

13.1 Visualización de comprobantes Descarga de comprobantes

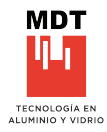

## **VISUALIZACIÓN DE COMPROBANTES**

Revisión y descargar de comprobantes generados

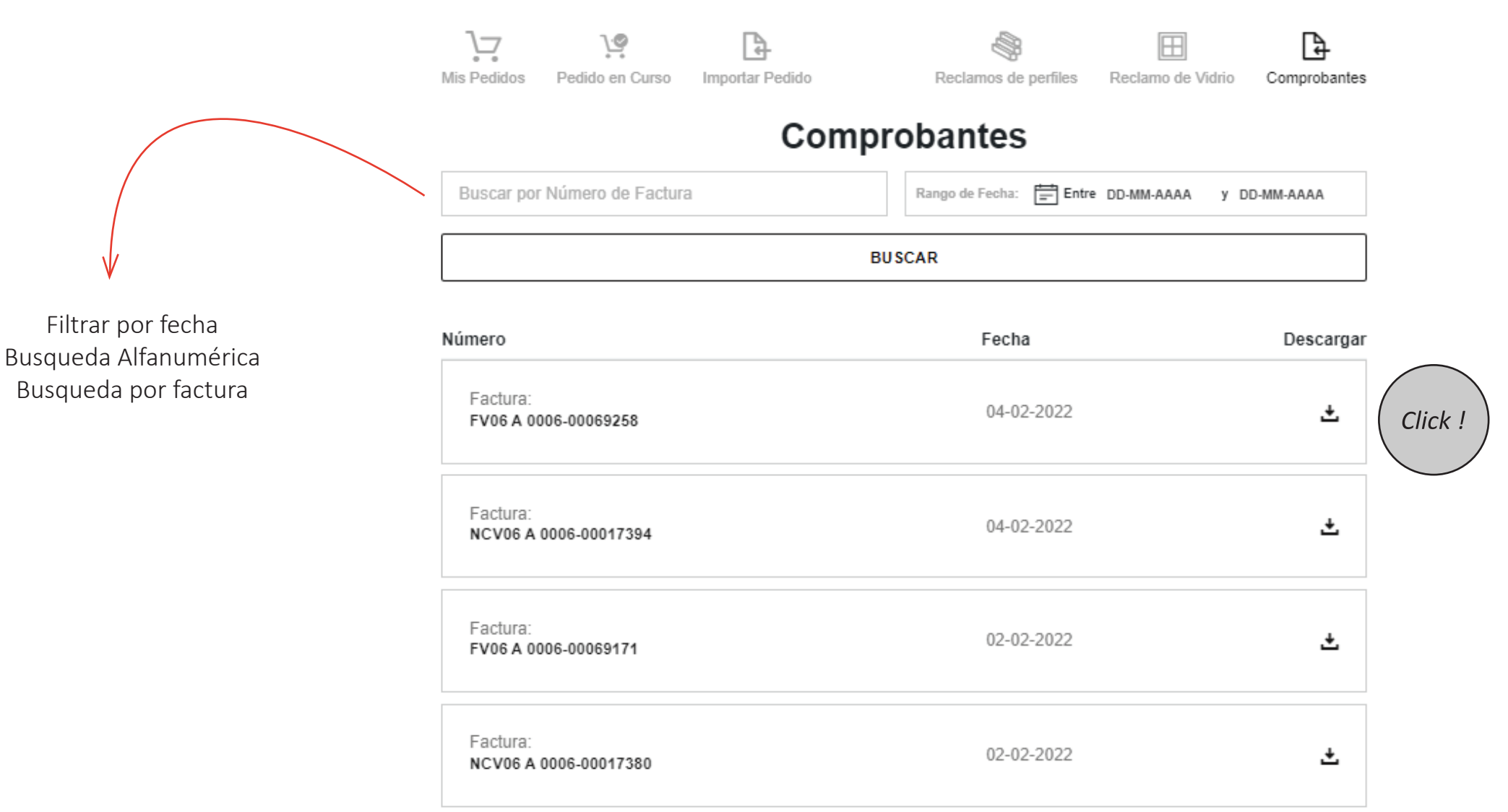

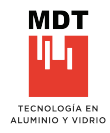

#### **COMPROBANTES**

Es posible ver cada factura emita por MDT

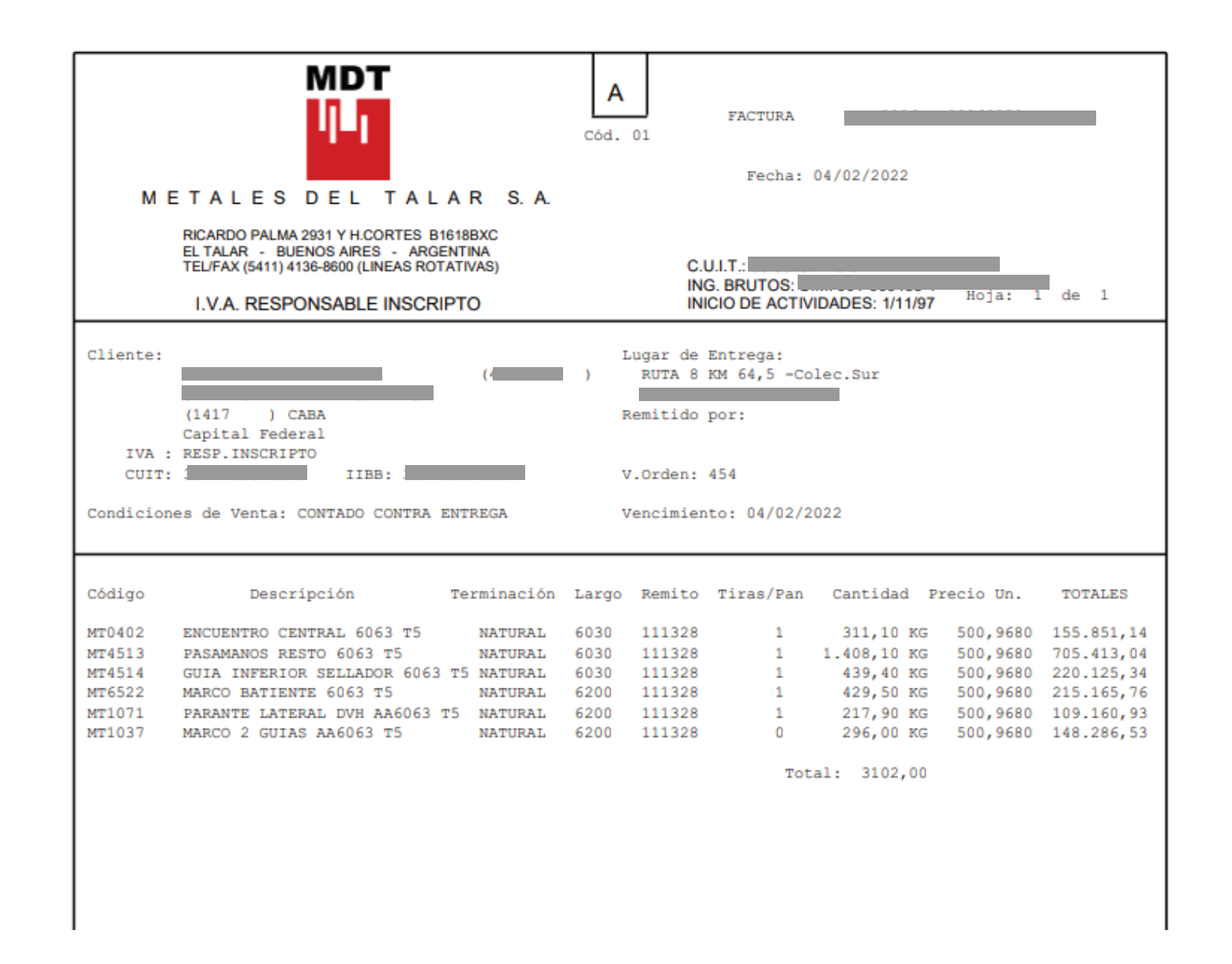

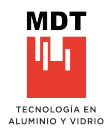

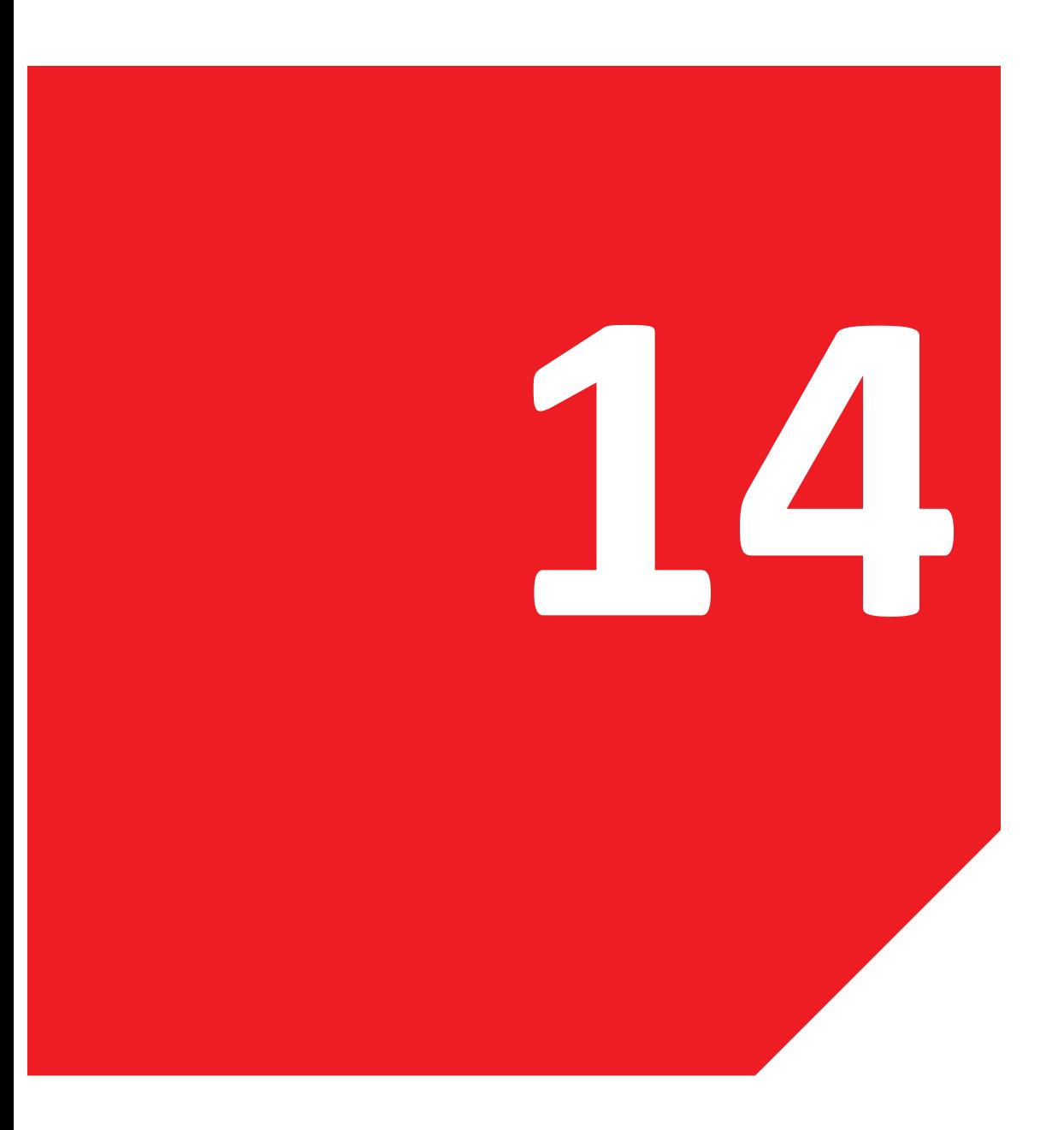

#### **14. IMPORTAR PEDIDO**

14.1 Importar en formato excel U�lización de información Ejemplo - Formato necesario

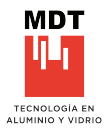

#### **IMPORTAR PEDIDO**

#### Importar en formato Excel

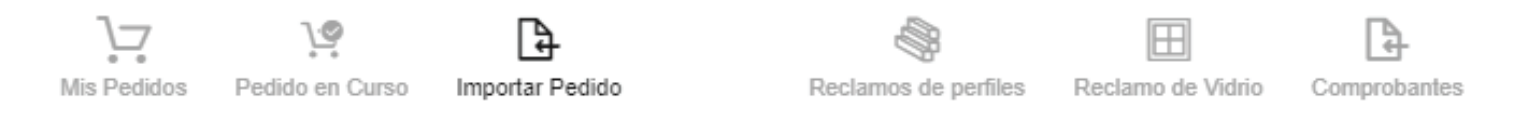

# **Importar Pedido de Perfiles**

Características del archivo a importar

1. Debe ser un archivo con formato CSV.

2. No debes superar 2 MB.

3. Debe contener dos columans. La primer columna debe contener el código del producto y la segunda la cantidad de Tiras.

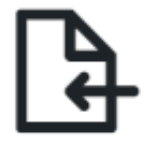

CARGA TU PLANILLA AQUÍ Luego de ingresar deberás terminar la configuración de tu pedido

#### **IMPORTAR PEDIDO**  $\leftarrow$

## **UTILIZACIÓN DE INFORMACIÓN**

Es posible utilizar esta información directamente desde EL cotizador e importarla a la web.

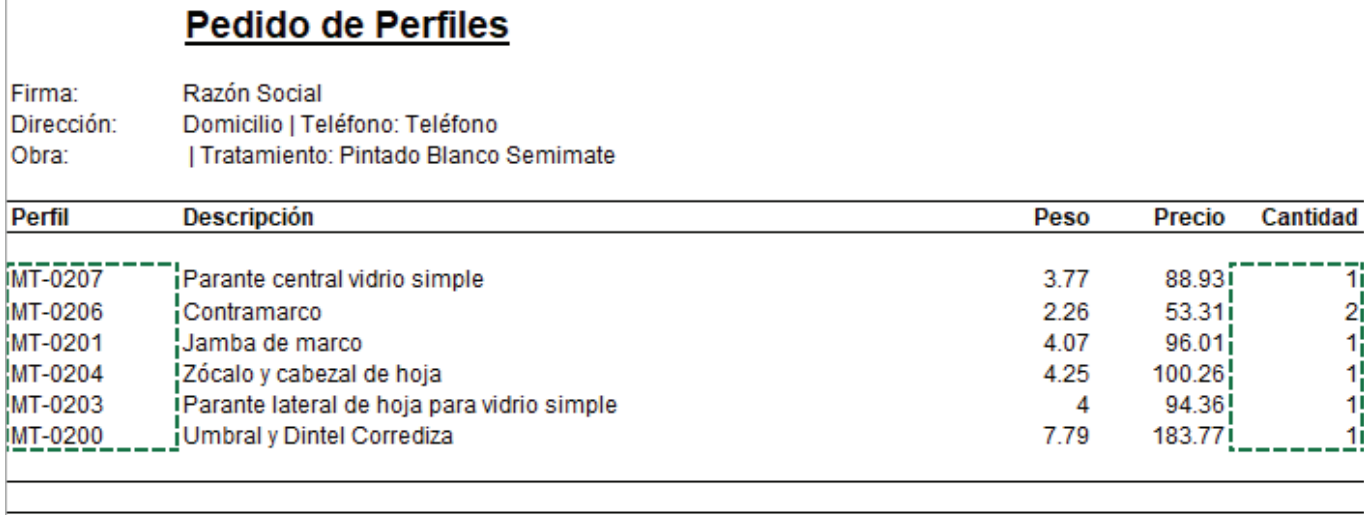

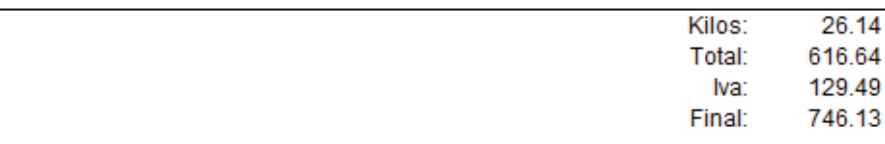

02/07/2022

#### **EJEMPLO - FORMATO NECESARIO**

Es posible unificar varias obras e importarlas en dos columnas, la idea es que sea lo más simple posible.

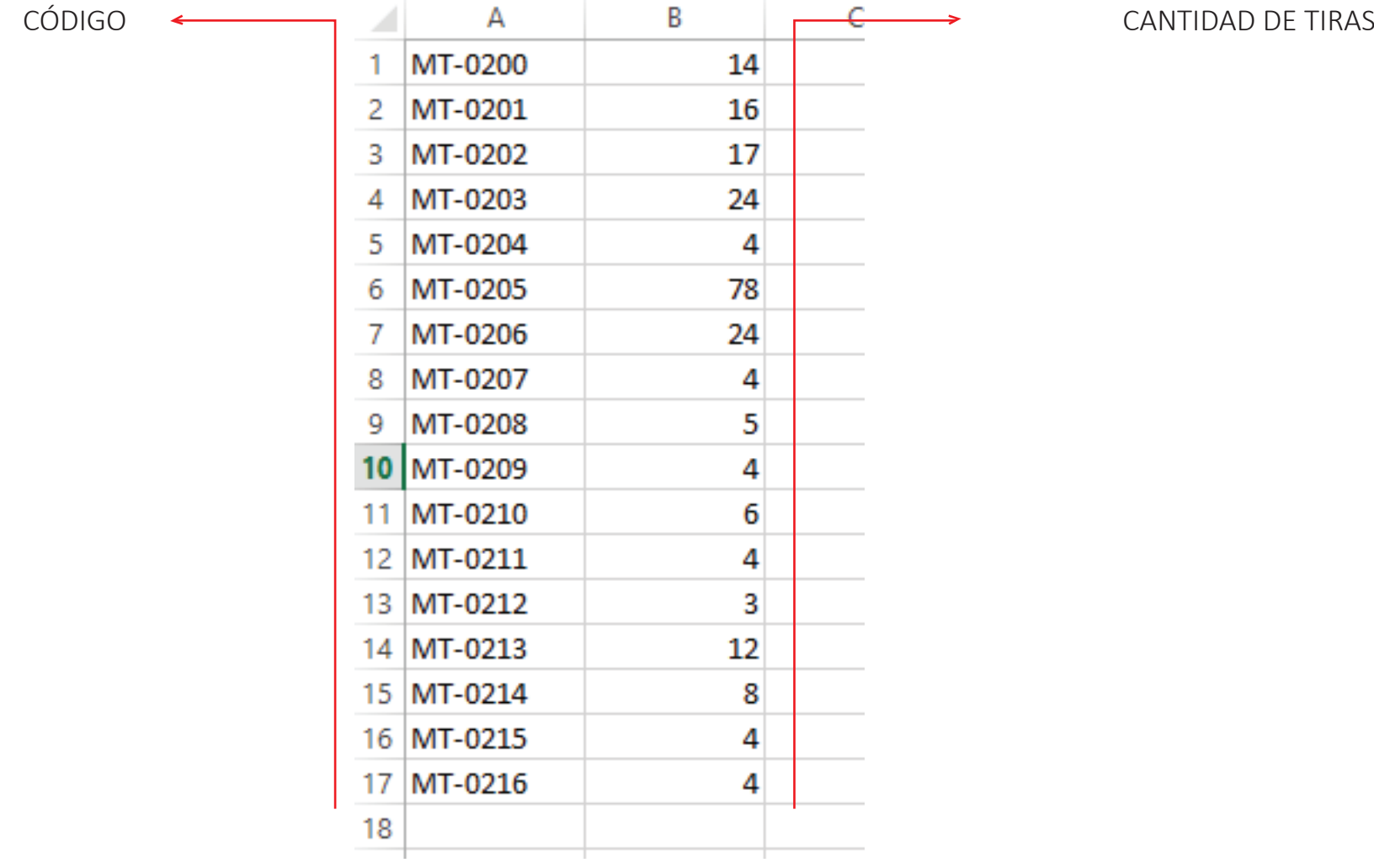

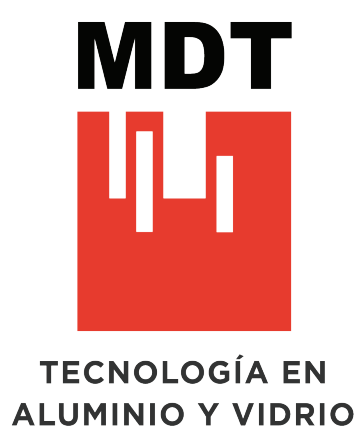

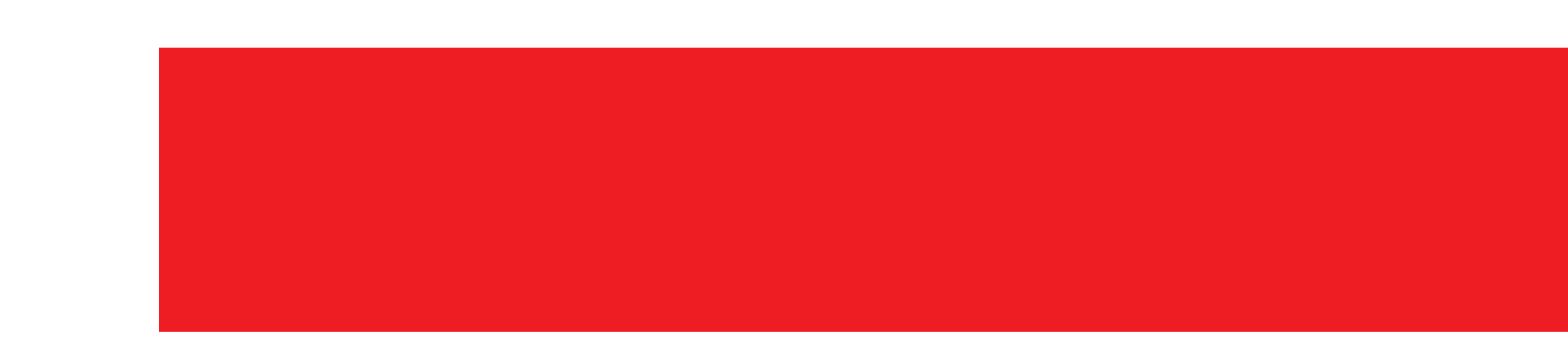